# **CASIO.** Цифровая камера **EX-ZR100 ИНСТРУКЦИЯ ПО ЭКСПЛУАТАЦИИ**

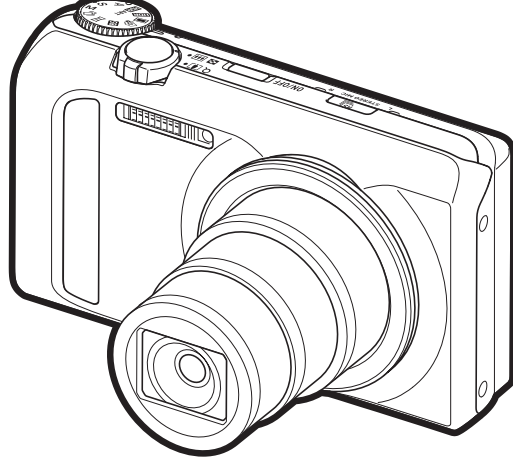

Благодарим за приобретение продукции CASIO.

- Перед началом использования камеры обязательно ознакомьтесь с мерами предосторожности, описанными в данной инструкции по эксплуатации.
- Храните инструкцию по эксплуатации в безопасном месте и обращайтесь к ней по мере необходимости.
- Для того чтобы получить новейшую информацию о данном продукте, официальный веб сайт EXILIM по адресу http://www.exilim.com/

**Нажмите здесь, чтобы перейти к разделу «Оптимальный результат с функцией [Dynamic Photo».](#page-198-0)**

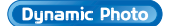

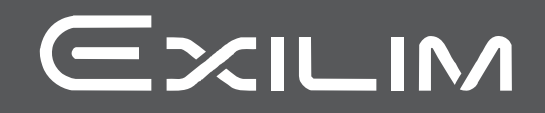

#### <span id="page-1-0"></span>**Распаковывание**

Убедитесь в том, что в упаковке имеются все указанные ниже предметы. В случае отсутствия какой-либо детали обратитесь к продавцу.

<span id="page-1-1"></span>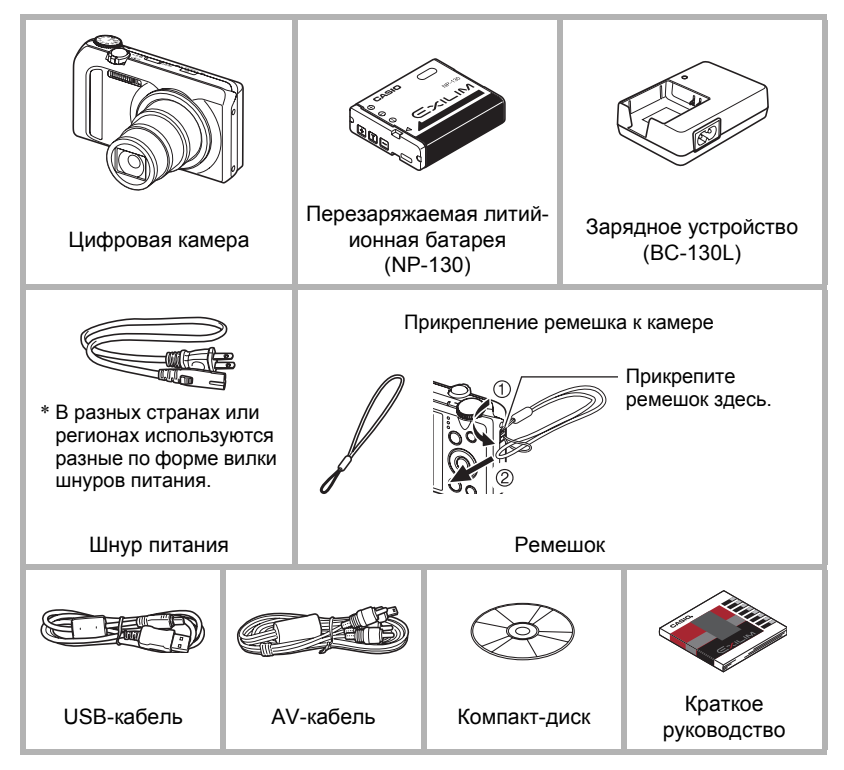

#### <span id="page-2-0"></span>**Сначала ознакомьтесь с данным разделом!**

- Содержание данной инструкции подлежит изменению без предварительного уведомления.
- Содержание данной инструкции проверялось на каждом этапе производственного процесса. В случае обнаружения спорных или ошибочных моментов просим вас обращаться к нам.
- Запрещается всяческое копирование содержания данной инструкции по эксплуатации, как частично, так и полностью. Использование содержания данной инструкции без разрешения CASIO COMPUTER CO., LTD. в любых целях, кроме целей личного использования, запрещено законодательством об авторском праве.
- CASIO COMPUTER CO., LTD. не несёт ответственности за какой-либо ущерб или упущенную выгоду, понесённые вами или какими-либо третьими сторонами в связи с использованием или неисправностью данного изделия.
- CASIO COMPUTER CO., LTD. не несёт ответственности за какой-либо ущерб или упущенную выгоду, а также по претензиям третьих сторон, вызванным использованием Photo Transport, Dynamic Photo Manager, Virtual Painter 5 LE for CASIO или YouTube Uploader for CASIO.
- CASIO COMPUTER CO., LTD. не несёт ответственности за какой-либо ущерб или упущенную выгоду, понесённые в результате утраты содержимого памяти в связи с неисправностью, в результате ремонта или по другим причинам.
- Обратите внимание на то, что примеры экранных изображений и изображения изделия, содержащиеся в данной инструкции по эксплуатации, могут несколько отличаться от экранов и конфигурации настоящей камеры.

#### **Жидкокристаллический дисплей**

При производстве жидкокристаллической панели экрана монитора использована высокоточная технология, обеспечивающая использование 99,99% пикселов. Это значит, что незначительное количество пикселов может не отображаться или же наоборот, отображаться постоянно. Это связано с характеристиками жидкокристаллического дисплея и не свидетельствует о неисправности.

#### **Сделайте пробные снимки**

Перед съёмкой окончательного изображения сделайте пробный снимок, чтобы убедиться в правильности работы камеры.

# **Оглавление**

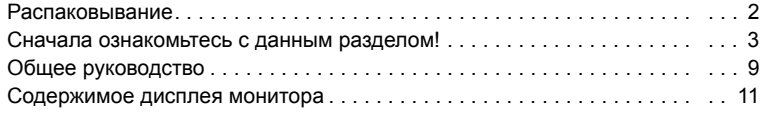

# ❚❙ **Краткое [руководство](#page-13-0) 14**

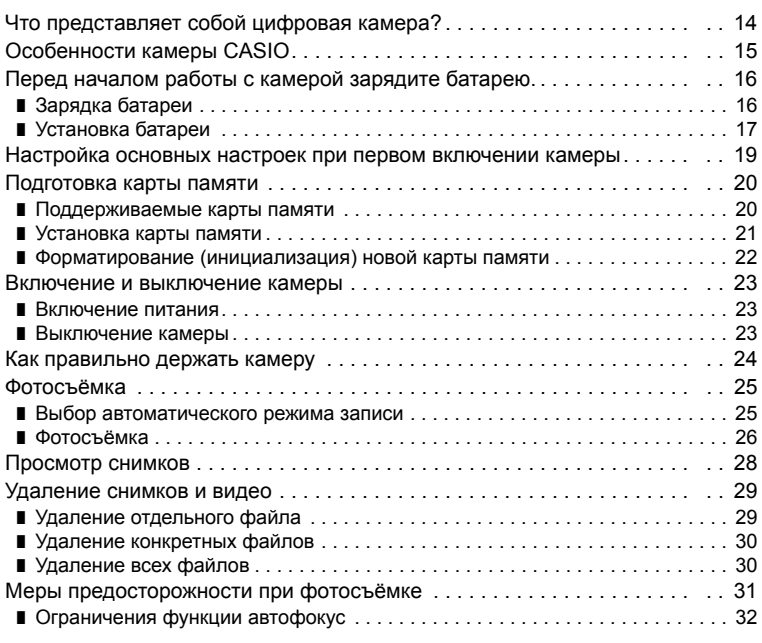

# ❚❙ **Учебное пособие по [созданию](#page-32-0) снимков 33**

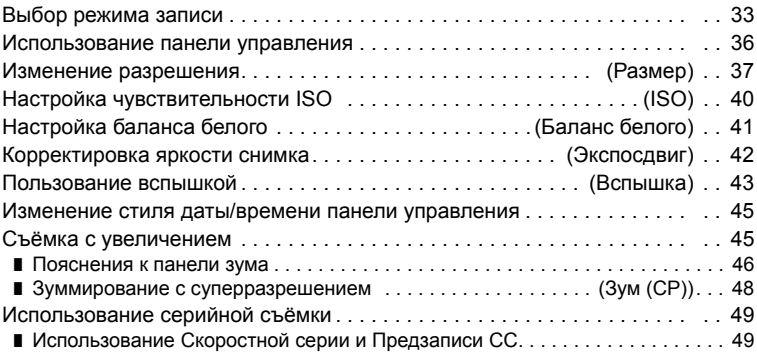

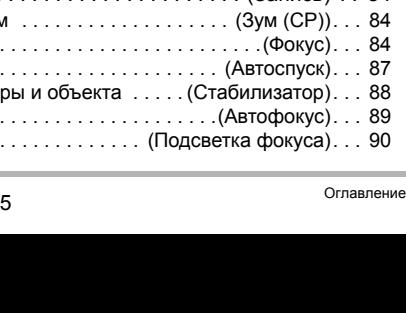

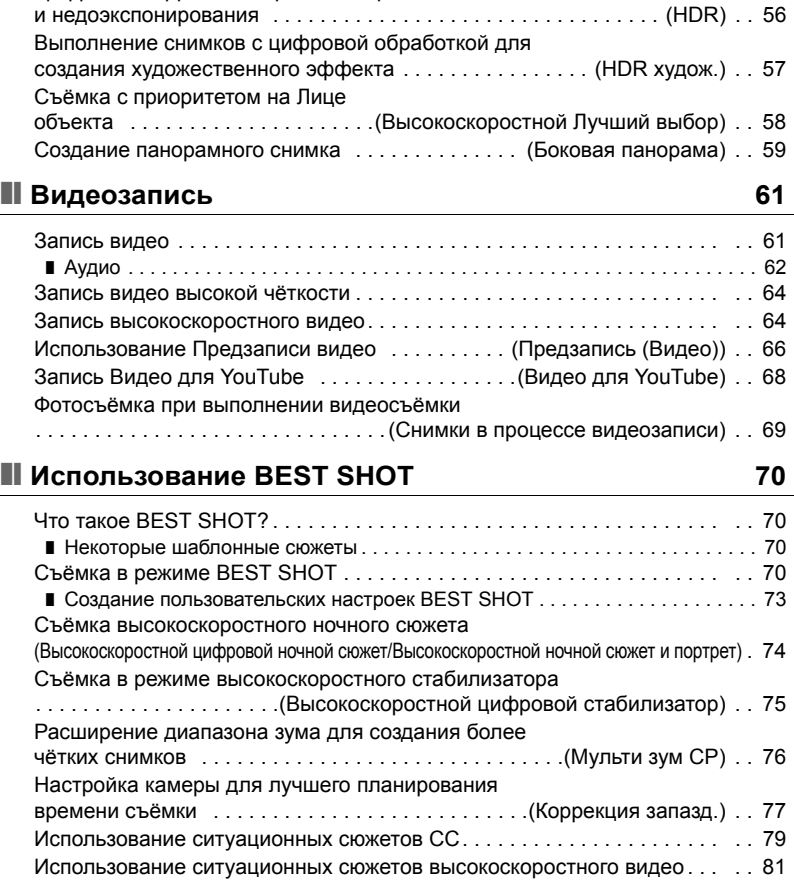

■ Съёмка в режиме Скоростной серии с использованием только

Цифровая коррекция переэкспонирования

механического затвора [. . . . . . . . . . . . . . . . . . . . . . . . . . . . . . . . . \(F](#page-52-0) СС). . . 53 ■ Меры [предосторожности](#page-54-0) при выполнении серийной съёмки . . . . . . . . . . . 55

# ❚❙ **[Расширенные](#page-81-0) настройки 82**

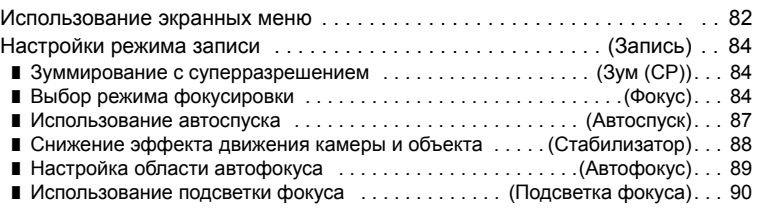

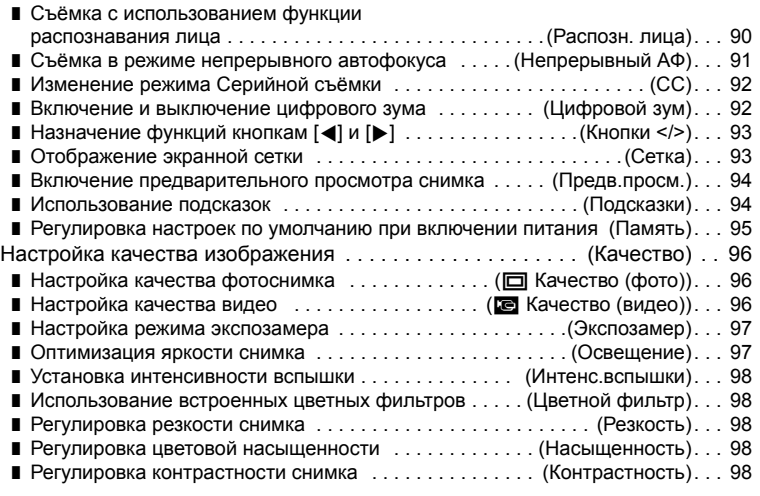

#### ❚❙ **[Просмотр](#page-98-0) снимков и видео 99**

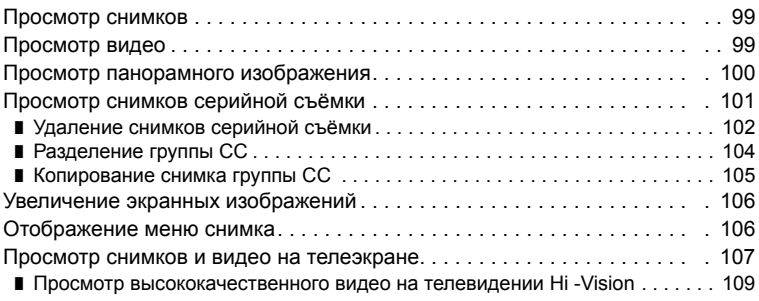

# ❚❙ **Другие функции [воспроизведения](#page-110-0) (Просмотр) 111**

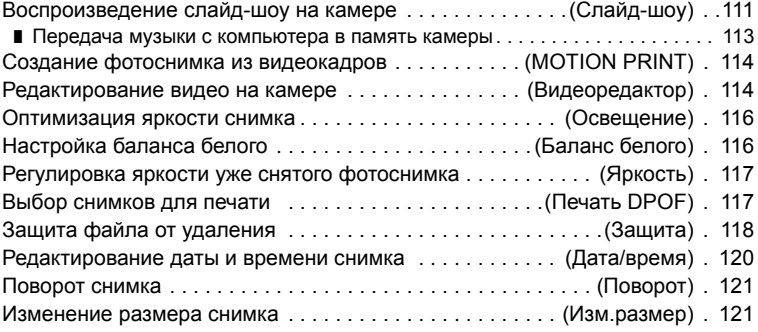

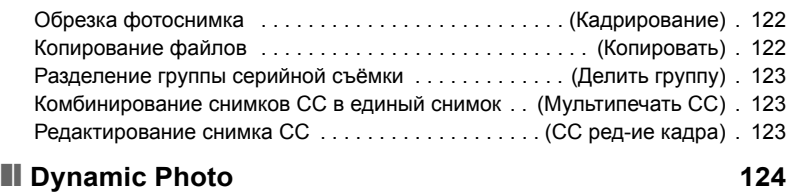

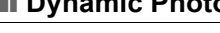

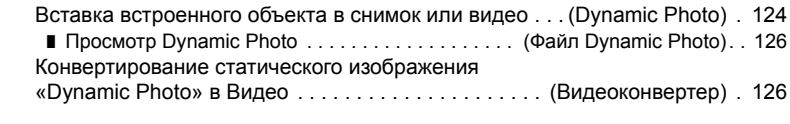

### ❚❙ **[Печать](#page-126-0) 127**

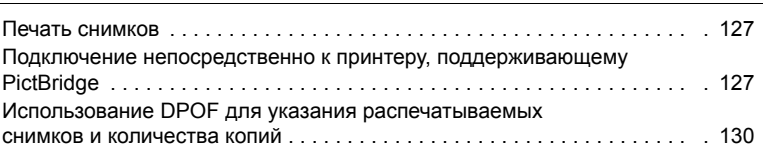

#### ❚❙ **[Использование](#page-134-0) камеры совместно с компьютером 135**

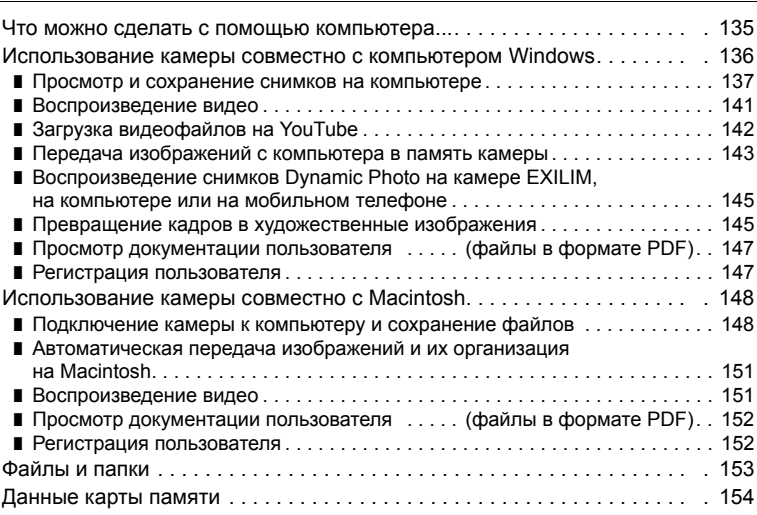

# ❚❙ **Другие настройки [\(](#page-155-0)Настройки) 156**

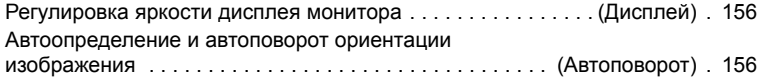

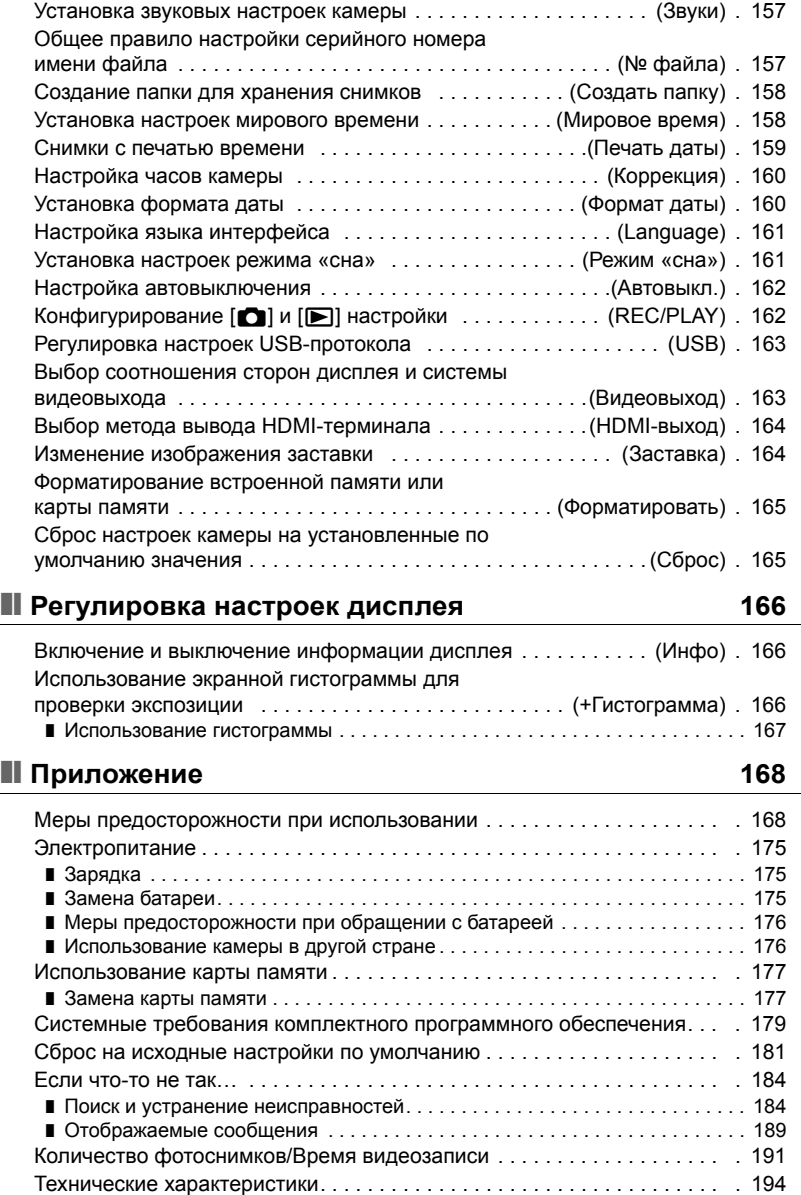

#### <span id="page-8-0"></span>**Общее руководство**

Цифры в скобках указывают номер страницы, где приведено объяснение каждого элемента.

#### . **Камера**

#### **Вид спереди Вид сзади**

000000

- 1Диск режимов
- (стр. [25](#page-24-0), [33\)](#page-32-0) 2Контроллер увеличения (стр. [26](#page-25-1), [45,](#page-44-1) [106](#page-105-2))
- 3Кнопка спуска затвора (стр. [25](#page-24-0))
- 4Вспышка (стр. [43](#page-42-0))
- **6** [ON/OFF] (Питание) (стр. [23](#page-22-0))
- 6Передний индикатор (стр. [87](#page-86-0), [90\)](#page-89-0)
- 7Õ (Серийная съёмка) (стр. [49](#page-48-0))
- 8Объектив

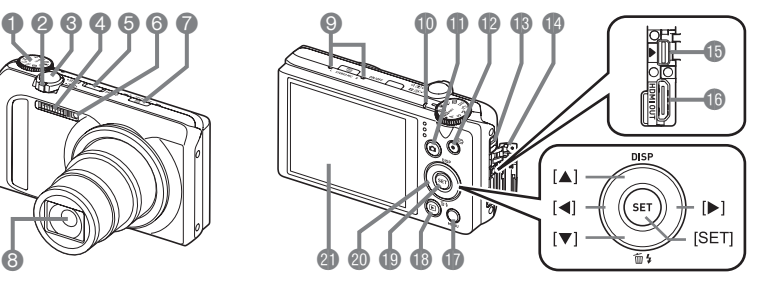

- 9Микрофоны (стр. [62](#page-61-0)) **• Задний индикатор** 
	- (стр. [23](#page-22-0), [26](#page-25-2), [43\)](#page-42-1)
- $\blacksquare$ Кнопка  $\blacksquare$  (Запись) (стр. [23](#page-22-0), [25](#page-24-0))
- $\bigcirc$  Кнопка  $\bigcirc$ ] (Видео) (стр. [61](#page-60-1))
- **ВОтверстия для** ремешка (стр. [2](#page-1-1))
- boКрышка контактов (стр. [107](#page-106-1), [109](#page-108-1), [128](#page-127-0), [138](#page-137-0), [149\)](#page-148-0)
- *<b>DПорт* [USB/AV] (стр. [107](#page-106-2), [128](#page-127-1), [138](#page-137-1), [149](#page-148-1))
- **B**[HDMI OUT] Выход
- HDMI (мини) (стр. [109](#page-108-2)) **B** Кнопка [MENU]
- (стр. [82\)](#page-81-1)
- $B$ Кнопка  $[$ (Просмотр) (стр. [23,](#page-22-0) [28](#page-27-0))
- $\bullet$ Кнопка [SET] (стр. [36\)](#page-35-0)
- **CO** Кнопки управления
	- $(|\blacktriangle| |\blacktriangledown| |\blacktriangle| |\blacktriangleright|)$ (стр. [29,](#page-28-0) [36](#page-35-0), [43](#page-42-0), [82,](#page-81-0) [166\)](#page-165-3)
- clДисплей монитора (стр. [11,](#page-10-0) [166](#page-165-4))

#### **Вид снизу**

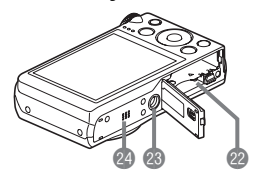

cmГнездо для батареи/карты памяти (стр. [17,](#page-16-0) [21,](#page-20-0) [175,](#page-174-3) [177\)](#page-176-2) cnОтверстие для штатива Устанавливайте штатив в это отверстие. **@Динамик** 

#### . **Зарядное устройство**

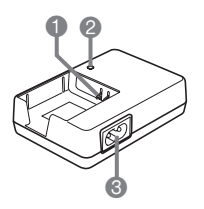

- $\bigcirc$   $\oplus$   $\oplus$   $\ominus$  Контакты
- $\ddot{\textbf{Q}}$ Индикатор [CHARGE]
- 3Разъём для шнура питания

#### <span id="page-10-0"></span>**Содержимое дисплея монитора**

На дисплее монитора отображаются различные индикаторы, пиктограммы и значения, информирующие вас о состоянии камеры.

• Образцы экранов, приведённые в данном разделе, ознакомят Вас с расположением всех индикаторов и показателей, появляющихся на экране в различных режимах. Эти образцы не являются реальными экранами, отображаемыми на дисплее камеры.

#### . **Запись фотоснимка**

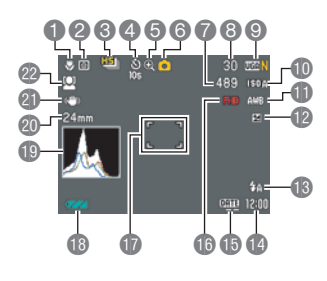

- 1Режим фокусировки (стр. [84\)](#page-83-2)
- 2Режим экспозамера (стр. [97](#page-96-0))
- 3Режим Серийной съёмки (стр. [49](#page-48-0))
- 4Режим автоспуска (стр. [87\)](#page-86-0)
- 5Индикатор ухудшения изображения/зума (СР) (стр. [46](#page-45-0))
- 7Оставшийся объём памяти для записи фотоснимков (стр. [51](#page-50-0), [191](#page-190-1))
- **В Количество записываемых снимков СС** (стр. [49](#page-48-1), [51\)](#page-50-0)
- 9Разрешение / Качество снимков (стр. [37,](#page-36-0) [96](#page-95-1))
- **В Чувствительность ISO (стр. [40](#page-39-0))**
- **В Настройка баланса белого (стр. [41\)](#page-40-0)**
- **В** Компенсация экспозиции (стр. [42\)](#page-41-0)
- **В**Вспышка (стр. [43](#page-42-0))
- boДата/время (стр. [19,](#page-18-0) [160\)](#page-159-2)
- **ВИндикатор печати даты (стр. [159](#page-158-1))**
- **В Качество видео (Видео FHD/STD)** (стр. [61](#page-60-1), [64\)](#page-63-0)/
	- Скорость записи (высокоскоростное видео) (стр. [64](#page-63-1))
- $\Phi$ Фокусная рамка (стр. [26,](#page-25-0) [89\)](#page-88-1)
- **ВИндикатор заряда батареи (стр. [18](#page-17-0))**
- **В Гистограмма** (стр. [166](#page-165-5))
- **@ Фокусное расстояние (Конвертация в** формат 35 мм плёнки.) (стр. [45](#page-44-1))
- clСтабилизатор (стр. [88](#page-87-0))
- **@** Распознавание лица (стр. [90](#page-89-1))
- 6Режим записи (стр. [25](#page-24-0))

# ПРИМЕЧАНИЕ-

- Полупрозрачная серая рамка на дисплее монитора обозначает область, которая записывается при съёмке видео. Область внутри рамки записывается для видео.
- Если установленная диафрагма, выдержка, чувствительность ISO или автоматическая экспозиция неверны, данная настройка отобразится оранжевым цветом при полунажатии кнопки спуска затвора.

#### . **Режим видеозаписи**

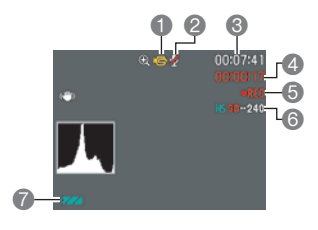

- 1Режим записи (стр. [61](#page-60-0))
- 2Аудиозапись отключена (стр. [64\)](#page-63-1)
- 3Оставшийся объём памяти для видеозаписи (стр. [61](#page-60-1))
- 4Время записи видео (стр. [61\)](#page-60-1)
- 5Выполняется запись видео (стр. [61](#page-60-1))
- **6 Качество видео (Видео FHD/STD)** (стр. [61,](#page-60-1) [64\)](#page-63-0)/Скорость записи (высокоскоростное видео) (стр. [64](#page-63-1))
- 7Индикатор заряда батареи (стр. [18](#page-17-0))

#### <span id="page-11-0"></span>. **Просмотр фотоснимков**

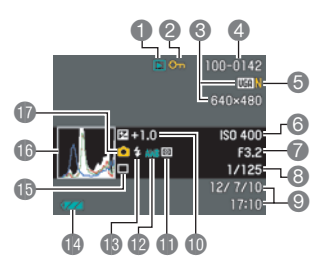

- 1Тип файла
- 2Индикатор защиты (стр. [118\)](#page-117-1)
- 3Разрешение фотоснимка (стр. [37\)](#page-36-0)
- 4Имя папки/имя файла (стр. [153\)](#page-152-1)
- 5Качество фотоснимка (стр. [96](#page-95-1))
- 6Чувствительность ISO (стр. [40](#page-39-0))
- 7Значение диафрагмы
- **8** Выдержка
- 9Дата/время (стр. [160](#page-159-3))
- **В Компенсация экспозиции (стр. [42\)](#page-41-0)**
- **Режим экспозамера (стр. [97](#page-96-0))**
- В Настройка баланса белого (стр. [116](#page-115-2))
- **ВВспышка (стр. [43](#page-42-0))**
- **ВИНДИКАТОР заряда батареи (стр. [18\)](#page-17-0)**
- **В Режим Серийной съёмки (стр. [49](#page-48-0))**
- bqГистограмма (стр. [166](#page-165-5))
- $\n **Deжим**$  записи (стр. [25](#page-24-0))

#### . **Воспроизведение видео**

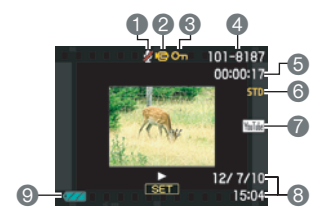

. **Просмотр снимка СС**

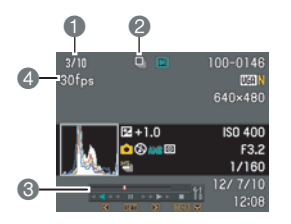

- Нет доступных аудиоданных
- Тип файла
- Индикатор защиты (стр. [118\)](#page-117-1)
- Имя папки/имя файла (стр. [153](#page-152-1))
- Время записи видео (стр. [99\)](#page-98-3)
- $\bullet$ Качество/Скорость видео (стр. [61,](#page-60-1) [64](#page-63-0), [64\)](#page-63-1)
- **•** YouTube (стр. [68](#page-67-0))
- Дата/время (стр. [160](#page-159-3))
- Индикатор заряда батареи (стр. [18](#page-17-0))
- Номер текущего снимка/количество снимков в группе (стр. [101](#page-100-1))
- Пиктограмма группы СС (стр. [101](#page-100-1))
- Инструкции по воспроизведению (стр. [101](#page-100-1))
- Скорость СС (стр. [101](#page-100-1))

# <span id="page-13-0"></span>**Краткое руководство**

### <span id="page-13-1"></span>**Что представляет собой цифровая камера?**

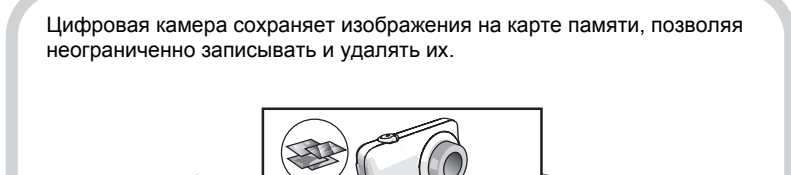

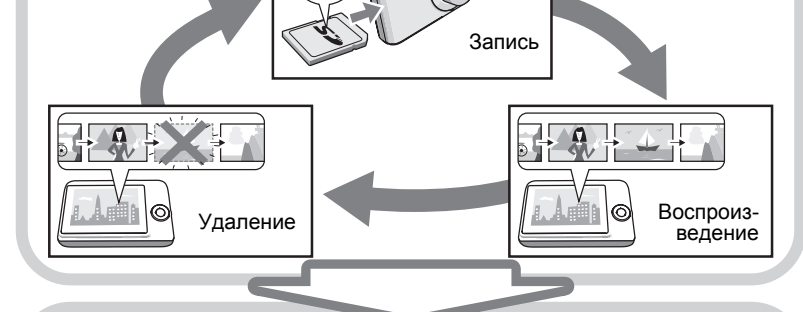

Вы можете использовать записанные изображения различными способами.

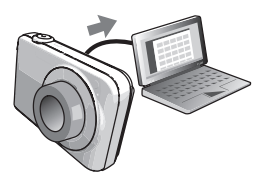

Сохранять их на компьютере.

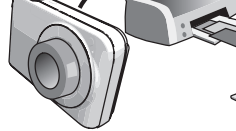

Распечатывать их. Прикреплять изображения к электронным сообщениям.

### <span id="page-14-0"></span>**Особенности камеры CASIO**

В камере CASIO предусмотрен мощный набор свойств функций, позволяющих упростить запись цифровых изображений. К таким функциям относятся и четыре нижеупомянутые.

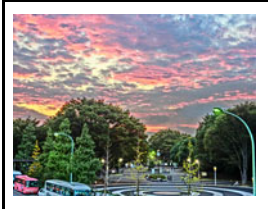

# **HDR худож.**

Функция «HDR худож.» позволяет скомпоновать несколько снимков, выполненных с различной настройкой экспозиции, в одно окончательное изображение, а также выполнить высокоточный анализ снимка для создания финального художественного шедевра.

 $\rightarrow$ Дополнительная информация указана на стр. **[57](#page-56-0)**.

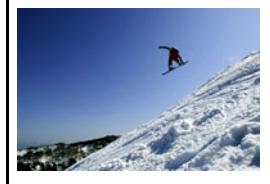

# **Скоростная серия/ Предзапись СС**

Теперь вы можете снимать до 30 изображений высокого разрешения в режиме серийной съёмки с поразительной скоростью в 40 изображений в секунду (максимум). Функция Предзапись СС обеспечивает предзапись изображений, позволяя вам никогда не опаздывать с нажатием кнопки спуска затвора.

 $\rightarrow$ Дополнительная информация указана на стр. **[49](#page-48-1)**.

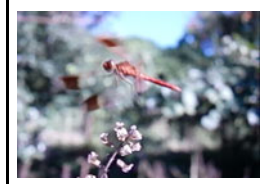

# **Высокоскоростное видео**

Позволяет выполнять видеозапись на скорости 1000 кадров в секунду. Такая съёмка позволяет чётко просматривать моменты, обычно невидимые глазу, в замедленном воспроизведении.

 $\rightarrow$ Дополнительная информация указана на стр. [64](#page-63-1).

# **Видеозапись в формате FHD**

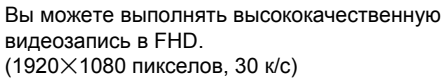

 $1920\times1080$  пикселов

 $\rightarrow$ Дополнительная информация указана на стр. **[64](#page-63-0)**.

#### <span id="page-15-0"></span>**Перед началом работы с камерой зарядите батарею.**

Обратите внимание на то, что батарея новой камеры не заряжена. Выполните шаги, указанные в разделе «Зарядка батареи», чтобы полностью зарядить батарею.

• Питание данной камеры осуществляется от перезаряжаемой литий-ионной батареи CASIO (NP-130). Не пытайтесь воспользоваться другим типом батареи.

### <span id="page-15-1"></span>**Зарядка батареи**

**1. Совместив положительную** ⊕ и отрицательную  $\ominus$  клеммы **батареи с соответствующими клеммами зарядного устройства, вставьте батарею в зарядное устройство.**

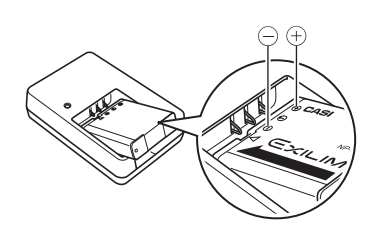

*2.* **Включите зарядное устройство в стенную розетку.** Для полной зарядки батареи необходимо примерно 240 мин. Индикатор [CHARGE] погаснет, как только завершится процесс зарядки. Выньте шнур питания из розетки, а затем выньте батарею из зарядного устройства.

Индикатор [CHARGE]

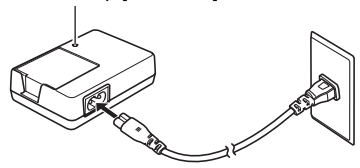

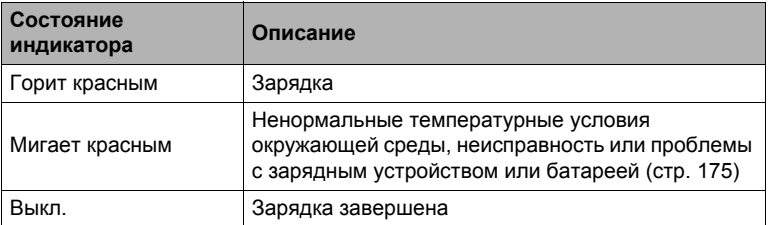

#### . **Прочие меры предосторожности в процессе зарядки**

- Для зарядки специальной литий-ионной батареи (NP-130) воспользуйтесь специальным зарядным устройством (BC-130L). Никогда не используйте другие типы зарядных устройств. Использование другого зарядного устройства может привести к непредвиденной ситуации.
- Тёплая после недавнего использования батарея может не зарядиться полностью. Перед зарядкой дайте батарее остыть.
- Батарея слегка разряжается, даже если она не используется в камере. Поэтому рекомендуется заряжать батарею непосредственно перед использованием.
- Зарядка аккумулятора камеры может создавать помехи приёму теле- и радиосигналов. В этом случае вставьте шнур питания зарядного устройства в розетку подальше от телевизора или радио.
- Реальное время зарядки зависит от степени заряда батареи и условий зарядки.

# <span id="page-16-0"></span>**Установка батареи**

*1.* **Откройте крышку батарейного отсека.**

Переместите ползунок крышки батарейного отсека в сторону OPEN и откройте крышку в направлении, изображённом на иллюстрации стрелками.

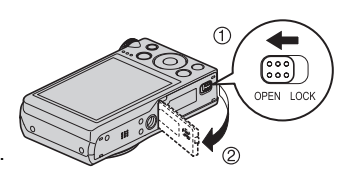

#### *2.* **Установите батарею.**

Повернув логотип EXILIM на батарее вниз (по направлению к объективу), удерживайте стопор рядом с батареей в направлении, указанном стрелкой, вставляя батарею в камеру. Нажимайте на батарею, пока стопор не будет надёжно удерживать её на месте.

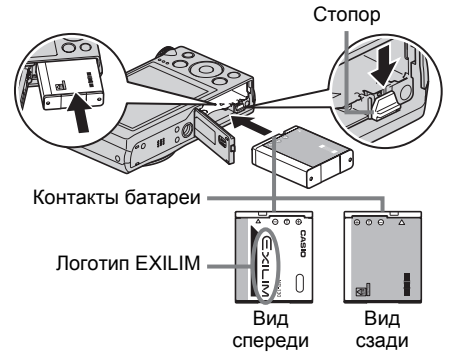

#### *3.* **Закройте крышку батарейного отсека.**

Закройте крышку батарейного отсека и переместите ползунок в сторону LOCK.

• Информация о замене батареи приведена на стр. [175.](#page-174-3)

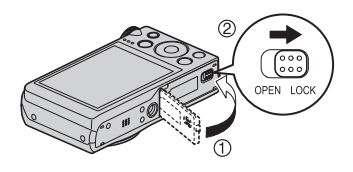

#### <span id="page-17-0"></span>**Проверка уровня заряда батареи**

По мере потребления заряда батареи индикатор уровня заряда на экране указывает уровень заряда согласно указанным ниже рисункам.

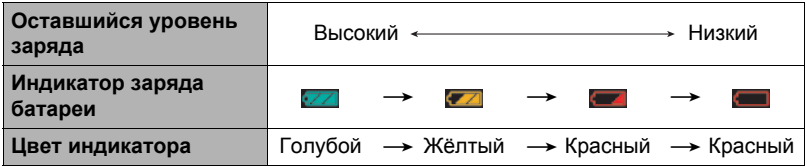

указывает на низкий уровень заряда батареи. Как можно быстрее зарядите батарею.

При отображении **запись невозможна. Немедленно зарядите батарею.** 

- Уровень заряда, отображаемый индикатором, может изменяться в случае переключения между режимами записи и просмотра.
- Неиспользование камеры в течение примерно 30 дней с разряженной батареей приведёт к обнулению даты и времени. При следующем включении камеры после восстановления подачи питания появится сообщение, требующее настроить время и дату. В этом случае настройте время и дату (стр. [160](#page-159-2)).
- Информация о сроке службы батарей и количестве снимков указана на стр. [196.](#page-195-0)

#### **Советы по экономии энергии батареи**

- Если для съёмки вам не нужна вспышка, выбирайте @ (Вспышка выключена) в настройках вспышки (стр. [43\)](#page-42-0).
- Активируйте функции «Автовыкл.» и Режим «сна», таким образом вы снизите расход заряда аккумулятора в том случае, если забудете выключить камеру (стр. [161](#page-160-2), [162\)](#page-161-2).
- Выберите «Выкл.» для «Непрерывный АФ» (стр. [91\)](#page-90-0).
- Избегайте выполнения излишних операций масштабирования.

#### <span id="page-18-0"></span>**Настройка основных настроек при первом включении камеры**

После первой установки батареи в камеру на экране отобразится настройка языка дисплея, даты и времени. Неправильная настройка даты и времени приведёт к тому, что изображения будут записываться с несоответствующими датой и временем.

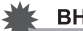

#### ВНИМАНИЕ!

- Экран для выбора языка не появится в шаге 2 нижеописанной процедуры, если вы приобрели камеру, ориентированную на рынок Японии. В этом случае, чтобы изменить язык интерфейса с японского, выполните процедуру, которая описана в разделе «Настройка языка [интерфейса](#page-160-3) (Language)» (стр. [161](#page-160-3)). Обратите внимание на то, что версия данного руководства по эксплуатации в выбранном вами языке может не входить в комплект камеры, которая ориентирована на рынок Японии.
- Модели камер, продаваемые в некоторых регионах, могут не поддерживать функцию выбора языка.
- *1.* **Нажмите [ON/OFF] (Питание), чтобы включить камеру.**
- *2.* **Воспользуйтесь кнопками [**8**], [**2**], [**4**] и [**6**], чтобы выбрать соответствующий язык, а затем нажмите [SET].**

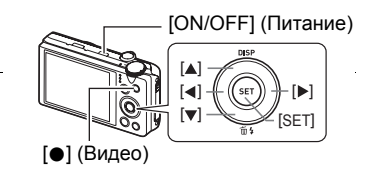

*3.* **Воспользуйтесь кнопками [**8**] и [**2**], чтобы выбрать формат даты, а затем нажмите [SET].**

Пример: 10 июля, 2012 г. год/мес/день  $\rightarrow$  12/7/10 день/мес/год  $\rightarrow$  10/7/12 мес/день/год  $\rightarrow$  7/10/12

#### *4.* **Установите дату и время.**

Воспользуйтесь кнопками [◀] и [▶], чтобы выбрать настройку, которую Вы хотите изменить, и измените её с помощью кнопок [▲] и [▼].

Для того чтобы переключиться между 12-часовым и 24-часовым форматом времени, нажмите [0] (Видео).

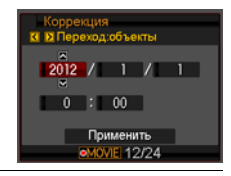

#### *5.* **После установки даты и времени воспользуйтесь кнопками [**4**] и [**6**], чтобы выбрать «Применить», а затем нажмите [SET].**

В случае возникновения ошибки во время настройки языка отображения, даты или времени с помощью вышеописанной процедуры, ознакомьтесь с инструкциями по исправлению настройках, указанными на следующих страницах.

- Язык интерфейса: стр. [161](#page-160-3)
- Дата и время: стр. [160](#page-159-2)

#### ПРИМЕЧАНИЕ-

- Каждая страна устанавливает местную временную компенсацию и использование летнего времени, поэтому эти настройки могут изменяться.
- Удаление батареи из камеры сразу же после первой настройки даты и времени может привести к сбросу настроек на заводские установленные по умолчанию значения. Не вынимайте батарею в течение минимум 24 ч после изменения настроек.

#### <span id="page-19-0"></span>**Подготовка карты памяти**

Несмотря на то что в камере имеется встроенная память, которую можно использовать для сохранения изображений и видео, Вы можете захотеть приобрести дополнительную карту памяти с целью увеличения объёма памяти. Камера поставляется без карты памяти. Изображения, записанные на камеру со вставленной картой памяти, сохраняются на карту. Изображения, записанные на камеру без карты памяти, сохраняются во встроенную память.

• Информация об объёме карты памяти приведена на стр. [191.](#page-190-1)

#### <span id="page-19-1"></span>**Поддерживаемые карты памяти**

- Карта памяти SD
- Карта памяти SDHC
- Карта памяти SDXC

Используйте одну из вышеуказанных карт памяти.

- Используйте только карты памяти SD, которые соответствуют стандартам ассоциации SD Card (SD Card Association).
- Данная модель не поддерживает использование карты Eye-Fi.

#### . **Меры предосторожности при работе с картой памяти**

Некоторые типы карт могут замедлять скорость обработки и даже препятствовать правильному сохранению высококачественных видеороликов. Также некоторые типы карт памяти замедляют передачу данных и увеличивают время записи видеоданных, что может привести к снижению частоты кадров. Индикатор **В на дисплее монитора становится жёлтым**, указывая на потерю кадров. Во избежание подобных проблем рекомендуется использовать супервысокоскоростную карту памяти SD (Ultra High-Speed Type SD). Обратите внимание на то, что CASIO не гарантирует слаженность работы какой-либо из карт памяти Ultra High-Speed Type SD с данной камерой.

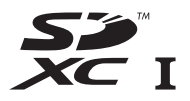

<span id="page-20-0"></span>*1.* **Нажмите [ON/OFF] (Питание), чтобы выключить камеру, и откройте крышку батарейного отсека.**

Переместите ползунок крышки батарейного отсека в сторону OPEN и откройте крышку в направлении, изображённом на иллюстрации стрелками.

#### *2.* **Вставьте карту памяти.**

Повернув карту памяти лицевой стороной вверх (по направлению к экрану камеры), до конца вставьте её в слот для карты до характерного щелчка.

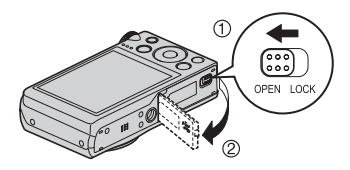

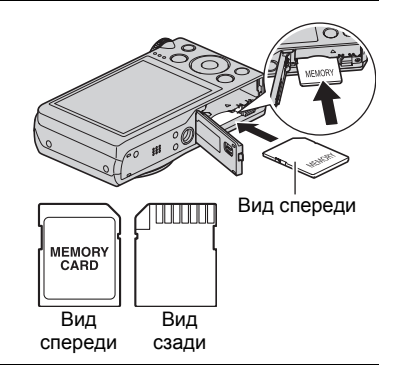

#### *3.* **Закройте крышку батарейного отсека.**

Закройте крышку батарейного отсека и переместите ползунок в сторону LOCK.

• Информация о замене карты памяти приведена на стр. [177.](#page-176-2)

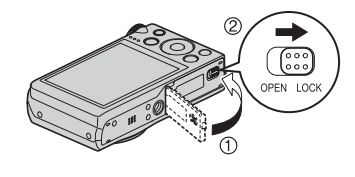

# ВНИМАНИЕ!

- Никогда не вставляйте в слот для карты никакие другие предметы, кроме поддерживаемых карт памяти (стр. [20](#page-19-1)).
- В случае попадания воды или посторонних предметов в слот для карты памяти немедленно выключите камеру, выньте батарею и обратитесь к продавцу или в ближайший официальный сервисный центр CASIO.

#### <span id="page-21-0"></span>**Форматирование (инициализация) новой карты памяти**

Перед первым использованием карты памяти её необходимо отформатировать.

- *1.* **Включите камеру и нажмите [MENU].**
- *2.* **На вкладке «Настройки» выберите «Форматировать» и нажмите [**6**].**
- *3.* **Воспользуйтесь кнопками [**8**] и [**2**], чтобы выбрать «Форматировать», а затем нажмите [SET].**

#### ВНИМАНИЕ!

- Форматирование карты памяти с уже записанными на ней снимками или другими файлами удалит всё её содержимое. Обычно Вам не придётся снова форматировать карту памяти. Однако в случае замедления процесса сохранения данных на карту или других необычных ситуаций, отформатируйте карту ещё раз.
- Для форматирования карты обязательно используйте камеру. Форматирование карты на компьютере и её последующее использование в камере может замедлять обработку данных камерой. В случае использования карт памяти SD, SDHC или SDXC форматирование на компьютере может стать причиной несоответствия формату SD, что вызовет причины с совместимостью, эксплуатацией и т.д.

#### <span id="page-22-1"></span><span id="page-22-0"></span>**Включение питания**

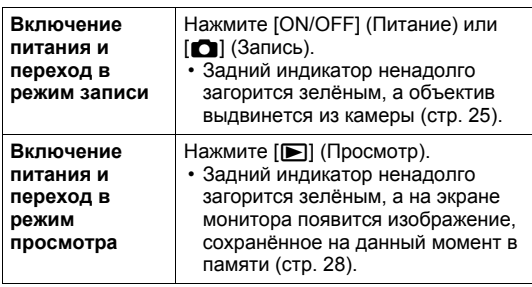

- Убедитесь в том, что ничто не препятствует и не ограничивает выдвижение объектива. Препятствуя выдвижению объектива рукой, Вы можете повредить камеру.
- Нажатие  $[\triangleright]$  (Просмотр) в режиме записи переключает камеру в режим просмотра. Объектив выдвигается примерно через 10 сек после переключения режимов.

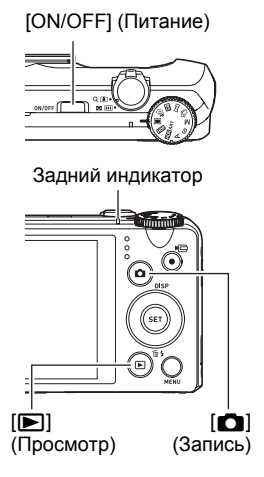

• Функция Режима «сна» или «Автовыкл.» (стр. [161,](#page-160-2) [162](#page-161-2)) автоматически отключает питание, если Вы не выполняете какие-либо действия в течение установленного периода времени.

#### <span id="page-22-2"></span>**Выключение камеры**

Нажмите [ON/OFF] (Питание).

• Вы можете настроить камеру таким образом, чтобы питание не отключалось при нажатии [[1] (Запись) или [[1] (Просмотр). Вы также можете настроить камеру таким образом, чтобы она отключалась при нажатии [1] (Запись) или [p] (Просмотр) (стр. [162](#page-161-3)).

#### <span id="page-23-0"></span>**Как правильно держать камеру**

Снимаемые изображения получатся нечёткими, если Вы сдвинете камеру при нажатии кнопки спуска затвора. Нажимая кнопку спуска затвора, обязательно держите камеру, как показано на рисунке; удерживайте её неподвижно, крепко прижимая руки к корпусу камеры в процессе съёмки. Удерживая камеру неподвижно, осторожно

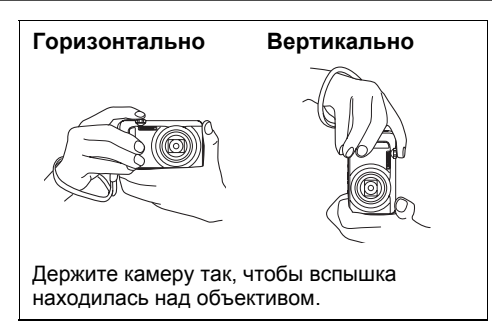

нажмите кнопку спуска затвора и старайтесь избегать любых движений при отпускании кнопки и в течение нескольких секунд после этого. Это особенно важно при недостаточном освещении, которое приводит к увеличению выдержки.

# **ПРИМЕЧАНИЕ—**

- Убедитесь в том, что Вы не закрываете пальцами или ремешком камеры ни одну из обозначенных на рисунке областей.
- Для предотвращения неожиданного падения камеры прикрепите к ней ремешок и обязательно надевайте его на запястье или на пальцы во время работы с камерой.
- Никогда не обкручивайте камеру ремешком.
- Поставляемый в комплекте ремешок предназначен только для использования с камерой. Никогда не используйте его в других целях.
- Если настройка «Автоповорот» включена, во время съёмки камера автоматически определяет, держат ли её в вертикальном или в горизонтальном положении. При отображении снимка, отснятого в вертикальном положении камеры, изображение автоматически поворачивается на экране монитора на 90 градусов (стр. [156\)](#page-155-3).

#### ВНИМАНИЕ!

• Убедитесь в том, что пальцы не закрывают вспышку и не расположены слишком близко от нее. Такое положение пальцев может привести к появлению нежелательных теней при использовании вспышки.

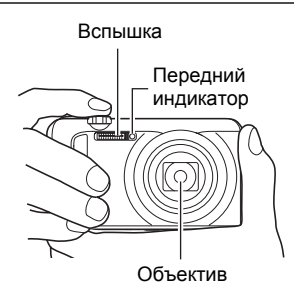

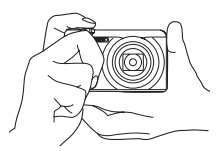

#### <span id="page-24-1"></span><span id="page-24-0"></span>**Выбор автоматического режима записи**

В зависимости от условий съёмки вы можете выбрать один из двух режимов записи (Авто или Премиум авто).

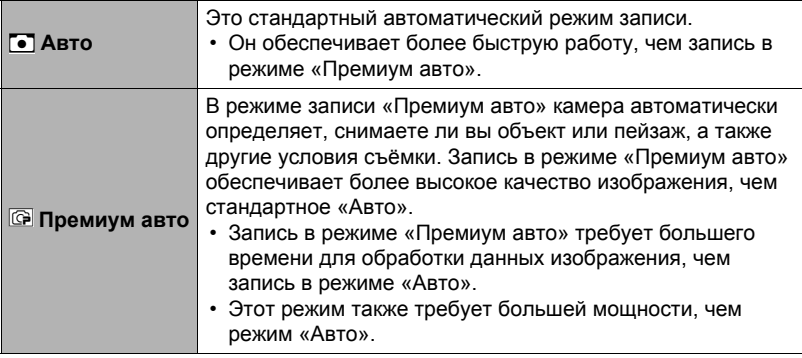

#### *1.* **Нажмите [**r**] (Запись), чтобы включить камеру.**

Камера перейдёт в режим записи.

**2.** Установите диск режимов на ■ (Авто) или **©** (Премиум авто), **чтобы выбрать режим записи Авто.**

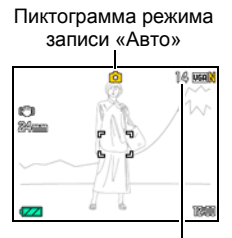

Оставшийся объём памяти для записи фотоснимков (стр. [191\)](#page-190-1)

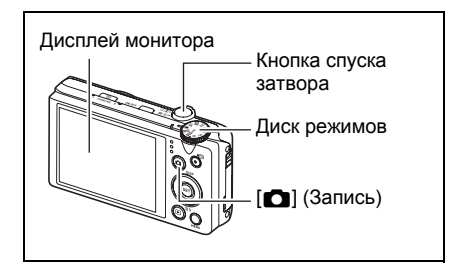

#### <span id="page-25-0"></span>*1.* **Наведите камеру на снимаемый объект.**

Если вы используете режим «Премиум авто», в правом нижнем углу дисплея отобразится текст с описанием типа съёмки, определённого камерой.

• При желании Вы можете увеличить изображение.

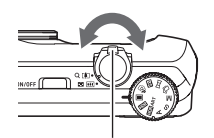

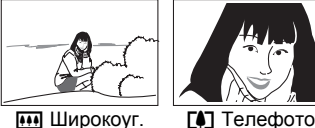

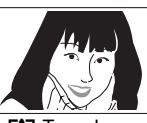

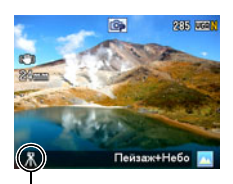

Данный значок появляется, когда камера определяет, что она установлена на штативе.

<span id="page-25-1"></span>Контроллер увеличения

#### *2.* **Нажмите кнопку спуска затвора до половины, чтобы сфокусироваться на изображении.**

По завершении фокусировки камера издаст звуковой сигнал, задний индикатор загорится зелёным цветом, и фокусная рамка станет зелёной.

<span id="page-25-2"></span>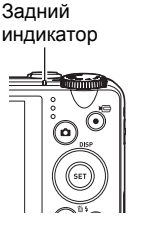

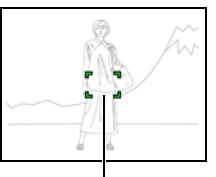

Фокусная рамка

# **Нажатие до половины** Слегка нажмите кнопку до её остановки. Сигнал, сигнал

При нажатии кнопки спуска затвора до половины камера автоматически регулирует экспозицию и фокусируется на объекте, на который она направлена. Освоение необходимой силы нажатия кнопки спуска затвора до половины и полностью является важным навыком, позволяющим создавать хорошие изображения.

#### *3.* **Продолжая ровно удерживать камеру, нажмите кнопку спуска затвора до упора вниз.**

(изображение в фокусе.)

В результате будет сделан снимок.

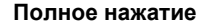

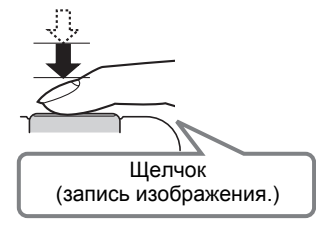

#### **Видеозапись**

Нажмите [0] (Видео), чтобы начать видеозапись. Нажмите [0] (Видео), чтобы остановить видеозапись. Подробная информация приведена на следующих страницах. Стандартное видео (STD видео): стр. [61](#page-60-1) Видео высокой чёткости (FHD видео): стр. [64](#page-63-0) Высокоскоростное видео (HS видео): стр. [64](#page-63-1)

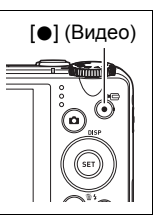

#### . **Если камера не фокусируется на изображении...**

Если фокусная рамка остаётся красной, а задний индикатор мигает зелёным цветом, это значит, что камера не сфокусировалась на изображении (объект находится слишком близко и т.д.). Ещё раз направьте камеру на объект и попытайтесь сфокусироваться на изображении.

#### . **Съёмка в режиме «Авто»**

#### **Если объект находится не в центре рамки...**

«Фиксация фокусировки» (стр. [86\)](#page-85-0) название метода, который можно использовать для съёмки изображений, объект которых находится не в фокусной рамке и не в центре экрана.

#### **Отслеживание движения движущегося объекта**

Нажмите на кнопке спуска затвора до половины для отслеживания и автоматической фокусировки на движущемся объекте. См. раздел «ЕСЛ следящий» (стр. [89\)](#page-88-0) для получения подробной информации.

#### . **Съёмка в режиме «Премиум авто»**

- Кроме выдержки, диафрагмы и чувствительности ISO камера автоматически выполняет последующие действия в соответствии с условиями съёмки в режиме Премиум авто.
	- Автофокусировка обычно выполняется до полунажатия кнопки спуска затвора.
	- Интеллектуальный АФ (стр. [89](#page-88-0))
	- Распознавание лица (стр. [90](#page-89-1))
- Съёмка в режиме «Премиум авто» может вызвать вибрацию и шум от работы объектива. Это не свидетельствует о неисправности.
- При выполнении съёмки в режиме «Премиум авто» на дисплее может появиться сообщение «Обработка эффекта Премиум авто. Пожалуйста, подождите…». Если вам кажется, что камера слишком долго обрабатывает данные, попробуйте выполнить съёмку в стандартном режиме «Авто».
- В некоторых случаях «Премиум авто» может интерпретировать условия съёмки некорректно. В таком случае снимайте в стандартном режиме «Авто».

#### <span id="page-27-0"></span>**Просмотр снимков**

Для просмотра снимков на дисплее камеры выполните следующие действия.

- Информация о воспроизведении видео приведена на стр. [99](#page-98-3).
- Информация о снимках, создаваемых с помощью функции серийной съёмки (СС), приведена на стр. [101](#page-100-1).
- *1.* **Для того чтобы войти в режим просмотра, нажмите [**p**] (Просмотр).**
	- В результате отобразится один из снимков, сохранённых в памяти.
	- Также отобразится информация об отображаемом снимке (стр. [12](#page-11-0)).
	- Вы также можете скрыть информацию, отобразив только сам снимок (стр. [166](#page-165-4)).

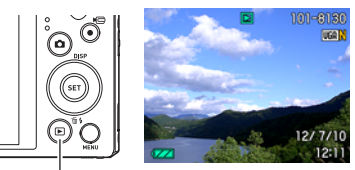

[p] (Просмотр)

- Вы можете увеличить изображение, переместив контроллер увеличения по направлению к [4] (стр. [106\)](#page-105-2). Если Вы снимаете очень важный для Вас кадр, рекомендуется увеличить изображение и проверить всё необходимое сразу после его записи.
- *2.* **Для перехода от одного изображения к другому воспользуйтесь кнопками [**4**] и [**6**].**
	- Удерживание нажатой любой из этих кнопок позволит просмотреть изображения в быстром режиме.

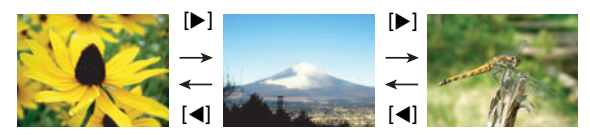

# ПРИМЕЧАНИЕ-

• Нажатие кнопки спуска затвора до половины в режиме просмотра или в процессе отображения экрана меню переключает камеру непосредственно в режим записи.

#### <span id="page-28-0"></span>**Удаление снимков и видео**

В случае заполнения памяти вы можете удалять ненужные снимки и видео, чтобы освободить память для записи следующих снимков.

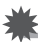

#### ВНИМАНИЕ!

- Помните о том, что операцию удаления файла (снимка) нельзя отменить.
- Информация о снимках, создаваемых с помощью функции серийной съёмки (СС), приведена на стр. [102](#page-101-1).

## <span id="page-28-1"></span>**Удаление отдельного файла**

*1.* **Нажмите [**p**] (Просмотр), для того чтобы войти в режим просмотра, а затем нажмите [▼] (**  $\Uparrow$  $\sharp$  **).** 

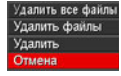

- *2.* **Для перехода от одного файла к другому при поиске необходимого файла воспользуйтесь кнопками [**4**] и [**6**].**
- *3.* **Воспользуйтесь кнопками [**8**] и [**2**], чтобы выбрать «Удалить», а затем нажмите [SET].**
	- Повторите действия, описанные в пунктах 2 и 3, чтобы удалить другие файлы.
	- Для того чтобы выйти из функции удаления, нажмите [MENU].
	- Если при выполнении вышеописанной процедуры отображается группа СС (стр. [101](#page-100-1)), все снимки группы СС, которая отображается в данный момент, будут удалены.

#### <span id="page-29-0"></span>**Удаление конкретных файлов**

- *1.* **Нажмите [**p**] (Просмотр), для того чтобы войти в режим просмотра, а затем нажмите** [▼] (  $\tilde{m}$   $\tilde{\underline{\ell}}$  ).
- *2.* **Воспользуйтесь кнопками [**8**] и [**2**], чтобы выбрать «Удалить файлы», а затем нажмите [SET].**
	- В результате отобразится окно выбора файлов.
- *3.* **Воспользуйтесь кнопками [**8**], [**2**], [**4**] и [**6**], чтобы переместить границу выбора к файлу, который хотите удалить, а затем нажмите [SET].**
	- В результате будет установлена галочка в поле выбранного в данный момент файла.
- *4.* **При желании повторите шаг 3 для выбора других файлов. По окончании выбора файлов нажмите [MENU].**
- *5.* **Воспользуйтесь кнопками [**8**] и [**2**], чтобы выбрать «Да», а затем нажмите [SET].**
	- В результате выбранные файлы будут удалены.
	- Для отмена операции удаления выберите «Нет» в шаге 5 и нажмите [SET].

#### <span id="page-29-1"></span>**Удаление всех файлов**

- *1.* **Нажмите [**p**] (Просмотр), для того чтобы войти в режим просмотра, а затем нажмите [**2**] ( ).**
- *2.* **Воспользуйтесь кнопками [**8**] и [**2**], чтобы выбрать «Удалить все файлы», а затем нажмите [SET].**
- *3.* **Воспользуйтесь кнопками [**8**] и [**2**], чтобы выбрать «Да», а затем нажмите [SET], чтобы удалить все файлы.**

В результате отобразится сообщение «Нет файлов.».

#### <span id="page-30-0"></span>**Меры предосторожности при фотосъёмке**

#### **Эксплуатация**

- Никогда не открывайте крышку батарейного отсека, если задний индикатор мигает зелёным цветом. Такие действия могут привести к некорректному сохранению только что отснятого снимка, повреждению других сохранённых в памяти снимков, неисправности самой камеры и т.д.
- В случае попадания нежелательного света в объектив, затените объектив рукой.

#### **Дисплей монитора при съёмке снимков**

- Степень яркости объекта может вызвать медленную реакцию дисплея монитора и создать цифровые помехи на снимке, отображаемом на дисплее.
- Отображаемое на дисплее изображение предназначено для проверки композиции. Конечный снимок будет записан в качестве, установленном в настройках качества снимка (стр. [96\)](#page-95-0).

#### **Съёмка в помещении при свете лампы дневного света**

• Мерцание флуоресцентного света может повлиять на яркость или цвет снимка.

#### **Прочие меры предосторожности**

- Чем больше выдержка, тем больше шанс появления на изображении заметного шума. По этой причине камера автоматически выполняет шумоподавление при большом значении выдержки. Процесс шумоподавления является причиной увеличения времени записи изображений при большой выдержке. Значение выдержки, при которой выполняется шумоподавление, зависит от настройки камеры и условий съёмки.
- Процесс шумоподавления выполняется при установке чувствительности ISO на повышенное значение. Это может увеличить время подготовки камеры к съёмке после нажатия кнопки спуска затвора. В это время не выполняйте никаких действий с камерой.
- Применяемый в данной камере элемент воспроизведения изображения может стать причиной искажённого отображения на снимках слишком быстро движущихся объектов.

# <span id="page-31-0"></span>**Ограничения функции автофокус**

- Любое из нижеуказанных условий может помешать сфокусироваться на изображении надлежащим образом.
	- Стена однородного цвета или другой низкоконтрастный объект
	- Сильно подсвеченный сзади объект
	- Очень яркий объект
	- Жалюзи и другие предметы с повторяющимся горизонтальным рисунком
	- Расположение множества предметов на различном расстоянии от камеры
	- Расположение объекта в тёмном месте
	- Объект съёмки находится слишком далеко для освещения его подсветкой фокуса
	- Движение камеры во время съёмки
	- Быстро движущийся объект
	- Предметы за пределами зоны фокусировки камеры
- Если Вы не можете достичь необходимого уровня фокусировки, попробуйте воспользоваться фиксацией фокусировки (стр. [86\)](#page-85-0) или ручным фокусом (стр. [84\)](#page-83-2).

# <span id="page-32-0"></span>**Учебное пособие по созданию снимков**

#### <span id="page-32-1"></span>**Выбор режима записи**

В данной камере предусмотрено несколько различных режимов записи. Перед началом записи изображения с помощью диска режимов выберите режим записи, наиболее соответствующий типу съёмки.

Диск режимов

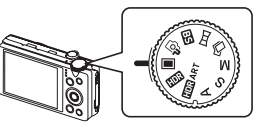

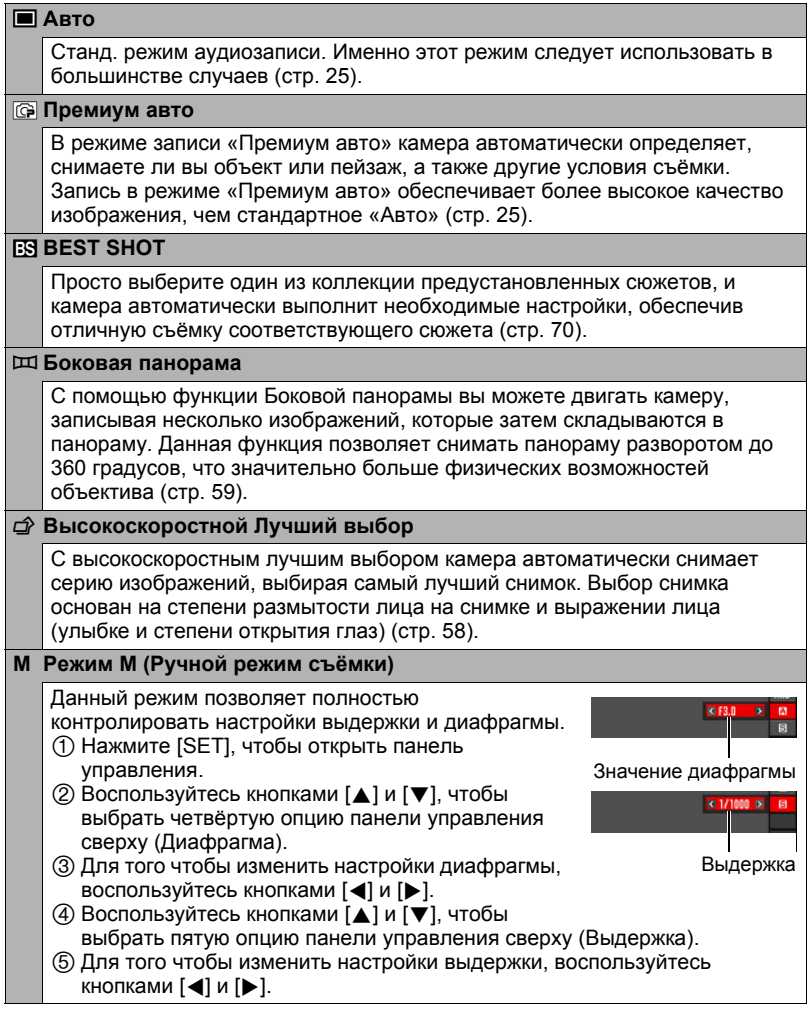

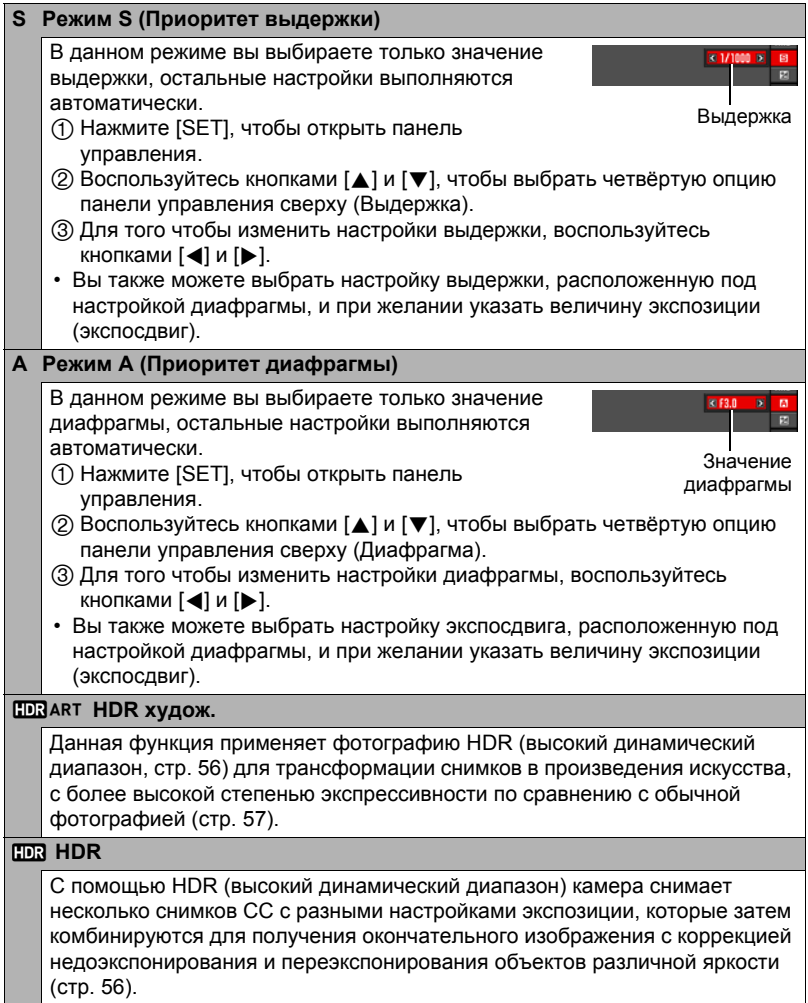

#### ВНИМАНИЕ!

- При съёмке слишком тёмного или очень яркого изображения может быть трудно достичь необходимой яркости снимка. В таком случае воспользуйтесь режимом М, чтобы вручную отрегулировать значение диафрагмы или выдержки.
- В режиме S чувствительность ISO (стр. [40](#page-39-0)) всегда работает в соответствии с настройкой AUTO. Настройку чувствительности ISO невозможно изменить в режиме S.
- Если в качестве режима записи выбраны A, S или M, вспышка не сработает, если в качестве режима вспышки выбраны  $\mathbb{Z}$  (Автоматическая вспышка) или **• (Защита от «кр.глаз»). Если вы хотите использовать вспышку, выберите в** качестве режима вспышки < (Вспышка включена).
- Отображаемые значения чувствительности ISO, выдержки или диафрагмы станут оранжевыми при полунажатии кнопки спуска затвора, если снимок переэкспонирован или недоэкспонирован.

#### <span id="page-35-0"></span>**Использование панели управления**

Панель управления используется для настройки функций камеры.

- *1.* **В режиме записи, нажмите [SET].**
- *2.* **Воспользуйтесь кнопками [**8**] и [**2**], чтобы выбрать настройку, которую Вы хотите изменить.**

С помощью кнопок производится выбор пиктограмм на панели управления.\*1

- 1Разрешение/Качество снимков\*2 (стр. [37](#page-36-0), [96\)](#page-95-1)
- **<sup>2</sup> Чувствительность ISO (стр. [40](#page-39-0))**
- 3Настройка баланса белого (стр. [41\)](#page-40-0)
- 4Экспосдвиг (стр. [42\)](#page-41-0)
- 5Не отображается в данном режиме
- 6Не отображается в данном режиме
- 7Не отображается в данном режиме
- 8Вспышка (стр. [43](#page-42-0))
- 9Дата/время (стр. [45\)](#page-44-0)

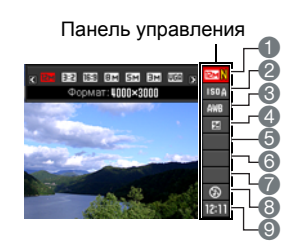

[SET]

 $[A][\nabla][A][\nabla]$ 

- \*1 Пункты отображаются на панели управления в зависимости от режима записи.
- \*2 Качество изображения нельзя изменить с помощью панели управления.
- *3.* **Для того чтобы изменить настройки, воспользуйтесь кнопками [**4**] и [**6**].**
- *4.* **Повторите действия, описанные в пунктах 2 и 3, чтобы изменить другую настройку.**
- *5.* **После установки необходимых значений настроек нажмите [SET].** Все выполненные настройки будут применены, а Вы вернётесь в режим записи.

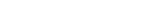
# ПРИМЕЧАНИЕ-

- Для любой опции панели управления пиктограмма не отображается (стр. [11\)](#page-10-0), если в качестве настройки опции выбрана её первоначальная настройка по умолчанию (сброс). Пиктограмма отобразится только в случае изменения настройки соответствующей опции панели управления. Ниже указаны первоначальные настройки по умолчанию опций панели управления.
	- Чувствительность ISO: Авто
	- Баланс белого: Авт.бб
	- Экспосдвиг: ±0
	- Вспышка: Автоматическая вспышка
- В экранных меню также можно выполнить и другие настройки, отличные от указанных выше (стр. [82\)](#page-81-0).

## <span id="page-36-0"></span>**Изменение разрешения (Размер)**

# **■ Пиксели**

Изображение цифровой камеры представляет собой набор мелких точек, называемых «пикселами». Чем больше пикселов в изображении, тем более детальным будет изображение. Тем не менее, обычно Вы можете работать с меньшим количеством пикселов при распечатке изображений (формата L) с помощью функции печати, прикреплении

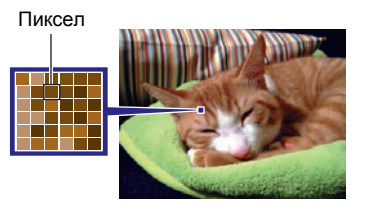

изображения к e-mail, при просмотре изображения на компьютере и т.д.

# . **О разрешениях**

Разрешение изображения указывает, сколько в нём содержится пикселов, и выражается в произведении горизонтальных  $\times$  вертикальных пикселов.

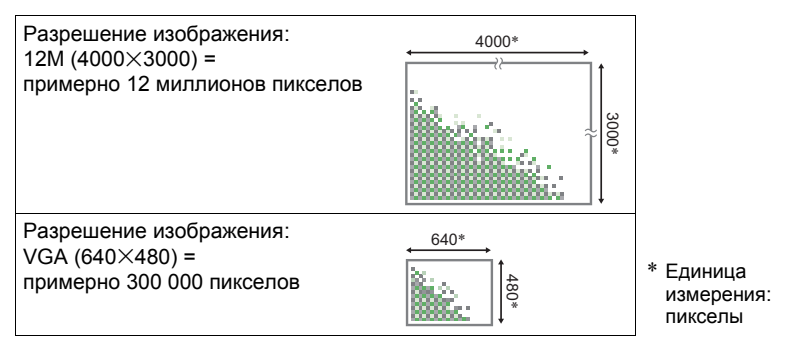

#### **Советы по выбору разрешения**

Обратите внимание на то, что в больших изображениях содержится больше пикселов, поэтому они занимают больший объём памяти.

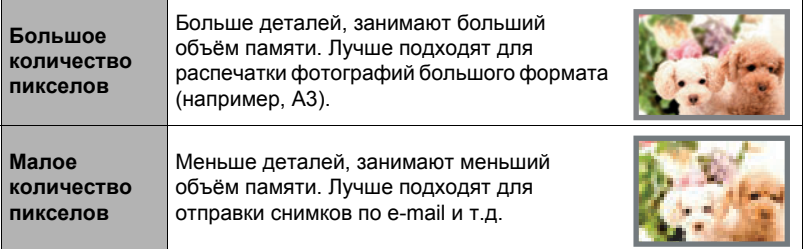

- Информация о разрешении изображения, его качестве и количестве изображений, которые можно сохранить в память, указана на стр. [191](#page-190-0).
- Информация о разрешении видео указана на стр. [96.](#page-95-0)
- Информация об изменении уже отснятых снимков указана на стр. [121](#page-120-0).

### . **Выбор разрешения снимка**

## *1.* **В режиме записи, нажмите [SET].**

- *2.* **Воспользуйтесь кнопками [**8**] и [**2**], чтобы выбрать верхнюю опцию панели управления (Разрешение снимка).**
- *3.* **Воспользуйтесь кнопками [**4**] и [**6**], чтобы выбрать разрешение, а затем нажмите [SET].**

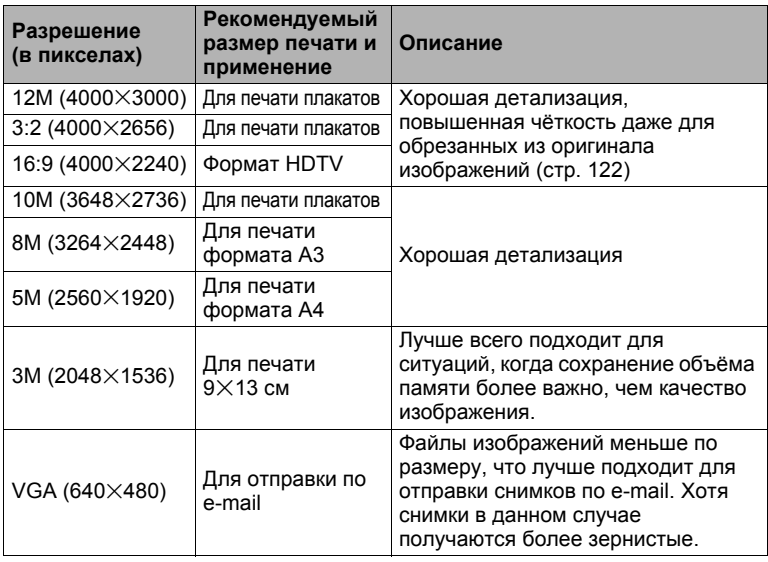

- Установленное производителем по умолчанию разрешение 12M (12 миллионов пикселов).
- Выбор настройки «3:2» позволит записать снимки в формате 3:2, что соответствует стандартному формату печатной бумаги.
- Аббревиатура «Формат HDTV» обозначает «High Definition Television». HDTV экран имеет формат 16:9, что делает его более широким, чем обычный формат 4:3 экранов предыдущих поколений телевизоров. Данная камера может записывать снимки, соответствующие формату экрана HDTV.
- Рекомендуемые здесь форматы бумаги следует рассматривать только в качестве рекомендаций (разрешение печати - 200 точек на дюйм).
- Доступные разрешения ограничены для некоторых функций (см. ниже).

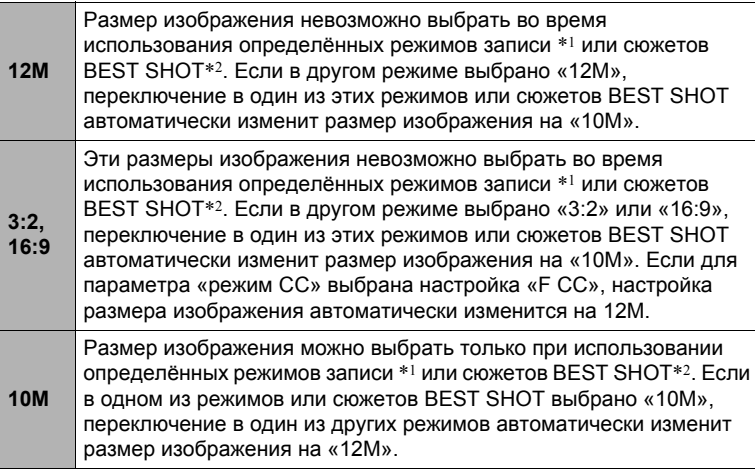

- Нижеуказанные разрешения изображений невозможно выбрать во время съёмки в режиме Скоростной серии: «12M», «3:2», «16:9». Переключение в режим Скоростной серии в то время как выбрано одно из указанных здесь разрешений, автоматически изменяет разрешение на «10M».
- Нижеуказанные разрешения изображений невозможно выбрать во время съёмки в режиме F СС: «3:2», «16:9». Переход в режим F СС при выбранном одном из вышеуказанных режимов автоматически изменит разрешение снимка на «12M».
- \*1 HDR, HDR худож., Высокоскоростной Лучший выбор
- \*2 Мульти зум СР, СС ребёнок, СС животное, СС спорт, Коррекция запазд., Высокоскоростной цифровой ночной сюжет, Высокоскоростной Ноч. Сюжет и Портрет, Высокоскоростной цифровой стабилизатор

# **Настройка чувствительности ISO (ISO)**

Чувствительность ISO определяет чувствительность к свету.

- *1.* **В режиме записи, нажмите [SET].**
- *2.* **Воспользуйтесь кнопками [**8**] и [**2**], чтобы выбрать вторую опцию панели управления сверху (Чувствительность ISO).**
- *3.* **Воспользуйтесь кнопками [**4**] и [**6**], чтобы выбрать желаемую настройку, а затем нажмите [SET].**

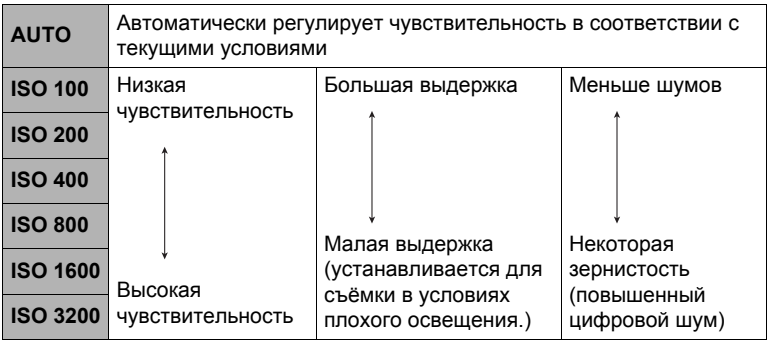

- В случае выбора настройки «AUTO» стабилизатор корректирует только движение объекта (стр. [88\)](#page-87-0).
- Выбор более высоких уровней чувствительности ISO является причиной появления цифрового шума на снимках.
- Поскольку более высокие значения чувствительности ISO приводят к появлению на снимках цифрового шума, камера выполняет фильтрацию шума. Из-за этого окончание записи после съёмки может занять относительно больше времени. Во время выполнения записи невозможно выполнять какие-либо функции с клавишами.

# **Настройка баланса белого (Баланс белого)**

Вы можете настроить баланс белого в соответствии с источником света, доступным в месте выполнения съёмки, и избежать синеватого оттенка при съёмке на улице в пасмурную погоду или оттенка зелёного при съёмке при флуоресцентном освещении.

- *1.* **В режиме записи, нажмите [SET].**
- *2.* **Воспользуйтесь кнопками [**8**] и [**2**], чтобы выбрать третью опцию панели управления (Баланс белого).**
- *3.* **Воспользуйтесь кнопками [**4**] и [**6**], чтобы выбрать необходимые условия съёмки, а затем нажмите [SET].**

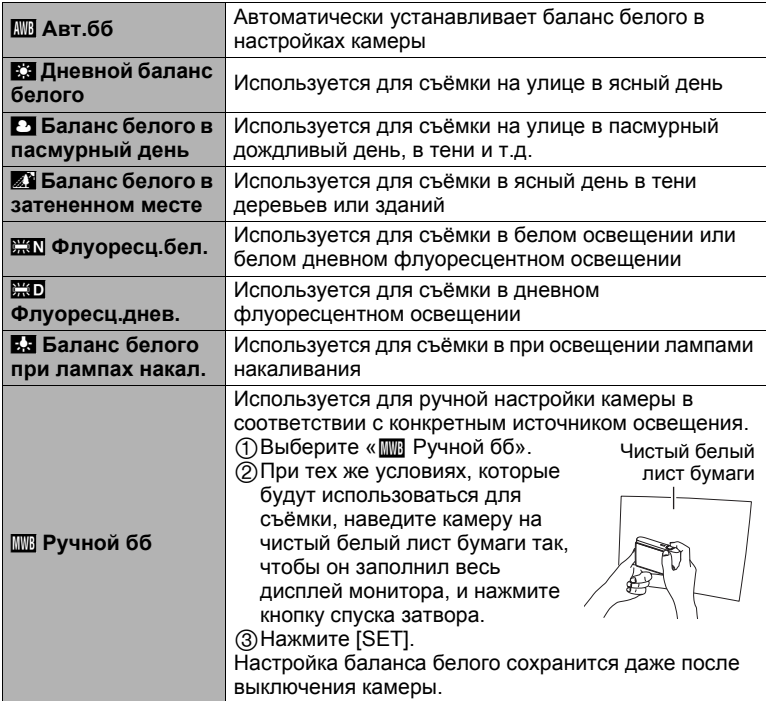

• При выборе « $\overline{mn}$  Авт.бб» в качестве настройки баланса белого камера автоматически определяет белую точку объекта. Некоторые цвета объектов и свойства источников освещения могут вызывать проблемы при определении камерой белой точки, что делает невозможным настройку соответствующего баланса белого. В таком случае выберите настройку баланса белого, соответствующую условиям съёмки (Дневной баланс белого, Баланс белого в пасмурный день и т.д.).

# **Корректировка яркости снимка (Экспосдвиг)**

Перед началом съёмки вы можете вручную отрегулировать экспозиционное число (значение EV) снимка.

- Диапазон компенсации экспозиции: от –2.0 EV до +2.0 EV
- Единица измерения: 1/3 EV
- *1.* **В режиме записи, нажмите [SET].**
- *2.* **Воспользуйтесь кнопками [**8**] и [**2**], чтобы выбрать четвёртую сверху опцию панели управления (Экспосдвиг).**
	- В случае выбора в качестве режима записи A или S, экспосдвиг является пятой опцией панели управления сверху.
- *3.* **Для того чтобы настроить значение компенсации экспозиции, воспользуйтесь кнопками [**4**] и [**6**].**
	- [6]: Увеличивает значение EV. Более высокое значение EV лучше всего подходит для съёмки объектов в светлых тонах и объектов, освещаемых сзади.
	- [4]: Уменьшает значение EV. Более низкое значение EV лучше всего подходит для съёмки объектов в тёмных тонах и уличной съёмки в ясный день.

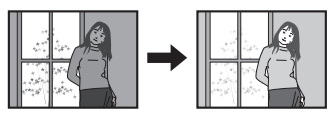

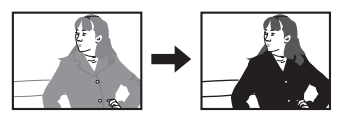

Для того чтобы отменить компенсацию экспозиции, установите значение параметра EV на 0.0.

Значение компенсации экспозиции

# *4.* **Нажмите [SET].**

В результате будет применено значение компенсации экспозиции. Устанавливаемое вами значение компенсации экспозиции останется активным до его изменения или до выключения камеры (в результате чего такое значение сбрасывается на «0.0»).

# ПРИМЕЧАНИЕ-

• При выполнении съёмки в очень тёмных или очень ярких условиях Вы можете не добиться хорошего результата даже после регулировки компенсации экспозиции.

# **Пользование вспышкой (Вспышка)**

- *1.* **В режиме записи, один раз нажмите** [▼] (  $\text{inf}$  4).
- *2.* **Воспользуйтесь кнопками [**4**] и [**6**], чтобы выбрать желаемую настройку вспышки, а затем нажмите [SET].**

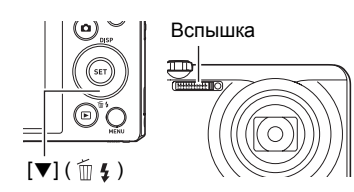

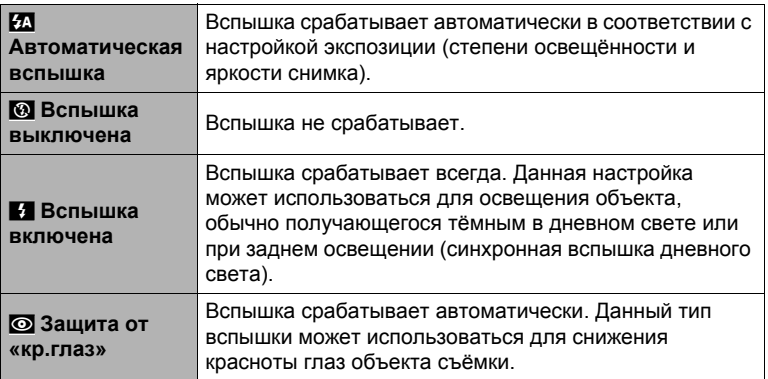

#### *3.* **Нажмите кнопку спуска затвора, чтобы сделать снимок.**

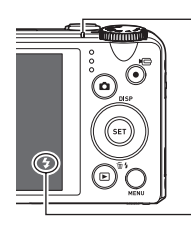

#### **Задний индикатор**

Во время зарядки вспышки мигает красным цветом, указывая на невозможность съёмки.

• Вы не сможете сделать следующий снимок со вспышкой, пока индикатор не перестанет мигать красным цветом, указывая на окончание зарядки.

< указывает на срабатывание вспышки.

• Информация о диапазоне срабатывания вспышки указана на стр. [195.](#page-194-0)

# ПРИМЕЧАНИЕ-

- Следите за тем, чтобы не закрыть вспышку пальцами или ремешком.
- Желаемый эффект съёмки со вспышкой невозможен, если объект находится слишком далеко или слишком близко.
- Время зарядки вспышки (стр. [195](#page-194-1)) зависит от условий эксплуатации (уровня заряда батареи, окружающей температуры и т.д.).
- Отключение съёмки со вспышкой при выполнении съёмки в тусклом освещении приводит к увеличению выдержки, что может стать причиной съёмки размытого снимка в результате сдвига камеры. В такой ситуации закрепите камеру на штативе и т.д.
- При включённой функции защиты от «красных глаз» вспышка срабатывает автоматически, в соответствии с экспозицией. Вспышка не срабатывает в условиях яркого освещения.
- Присутствие солнечного света вне помещения, флуоресцентного освещения или других источников света может стать причиной получения снимков с неестественными цветами.
- Выберите  $\odot$  (Вспышка выключена) в настройки вспышки при съёмке в местах, где запрещена съёмка со вспышкой.
- Если в качестве режима записи выбраны A, S или M, вспышка не сработает, если в качестве режима вспышки выбраны  $\mathcal{I}$  (Автоматическая вспышка) или **••** (Защита от «кр.глаз»). Если вы хотите использовать вспышку, выберите в качестве режима вспышки  $\blacksquare$  (Вспышка включена).

#### **Защита от «красных глаз»**

Использование вспышки ночью или в плохо освещённых помещениях может привести к появлению красных точек в глазах снимаемых людей. Такой эффект возникает в результате отражения света вспышки в сетчатке глаза. Если в качестве режима вспышки выбрана защита от «красных глаз», камера активирует предварительную вспышку, таким образом закрывая радужную оболочку глаз снимаемых людей, что снижает вероятность появления красных глаз.

В случае использования функции защиты от «красных глаз» обратите внимание на следующие моменты.

- Функция защиты от «красных глаз» не сработает, если снимаемые люди не смотрят непосредственно в камеру (на вспышку).
- Функция защиты от «красных глаз» может не дать желаемого эффекта, если объект съёмки расположен слишком далеко от камеры.

### **Изменение стиля даты/времени панели управления**

#### *1.* **В режиме записи, нажмите [SET].**

*2.* **Воспользуйтесь кнопками [**8**] и [**2**], чтобы выбрать нижнюю опцию панели управления (Дата/время).**

Для того чтобы выбрать дату и время, можно воспользоваться кнопками  $\lceil \blacktriangleleft \rceil$  и  $\lceil \blacktriangleright \rceil$ .

### ПРИМЕЧАНИЕ-

- Можно выбрать один из двух форматов отображения даты (стр. [160\)](#page-159-0): месяц/день или день/месяц.
- Время отображается в 24-часовом формате.

### <span id="page-44-0"></span>**Съёмка с увеличением**

Ваша камера оснащена различными типами зумов: оптический зум, HD зум, зум СР, мульти зум СР и цифровой зум. Максимальный коэффициент увеличения зависит от настройки разрешения и включения/выключения цифрового зума.

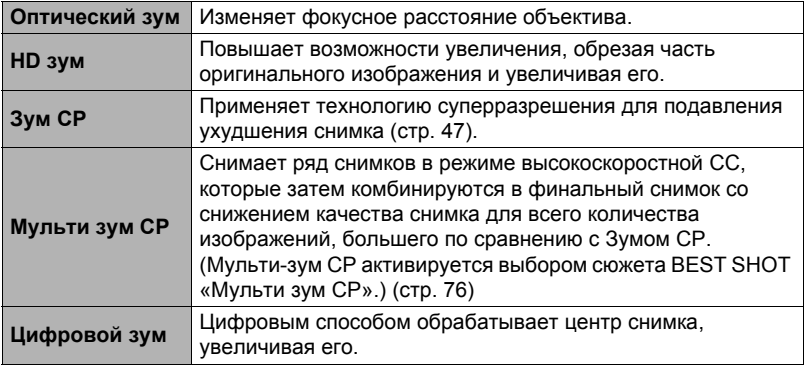

#### *1.* **В режиме записи установите контроллер увеличения на увеличение.**

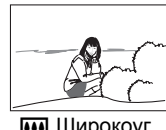

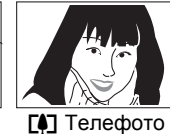

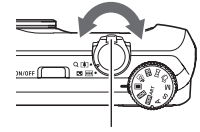

**мм** Широкоуг. **[4]** Телефото Контроллер увеличения

**[444]** (Широкоуг.): Уменьшает размер объекта и увеличивает диапазон съёмки. ГАД (Телефото) : Увеличивает объект и сужает диапазон съёмки.

*2.* **Нажмите кнопку спуска затвора, чтобы сделать снимок.**

## ПРИМЕЧАНИЕ.

- Для уменьшения размытости снимка в результате движения камеры при съёмке в режиме телефото рекомендуется использовать штатив.
- Увеличение масштаба изображения изменяет диафрагму объектива.
- Кроме высокоскоростного видеооперации зума поддерживаются при выполнении видеозаписи. Во время высокоскоростной видеозаписи операции зума отключены. Для того чтобы воспользоваться оптическим зумом, для начала записи выполните операцию зуммирования перед нажатием [0] (Видео).
- Операции зума не поддерживаются во время выполнения снимка в режиме Боковой панорамы. Настройка зума фиксируется как полная широкоугольная.

# **Пояснения к панели зума**

Во время увеличения панель зума на дисплее отобразит на экране монитора текущую настройку увеличения.

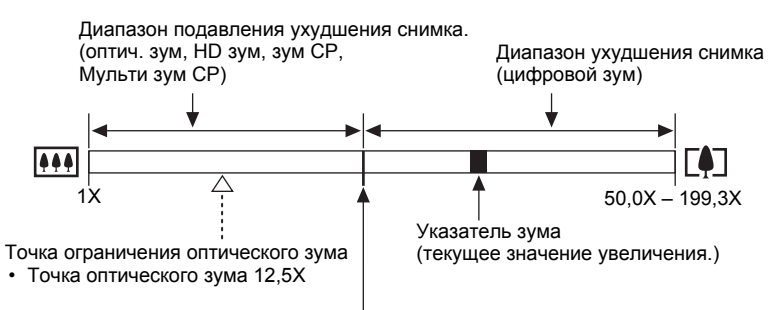

Точка, от которой изображение ухудшается

• Точка начала ухудшения качества зависит от разрешения и настройки «Зум (СР)».

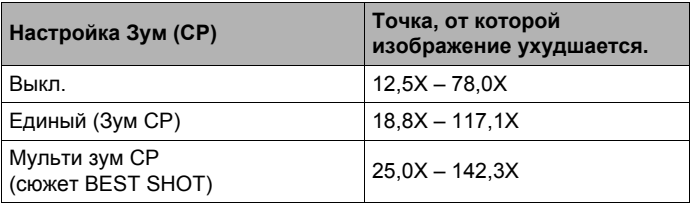

## <span id="page-46-0"></span>. **Пиктограмма зума**

Отображение пиктограммы зума на экране монитора зависит от коэффициента увеличения.

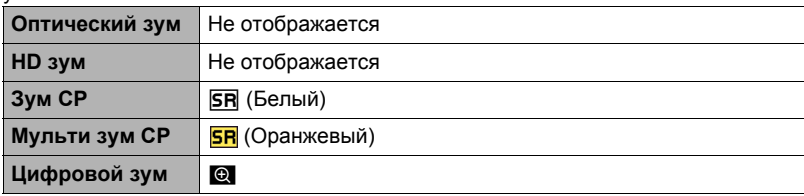

#### <span id="page-46-1"></span>. **Коэффициент увеличения**

Коэффициент цифрового зума зависит от разрешения (стр. [37\)](#page-36-0), настройки зума супер-разрешения и от того, выбрана ли настройка сюжета BEST SHOT «Мульти зум СР» (стр. [76\)](#page-75-0).

Мульти-зум СР активируется выбором сюжета BEST SHOT «Мульти зум СР».

#### **Максимальный размер настройки для режимов записи – 12M**

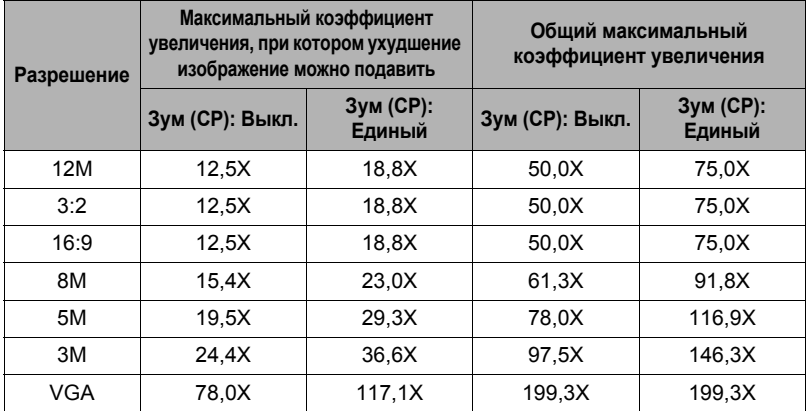

#### **Максимальный размер настройки для режимов записи – 10M**

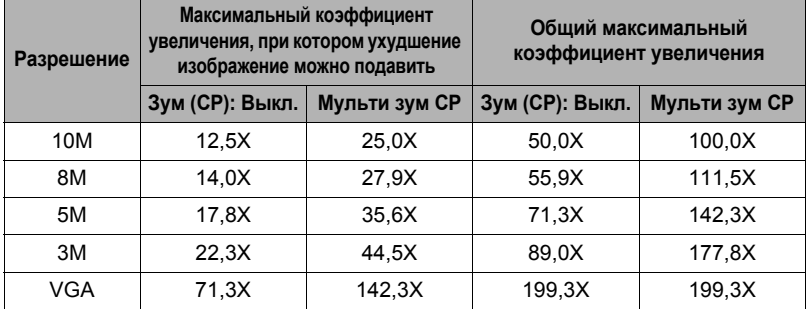

# <span id="page-47-0"></span>**Зуммирование с суперразрешением (Зум (СР))**

Существует два типа зума супер-разрешения: Зум СР и Мульти зум СР. Зум СР использует суперразрешение для расширения диапазона зуммирования, в котором допускается минимизация ухудшения качества снимка. Мульти зум СР снимает серию снимков в режиме скоростной серии, которые затем комбинируются в финальный снимок со снижением ухудшения качества снимка для всего количества изображений, большего по сравнению с Зумом СР. Информация о реальных диапазонах коэффициентов увеличения, для которых эффективен зум суперразрешения, указана на стр. [47](#page-46-1).

Данная процедура описывает метод конфигурирования настроек зума СР. Информация о Мульти зуме СР указана на стр. [76.](#page-75-0)

- *1.* **В режиме записи, нажмите [MENU].**
- *2.* **Для того чтобы выбрать вкладку «Запись», воспользуйтесь кнопками [**4**] и [**6**].**
- *3.* **Воспользуйтесь кнопками [**8**] и [**2**], чтобы выбрать «Зум (СР)», а затем нажмите [**6**].**
- *4.* **Воспользуйтесь кнопками [**8**] и [**2**], чтобы выбрать «Единый», а затем нажмите [SET].**

- **Зум СР активируется при съёмке тонких текстур.**
- Зум СР не работает во время видеозаписи.
- При съёмке в режиме зума СР деактивируются следующие функции: Тройной автоспуск, HDR, HDR худож., Боковая панорама, Высокоскоростной Лучший выбор, некоторые сюжеты BEST SHOT

## **Использование серийной съёмки**

Нажатие на Ча (Серийная съёмка) переключает между режимом Серийной съёмки и режимом Одного снимка (стр. [25](#page-24-0)).

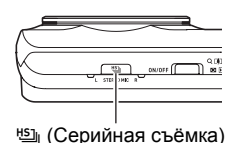

# **Использование Скоростной серии и Предзаписи СС**

С режимом Скоростной серии вы можете настроить камеру для съёмки со скоростью 3, 5, 10, 15, 30 или 40 изображений в секунду в течение времени, пока вы удерживаете кнопку спуска затвора и пока в памяти есть свободное место для их записи. В режиме Предзапись СС, нажатие кнопки спуска затвора до половины активирует предзапись снимков и их сохранение во временный буфер. После полного нажатия кнопки спуска затвора камера сохраняет текущее содержимое в буфер и начинает серийную съёмку новых изображений в режиме реального времени. Запись в режиме реального времени продолжается до отпускания кнопки спуска затвора или до записи общего количества до 30 снимков (изображения в буфере + новые изображения). Режим Предзапись СС можно настроить таким образом, чтобы указать, сколько снимков из 30 должны записываться в буфер после полного нажатия кнопки спуска затвора. Используйте функцию Предзапись СС, чтобы не пропустить съёмку быстро движущегося объекта.

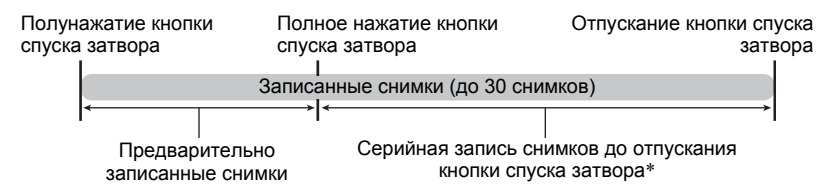

\* Допускается запись до 30 снимков (предварительно записанные в буфер снимки + снимки в реальном времени) для каждой операции Предзапись СС.

- Вы можете указать 5, 10, 20 или 30 в качестве максимального количества снимков для каждой серийной съёмки.
- Для настройки времени серийной съёмки можно выбрать от 0,75 до 10 сек время выполнения предварительной записи в буфер и серийной съёмки после полного нажатия кнопки спуска затвора. Максимальное время съёмки зависит от выбранной скорости СС. Скорость СС выбирается в диапазоне от 3 до 40 к/с.

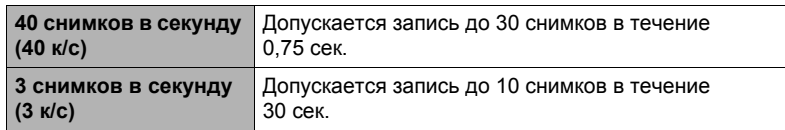

- Данный режим можно настроить таким образом, чтобы предварительно записать до 25 снимков в буфер до полного нажатия кнопки спуска затвора.
- Минимальное количество, которое вы можете указать для предварительно записанных резервных изображений, равняется трём. Общее время записи зависит от текущих настроек кадров в секунду (к/с) для серийной съёмки.
- Если вы укажете ноль для количества предварительно записанных изображений, то Предзапись СС будет деактивирована и выполняться будет только Скоростная серия (без предварительной записи).

# . **Подготовка**

- $1.$  Установите диск режимов на (Авто).
- *2.* **В режиме записи, нажмите [MENU].**
- *3.* **Для того чтобы выбрать вкладку «Запись», воспользуйтесь кнопками [**4**] и [**6**].**
- *4.* **Воспользуйтесь кнопками [**8**] и [**2**], чтобы выбрать «СС», а затем нажмите [**6**].**

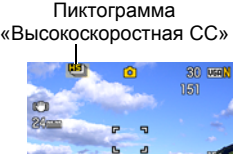

*5.* **Воспользуйтесь кнопками [**8**] и [**2**], чтобы выбрать «Скоростная серия», а затем нажмите [SET].**

### $6.$  Нажмите  $\frac{15}{20}$  (Серийная съёмка).

• Отобразится В (Скоростная серия), а вокруг дисплея появится жёлтая рамка. Если этого не произошло, повторно нажмите

# *7.* **Нажмите [SET].**

*8.* **Воспользуйтесь кнопками [**8**] и [**2**], чтобы выбрать четвёртую снизу опцию панели управления (Высокоскоростная СС к/с).**

*9.* **Воспользуйтесь кнопками [**4**] и [**6**] выберите нужную вам скорость серийной съёмки (СС).**

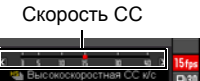

**3 - 40 к/<sup>с</sup>** Активирует определение количества изображений СС, записываемых в секунду.

- *10.* **Воспользуйтесь кнопками [**8**] и [**2**], чтобы выбрать третью опцию снизу на панели управления (Макс. СС снимков).**
- *11.* **Воспользуйтесь кнопками [**4**] и [**6**] выберите максимальное количество снимков для каждой непрерывной съёмки.**
- *12.* **Воспользуйтесь кнопками [**8**] и [**2**], чтобы выбрать вторую опцию снизу на панели управления (Предзапись СС снимков).**
- *13.* **Воспользуйтесь кнопками [**4**] и [**6**], чтобы указать, сколько снимков из 30 и как долго будут предварительно записываться в буфер.**
	- Съёмка в режиме предзаписи СС не выполняется, если и количество снимков в буфере, и время записи установлены на нуль.

Полное нажатие кнопки спуска затвора

записываемых снимков

Количество оставшихся снимков и оставшегося времени для записи после полного нажатия кнопки спуска затвора

### *14.* **Нажмите [SET].**

• На дисплее монитора отобразится примерное количество записываемых снимков СС.

Количество записываемых снимков СС (Если вы не выполняете Предзапись СС, также отображается допустимое время серийной съёмки.)

Оставшийся объём памяти для записи фотоснимков

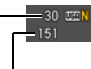

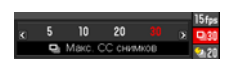

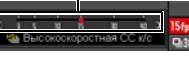

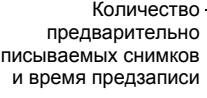

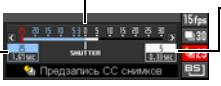

### . **Съёмка изображений**

#### *1.* **Нажмите кнопку спуска затвора до половины.**

В результате камера начнёт предварительно записывать изображения.

- Камера не издаёт звука спуска затвора при нажатии кнопки спуска затвора до половины, если выбрана настройка Предзапись СС.
- В случае отпускания полунажатой кнопки спуска затвора без полного её нажатия все предварительно записанные на этот момент в буфер обмена снимки будут удалены.

### *2.* **Если Вы уже готовы сделать снимок, нажмите кнопку спуска затвора до упора.**

В результате снимки сохраняются в буфер предзаписи, и начинается запись новых снимков в реальном времени. Снимки будут записываться, пока вы удерживаете нажатой кнопку спуска затвора.

#### *3.* **Съёмка в реальном времени остановится, когда вы отпустите кнопку спуска затвора или по достижению максимального количества снимков.**

# ПРИМЕЧАНИЕ ПРИМЕНЕ

- Обратите внимание на следующее при выборе настройки скорости (к/с) Скоростной серии.
	- Для съёмки быстродвижущегося объекта используйте более высокую скорость (к/с) Скоростной серии.
	- Для съёмки медленно движущегося объекта используйте более низкую скорость (к/с) Скоростной серии.
- Обратите внимание на следующее при настройке максимального количества снимков для Скоростной серии.
	- Чем больше количество снимков, тем дольше выполняется процесс их сохранения после завершения съёмки.
- Обратите внимание на следующее при указании настройки времени Предзаписи СС снимков.
	- Рекомендуется использовать настройку, подразумевающую выполнение Предзаписи СС, занимающей минимум 0,3 сек, поскольку это минимальная задержка от 0,1 сек до 0,3 сек с момента решения о выполнении съёмки и до момента полного нажатия кнопки спуска затвора.

## **Съёмка в режиме Скоростной серии с использованием только механического затвора (F СС)**

В связи с техническими характеристиками элемента визуализации КМОП съёмка быстро движущихся объектов в режиме Скоростной серии может привести к размытости объекта на снимках. В таком случае можно использовать режим F СС (полнопиксельная серийная съёмка), в котором используется только механический затвор, и. таким образом, устраняются проблемы, вызываемые техническими характеристиками элемента визуализации КМОП. Помните о том, что при съёмке в режиме F СС доступны следующие настройки.

Скорость СС (кадров в секунду): 3 к/с, 5 к/с, 10 к/с Максимальное количество снимков: 5, 10, 20, 30 Помните: F СС не поддерживает режим Предзапись СС.

# . **Подготовка**

- $1.$  Установите диск режимов на **■** (Авто).
- *2.* **В режиме записи, нажмите [MENU].**
- *3.* **Для того чтобы выбрать вкладку «Запись», воспользуйтесь кнопками [**4**] и [**6**].**
- *4.* **Воспользуйтесь кнопками [**8**] и [**2**], чтобы выбрать «СС», а затем нажмите [**6**].**
- *5.* **Воспользуйтесь кнопками [**8**] и [**2**], чтобы выбрать «F СС», а затем нажмите [SET].**
- **6.** Нажмите <sup>из</sup> (Серийная съёмка).
	- Отобразится  $\boxed{5}$  (F CC). Если этого не произошло, повторно нажмите  $\boxed{5}$ .
- *7.* **Нажмите [SET].**
- *8.* **Воспользуйтесь кнопками [**8**] и [**2**], чтобы выбрать четвёртую снизу опцию панели управления (F СС к/с).**
- *9.* **Воспользуйтесь кнопками [**4**] и [**6**] выберите нужную вам скорость серийной съёмки (СС).** Активирует определение количества изображений СС, записываемых в секунду.
- *10.* **Воспользуйтесь кнопками [**8**] и [**2**], чтобы выбрать третью опцию снизу на панели управления (Макс. СС снимков).**

*11.* **Воспользуйтесь кнопками [**4**] и [**6**] выберите максимальное количество снимков для каждой непрерывной съёмки.**

- *12.* **Нажмите [SET].**
- . **Съёмка изображений**
- *1.* **Нажмите кнопку спуска затвора до конца.**

Снимки будут записываться, пока вы удерживаете нажатой кнопку спуска затвора.

*2.* **Запись изображения остановится, когда вы отпустите кнопку спуска затвора или по достижению максимального количества снимков.**

ПРИМЕЧАНИЕ-

• После съёмки группы снимков в режиме F СС, для подготовки камеры к дальнейшей съемке может понадобится несколько секунд.

### **Меры предосторожности при выполнении серийной съёмки**

- Режим ручной настройки можно использовать в режиме серийной съёмки (Скоростная серия, F СС). Для этого установите диск режимов на «A», «S» или «M».
- При создании снимков СС качество снимка автоматически настраивается на «Стандарт».
- Если на карте памяти недостаточно места, вы не сможете записать количество снимков СС, указанное на дисплее монитора. Перед выполнением серийной съёмки убедитесь в том, что на карте памяти имеется достаточно свободного места.
- В режиме Скоростной серии и F СС выставленные для первого снимка экспозиция и фокус также применяются для всех последующих снимков.
- При использовании режима серийной съёмки удерживайте камеру неподвижно до окончания всей съёмки.
- В режиме Скоростной серии и F СС настройка вспышки автоматически меняется на **10 (Вспышка выключена).**
- При выполнении серийной съёмки зум отключается.
- Нижеуказанные разрешения изображений невозможно выбрать во время съёмки в режиме Скоростной серии: «12M», «3:2», «16:9». Переключение в режим Скоростной серии в то время как выбрано одно из указанных здесь разрешений, автоматически изменяет разрешение на «10M».
- Нижеуказанные разрешения изображений невозможно выбрать во время съёмки в режиме F СС: «3:2», «16:9». Переход в режим F СС при выбранном одном из вышеуказанных режимов автоматически изменит разрешение снимка на «12M».
- Максимальное количество снимков, записываемых во время каждого сеанса при использовании Скоростной серии и F СС, ограничено, независимо от объёма свободного места на карте памяти.

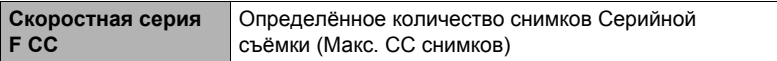

Количество снимков будет ещё более ограничено, или же выполнение съёмки станет полностью невозможным, если объём свободного места на карте памяти меньше допустимого количества снимков для конкретного режима СС.

- В режиме Скоростной серии невозможно использовать тройной автоспуск.
- Автоспуск не может использоваться в режиме Предзапись СС.
- Режим Серийной съёмки (СС) не поддерживается во время использования настройки Премиум авто.
- Зум СР и Мульти зум СР невозможно использовать одновременно со Скоростной серией.

### <span id="page-55-0"></span>**Цифровая коррекция переэкспонирования и недоэкспонирования (HDR)**

С помощью HDR (высокий динамический диапазон) камера снимает несколько снимков СС с разными настройками экспозиции, которые затем комбинируются для получения окончательного изображения с коррекцией недоэкспонирования и переэкспонирования объектов различной яркости.

### *1.* **В режиме записи установите диск режимов на**h **(HDR).**

#### *2.* **Нажмите кнопку спуска затвора, чтобы сделать снимок.**

• После нажатия кнопки спуска затвора появляется сообщение «Идет выполнение… Пожалуйста, подождите…», обозначающее процесс выполнения записи. Во время отображения данного сообщения держите камеру прямо. Процесс записи занимает некоторое время после появления такого сообщения. Во время отображения сообщения съёмка невозможна.

- Функцию HDR лучше всего использовать при съёмке со штатива.
- Съёмка с использованием данной функции автоматически изменит настройку вспышки на <sup>®</sup> (Вспышка выключена).
- Съёмка с использованием данной функции сужает диапазон съёмки уже минимального.
- Вы можете не достичь необходимого HDR-эффекта, если во время съёмки объект или сама камера двигались.
- В зависимости от условий съёмки и композиции изображения эта функция может не дать желаемого результата.

**Выполнение снимков с цифровой обработкой для создания художественного эффекта (HDR худож.)**

Данная функция применяет фотографию HDR (высокий динамический диапазон, стр. [56](#page-55-0)) для трансформации снимков в произведения искусства, с более высокой степенью экспрессивности по сравнению с обычной фотографией.

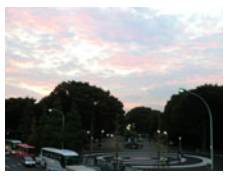

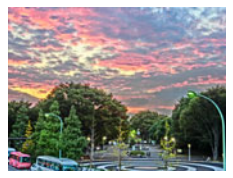

Обычный снимок Снимок в режиме «HDR худож.»

- **1.** В режиме записи установите диск режимов на **HDR** ART (HDR **худож.).**
- *2.* **Нажмите [SET].**
- *3.* **Воспользуйтесь кнопками [**8**] и [**2**], чтобы выбрать пятую опцию сверху на панели управления (Худ.эффект).**
- *4.* **Для того чтобы выбрать интенсивность художественного эффекта, воспользуйтесь кнопками [**4**] и [**6**].**

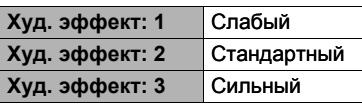

# *5.* **Нажмите [SET].**

#### *6.* **Нажмите кнопку спуска затвора, чтобы сделать снимок.**

• После нажатия кнопки спуска затвора появляется сообщение «Идет выполнение… Пожалуйста, подождите…», обозначающее процесс выполнения записи. Во время отображения данного сообщения держите камеру прямо. Процесс записи занимает некоторое время после появления такого сообщения. Во время отображения сообщения съёмка невозможна.

- Функцию «HDR худож.» лучше всего использовать при съёмке со штатива.
- Съёмка с использованием данной функции автоматически изменит настройку вспышки на <sup>®</sup> (Вспышка выключена).
- Съёмка с использованием данной функции сужает диапазон съёмки уже минимального.
- Вы можете не достичь необходимого эффекта «HDR худож.», если во время съёмки объект или сама камера двигались.
- В зависимости от условий съёмки и композиции изображения эта функция может не дать желаемого результата.

## **Съёмка с приоритетом на Лице объекта (Высокоскоростной Лучший выбор)**

С высокоскоростным лучшим выбором камера автоматически снимает серию изображений, выбирая самый лучший снимок. Выбор снимка основан на степени размытости лица на снимке и выражении лица (улыбке и степени открытия глаз).

#### *1.* **В режиме записи установите диск режимов на** i **(Высокоскоростной Лучший выбор).**

- *2.* **Нажмите кнопку спуска затвора, чтобы сделать снимок.**
	- Появится сообщение «Идет выполнение… Пожалуйста, подождите…». При отображении этого сообщения не перемещайте камеру. Процесс записи занимает некоторое время после появления такого сообщения.

- Съёмка с использованием данной функции автоматически изменит настройку вспышки на **ка** (Вспышка выключена).
- Съёмка с использованием данной функции сужает диапазон съёмки уже минимального.
- При размытии одного или более лиц на всех снятых изображениях, они также будут размыты и на конечном изображении.
- Следующие условия могут помещать камере определить улыбку или закрытие глаз объекта. Таким образом, на конечном изображении объект может получиться с закрытыми глазами или без улыбки.
	- Лица, которые частично или полностью находятся в тени и т.д.
	- Волосы, которые свисают на глаза, или находятся возле глаз
	- Очки
	- Маленькие лица
	- Лица, которые не повёрнуты к камере
- Съёмка большой группы людей увеличивает время обработки снимка после завершения съёмки.

# **Создание панорамного снимка (Боковая панорама)**

С помощью функции Боковой панорамы вы можете двигать камеру, записывая несколько изображений, которые затем складываются в панораму. Данная функция позволяет снимать панораму разворотом до 360 градусов, что значительно больше физических возможностей объектива.

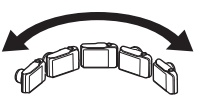

- Финальный панорамный снимок имеет один из двух нижеуказанных размеров. Направление - влево или вправо: Максимум 11520 $\times$ 1080 пикс. Направление - вверх или вниз: Максимум 1920×7296 пикс.
- Операции зума не поддерживаются во время выполнения снимка в режиме Боковой панорамы. Настройка зума фиксируется как полная широкоугольная.
- Вы можете использовать Боковую панораму для создания горизонтального снимка протяжённостью до 360 градусов и вертикального - до 180 градусов. При создании горизонтального снимка в режиме Боковой панорамы менее 360 градусов размер снимка будет равен 60, 120, 180, 240 или 300 градусам.
- **1.** В режиме записи установите диск режимов на  $\text{m}$  (Боковая **панорама).**
- *2.* **Нажмите [SET], а затем воспользуйтесь кнопками [**8**] и [**2**], чтобы выбрать пятую опцию панели управления снизу (Направление съемки).**
- *3.* **Воспользуйтесь кнопками [**4**] и [**6**], чтобы выбрать направление использования камеры, а затем нажмите [SET].** Вы можете выбрать одно из четырёх направлений: вправо, влево, вверх или вниз.
- *4.* **Наведите камеру на начальную точку панорамы и наполовину нажмите кнопку спуска затвора, чтобы камера автоматически сфокусировалась.**
- *5.* **Нажмите кнопку спуска затвора до конца, и на экране появится курсор движения. Медленно начните двигать камеру в направлении, указываемом стрелкой на экране, пока курсор не достигнет другой границы диапазона движения (напр., до упора вправо, если вы выбрали направление движения вправо).**
	- Камера начнёт составление панорамного изображения в диапазоне, когда курсор достигнет другой границы диапазона движения.

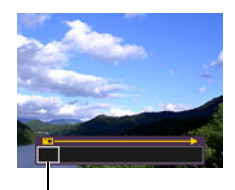

Курсор движения

• При остановки движения камеры во время выполнения панорамной съемки начинается автоматическая компоновка изображения. После остановки движения камеры появляется сообщение «Идет выполнение… Пожалуйста, подождите…»: в это время камера обрабатывает изображение. Подождите, пока сообщение не исчезнет с экрана перед использованием камеры. Во время отображения сообщения съёмка невозможна.

- Нижеуказанные условия съёмки не позволяют выполнять съёмку в режиме Боковой панорамы.
	- Объект, яркость которого сильно отличается от его окружения под воздействием искусственного света, солнечного света и т.д.
	- Реки, волны, водопады или другие объекты с постоянно изменяющейся текстурой
	- Небо, пляж или другой объект с длительно-однородной текстурой
	- Если камера находится слишком близко к основному объекту
	- Движущийся объект
- Выполнение съёмки в режиме Боковой панорамы может остановиться в процессе в следующих случаях.
	- Движение камеры или объекта
	- Камера движется слишком быстро или слишком медленно
- Выполнение съёмки изображения Боковой панорамы после полунажатия кнопки спуска затвора для выполнения Автофокуса может не привести к желаемому результату, если имеются существенные различия в яркости, цвете и/или фокусе отдельных снимков. В этом случае попробуйте изменить расположение фокуса, сфокусировавшись на другом объекте и т.п.
- Поскольку снимок в режиме Боковой панорамы создаётся присоединением нескольких снимков, в местах их соединения возможны некоторые неровности.
- Съёмка в освещении мерцающим светом (например, флуоресцентным) может привести к неодинаковой яркости и/или цветности на финальном снимке в режиме Боковой панорамы.
- Съёмка тёмной местности может привести к созданию размытого снимка или может сделать снимок Боковой панорамы невозможным.
- Медленно двигайте камеру на постоянной скорости в указанном стрелкой на экране монитора направлении.
- Двигая камеру, постарайтесь держать стрелку на экране монитора как можно более ровной.
- Экспозиция и баланс белого при выполнении съёмки в режиме Боковой панорамы фиксированы на уровнях, замеренных при полунажатии кнопки спуска затвора в начале выполнения операции.
- Если камера не может записать серию снимков, на экране появится сообщение об ошибке.
- Выполняя съёмку движущегося объекта, помните о том, что камера, возможно, не сможет правильно скомпоновать панорамный снимок.
- Съёмка с использованием данной функции автоматически изменит настройку вспышки на **@** (Вспышка выключена).

# **Видеозапись**

### <span id="page-60-0"></span>**Запись видео**

Ниже описана процедура записи стандартного (STD) видео. Дополнительная информация о видео приведена на страницах, указанных ниже.

Видео высокой чёткости (FHD видео): стр. [64](#page-63-0) Высокоскоростное видео (HS видео): стр. [64](#page-63-1)

- **1.** Установите диск режимов на (Авто).
- *2.* **В режиме записи, нажмите [MENU].**
- *3.* **Для того чтобы выбрать вкладку «Качество», воспользуйтесь кнопками [**4**] и [**6**].**
- *4.* **Воспользуйтесь кнопками [**8**] и [**2**], чтобы выбрать «**» **Качество», а затем нажмите [**6**].**

#### *5.* **Воспользуйтесь кнопками [**8**] и [**2**], чтобы выбрать «STD» (Стандартный), а затем нажмите [SET].**

- Запись выполняется при соотношении сторон 4:3, размер изображения - 640x480 пикселов, частота кадров - 30 кадров в секунду (Видео STD). Настройки разрешения невозможно изменить.
- Полупрозрачная серая рамка на дисплее монитора обозначает область, которая записывается при съёмке видео. Область внутри рамки записывается для видео.

# *6.* **Нажмите [**0**] (Видео).**

В результате начнётся запись, и на дисплее отобразится В Режим видеозаписи включает стереофонический звук.

### *7.* **Снова нажмите [**0**] (Видео), чтобы остановить запись.**

• Каждый видеоролик может быть длиной до 29 мин. Видеозапись автоматически прекращается по истечении 29 мин записи. Видеозапись также автоматически останавливается в случае заполнения памяти до того, как вы остановите запись, ещё раз нажав [0] (Видео).

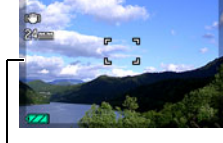

**IMENUI** 

**Margaret** 

Полупрозрачная серая рамка

Оставшееся время записи

[0] (Видео)

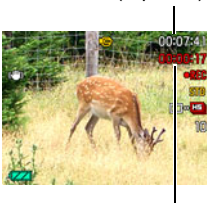

Время записи

(стр. [192\)](#page-191-0)

#### **Съёмка в режиме BEST SHOT**

С помощью BEST SHOT (стр. [70\)](#page-69-0) Вы можете выбрать шаблонный сюжет, соответствующий типу снимаемого Вами видео, и камера соответствующим образом сменит настройки, обеспечивая возможность оптимального качества съёмки в любых условиях. Например, выбор сюжета BEST SHOT «Естеств. зеленый», позволит делать снимки с ярко-зеленой листвой деревьев и сочной зеленью травы.

• Запись видео не поддерживается со следующими сюжетами BEST SHOT: Мульти зум СР, Коррекция запазд., Высокоскоростной цифровой стабилизатор

#### **Минимизация эффекта движения камеры во время видеозаписи**

Вы можете настроить камеру таким образом, чтобы минимизировать эффект движения камеры во время видеозаписи в режимах FHD и STD (стр. [88](#page-87-0)). При этом обратите внимание на то, что эта функция не поможет избежать размытия изображения в результате движения объекта.

# **Аудио**

В данной камере встроены микрофоны, используемые для записи аудио (стереофонического) во время видеозаписи.

#### . **Меры предосторожности при записи**

Данная камера также записывает аудио. При выполнении видеосъёмки обратите внимание на следующие моменты.

- Следите за тем, чтобы микрофоны не были закрыты пальцами или другими предметами.
- Невозможно достичь хорошего результата аудиозаписи, если камера находится слишком далеко от записываемого объекта.

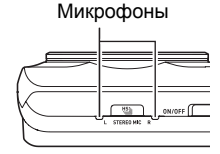

- Выполнение операции зуммирования во время съёмки может привести к появлению шума от зумирования и/или фокусирования на аудиозаписи.
- Работа с кнопками камеры во время выполнения съёмки может привести к записи звука срабатывания кнопок.
- При выполнении съёмки в режиме видео «**HS**» с настройкой частоты кадров «30-240к/с», звук записывается только пока камера снимает с частотой 30 к/с. Звук не записывается при других настройках частоты кадров.

# ВНИМАНИЕ!

- Выполнение видеозаписи в течение продолжительного времени может привести к тому, что камера слегка нагреется. Это нормально и не является неисправностью.
- В результате длительной видеосъёмки в местах со сравнительно высокой температурой возможно появления цифрового шума (световых точек) на видеоизображении. Повышение внутренней температуры камеры также может привести к автоматическому прекращению видеозаписи. В таком случае остановите запись и дайте камере остыть: в результате работа камеры возобновится.
- Съёмка видеоролика с помощью встроенной памяти камеры приводит к потере кадров видеоролика. Для видеозаписи всегда следует использовать высокоскоростную карту памяти (а не встроенную память).
- Некоторые типы карт памяти замедляют передачу данных и увеличивают время записи видеоданных, что может привести к снижению частоты кадров. Индикатор **В на дисплее монитора становится жёлтым**, указывая на потерю кадров. Во избежание подобных проблем рекомендуется использовать супервысокоскоростную карту памяти SD (Ultra High-Speed Type SD). Обратите внимание на то, что CASIO не гарантирует слаженность работы какой-либо из карт памяти Ultra High-Speed Type SD с данной камерой.

- Кроме высокоскоростного видеооперации зума поддерживаются при выполнении видеозаписи (стр. [45\)](#page-44-0). Во время высокоскоростной видеозаписи зум отключён. Для того чтобы воспользоваться оптическим зумом при высокоскоростной видеозаписи, для начала записи выполните операцию зуммирования перед нажатием [0] (Видео).
- И Зум СР (стр. [48\)](#page-47-0) и Мульти зум СР (стр. [76\)](#page-75-0) деактивируются во время видеозаписи.
- Эффект движения камеры на изображении становится более заметным, если Вы выполняете макросъёмку или используете высокий коэффициент увеличения. Именно поэтому в таких ситуациях рекомендуется использовать штатив.
- Кроме высокоскоростного видео, во время видеозаписи при выборе настроек «Автофокус» или «Макро» для параметра «Фокус» выполняется и Непрерывный АФ (стр. [91](#page-90-0)).
- Во время высокоскоростной видеозаписи фокус фиксируется в положении, в котором была начата запись. Для того чтобы сфокусироваться на изображении, нажмите кнопку спуска затвора до половины для автофокусировки или сфокусируйте вручную перед нажатием [0] (Видео) для начала записи.
- Распознавание лица отключается во время (FHD, STD, высокоскоростной) видеозаписи.
- Режимы записи A, S и M не поддерживаются во время съёмки видео или при использовании сюжетов BEST SHOT «Предзапись (Видео)» и «Видео для YouTube». В этих случаях всегда используется режим записи **i** (Авто).
- Нижеуказанные сюжеты BEST SHOT всегда снимаются высокоскоростной видеосъёмкой. Текущая настройка « **Вер** Качество» игнорируется. Высокоскоростное видео «Ребёнок», Высокоскоростное видео «Животное», Высокоскоростное видео «Спорт»
- Нижеуказанные функции не поддерживают видеозапись. HDR, HDR худож., Боковая панорама, Высокоскоростной Лучший выбор

# <span id="page-63-0"></span>**Запись видео высокой чёткости**

Камера поддерживает запись видео высокой чёткости (FHD). FHD-запись выполняется при соотношении сторон 16:9, размер изображения — 1920×1080 пикселов, частота кадров - 30 к/с. Настройки разрешения и качества изображения невозможно изменить.

- **1.** Установите диск режимов на (Авто).
- *2.* **В режиме записи, нажмите [MENU].**
- *3.* **Для того чтобы выбрать вкладку «Качество», воспользуйтесь кнопками [**4**] и [**6**].**
- *4.* **Воспользуйтесь кнопками [**8**] и [**2**], чтобы выбрать «**» **Качество», а затем нажмите [**6**].**
- *5.* **Воспользуйтесь кнопками [**8**] и [**2**], чтобы выбрать «FHD», а затем нажмите [SET].**
- *6.* **Запишите видео обычным способом (стр. [61](#page-60-0)).** Нажмите [0] (Видео), чтобы начать и остановить запись.

#### <span id="page-63-1"></span>**Запись высокоскоростного видео**

Камера поддерживает запись высокоскоростного видео на максимальной скорости в 1000 к/с. Соотношение сторон видео в данном режиме зависит от частоты кадров (скорость записи).

- При выполнении съёмки в режиме видео «**HS**» с настройкой частоты кадров «30-240к/с», звук записывается только пока камера снимает с частотой 30 к/с. Звук не записывается при других настройках частоты кадров.
- **1.** Установите диск режимов на (Авто).
- *2.* **В режиме записи, нажмите [MENU].**
- *3.* **Для того чтобы выбрать вкладку «Качество», воспользуйтесь кнопками [**4**] и [**6**].**
- *4.* **Воспользуйтесь кнопками [**8**] и [**2**], чтобы выбрать «**» **Качество», а затем нажмите [**6**].**

*5.* **Воспользуйтесь кнопками [**8**] и [**2**], чтобы выбрать необходимую частоту кадров (скорость записи), а затем нажмите [SET].**

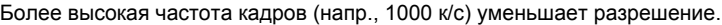

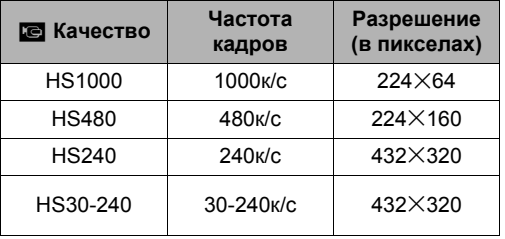

\* к/с (кадров в секунду) единица измерения, указывающая количество кадров, записываемых или воспроизводимых в течение секунды.

### *6.* **Запишите видео обычным способом (стр. [61](#page-60-0)).**

Нажмите [0] (Видео), чтобы начать и остановить запись.

- Во время высокоскоростной видеозаписи фокус фиксируется в положении, в котором была начата запись. Для того чтобы сфокусироваться на изображении, нажмите кнопку спуска затвора до половины для автофокусировки или сфокусируйте вручную перед нажатием [0] (Видео) для начала записи.
- Если в качестве настройки частоты кадров выбрано «30-240к/с», запись всегда начинается с частотой кадров в 30 к/с. Вы можете переключать частоту кадров между 30 к/с и 240 к/с только во время выполнения записи. Звук записывается только при выполнении записи с настройкой 30 к/с. Воспользуйтесь кнопками [◀] и [▶], или нажмите [SET], чтобы переключить скорость.

- Чем выше скорость съёмки (скорость), тем больше требуется освещения для съёмки. При съёмке высокоскоростного видео делайте съёмку в хорошо освещенной окружающей среде.
- При записи некоторых видеороликов изображение на дисплее монитора может быть меньше обычного. При выполнении записи высокоскоростного видео на дисплее появляются чёрные полосы вверху, внизу, справа и слева.
- При выполнении записи высокоскоростного видео мерцание источника света может стать причиной появления горизонтальных полос на изображении. Это не свидетельствует о неисправности камеры.
- Во время высокоскоростной видеосъёмки переключение содержания дисплея монитора деактивируется.

# **Использование Предзаписи видео (Предзапись (Видео))**

С помощью данной функции камера предварительно записывает до пяти сек происходящих событий в постоянно обновляемый буфер. Нажатие [0] (Видео) сохраняет предварительно записанное действие (резервное содержимое), после которого выполняется запись в реальном времени. Запись в реальном времени продолжается до тех пор, пока не будет остановлена вручную. Режим Предзаписи видео можно использовать при съёмке стандартного (STD) видео, видео высокой чёткости (FHD) или высокоскоростного видео (HS).

• При использовании предзаписи видео в сочетании с высокоскоростным видео в буфере сохраняются две сек предварительной записи вместо обычных пяти.

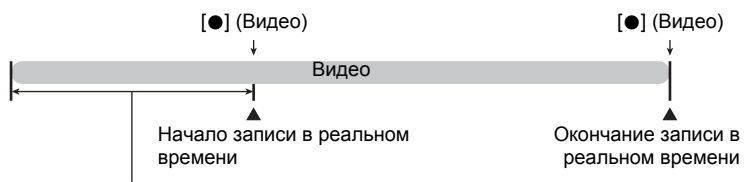

5-сек предварительно записанная часть (из резерва)

\* Приблизительно две сек для высокоскоростного видео

- . **Настройка камеры для съёмки предзаписи видео**
- **1.** Установите диск режимов на  $\mathbb{F}$  (BEST SHOT).
- *2.* **В режиме записи, нажмите [MENU].**
- *3.* **Для того чтобы выбрать вкладку «Качество», воспользуйтесь кнопками [**4**] и [**6**].**
- *4.* **Воспользуйтесь кнопками [**8**] и [**2**], чтобы выбрать «**» **Качество», а затем нажмите [**6**].**
- *5.* **Воспользуйтесь кнопками [**8**] и [**2**], чтобы выбрать режим видео, который вы хотите использовать для съёмки.**
- *6.* **Нажмите [SET].**
- *7.* **Нажмите [SET].**
- *8.* **Воспользуйтесь кнопками [**8**], [**2**], [**4**] и [**6**], чтобы выбрать «Предзапись (Видео)», а затем нажмите [SET].**

Эти действия спровоцируют появление  $\Box$  (Предзапись (Видео)) на мониторе дисплея, что является обозначением выполнения записи камерой в буфер.

#### . **Запись предзаписи видео**

#### *1.* **После выполнения вышеописанной процедуры для настройки камеры в режим предзаписи видео, направьте камеру на объект.**

### *2.* **Когда вы готовы начать запись, нажмите [**0**] (Видео).**

Таким образом, сохранится до пяти сек действия, которое было записано в буфер до того, как вы нажали [0] (Видео) (две сек, если вы используете режим высокоскоростного видео), после чего начнётся запись в режиме реального времени.

### *3.* **Снова нажмите [**0**] (Видео), чтобы остановить запись.**

- Для того чтобы отключить Предзапись видео, установите диск режимов на  $\blacksquare$  (Авто).
- При записи в режиме «Высокоскоростное видео» с настройкой «30-240к/с», вы не можете изменить настройку скорости (к/с) во время выполения предзаписи в буфер в шаге 1 вышеописанной процедуры. Вы можете изменить скорость (к/с) после того, как нажмёте [0] (Видео), чтобы начать запись в режиме реального времени.

- Если камера настроена на режим предзаписи видео, нажатием на кнопку спуска затвора нельзя будет сделать снимок до тех пор, пока выполняется запись видео. В режиме высокого разрешения (FHD) и стандартного (STD) видео можно снимать неподвижные изображения, одновременно выполняя запись в реальном времени.
- При съёмке в режиме Предзапись видео вместе с высокоскоростным видео, нажатие клавиш [◀] или [▶] не изменяет настройки экспосдвига или баланса белого, даже если для параметров «Экспосдвиг» или «Баланс белого» назначена функция «Кнопки </>». Для изменения настроек экспосдвига или баланса белого следует использовать панель управления.

# **Запись Видео для YouTube (Видео для YouTube)**

Сюжет «Видео для YouTube» записывает видео в формате, оптимально подходящем для загрузки на видеосайт YouTube, управляемый YouTube, LLC. «Видео для YouTube» можно использовать при съёмке стандартного (STD) видео, видео высокой чёткости (FHD) или высокоскоростного видео (HS).

- *1.* **В режиме записи, нажмите [MENU].**
- *2.* **Для того чтобы выбрать вкладку «Качество», воспользуйтесь кнопками [**4**] и [**6**].**
- *3.* **Воспользуйтесь кнопками [**8**] и [**2**], чтобы выбрать «**» **Качество», а затем нажмите [**6**].**
- *4.* **Воспользуйтесь кнопками [**8**] и [**2**], чтобы выбрать режим видео, который вы хотите использовать для съёмки.**
- *5.* **Нажмите [SET].**
- *6.* **Установите диск режимов на** b **(BEST SHOT).**
- *7.* **Нажмите [SET].**
- *8.* **Воспользуйтесь кнопками [**8**], [**2**], [**4**] и [**6**], чтобы выбрать «Видео для YouTube», а затем нажмите [SET].**

На экране отобразится **[**\*\*\*].

# *9.* **Выполните видеозапись.**

Видеофайлы сохраняются в папке под именем «100YOUTB».

- Установка YouTube Uploader for CASIO с компакт-диска, поставляемого в комплекте с камерой, упрощает загрузку записанных в сюжете «Видео для YouTube» видеофайлов на сайт YouTube (стр. [142](#page-141-0)).
- Для того чтобы выйти из режима «Видео для YouTube», установите диск режимов на  $\blacksquare$  (Авто).

- Видео, записанное в режиме сюжета для «Видео для YouTube», сохраняется в специальную папку, позволяющую легко отыскать изображения для загрузки (стр. [154\)](#page-153-0). «Видео для YouTube» - это снимок, который снят с использованием разрешения, скорости записи и настроек качества, которые выставлены в Режиме видео (стр. [61](#page-60-0)).
- В сюжете «Видео для YouTube» нельзя сделать снимки (независимо от того, выполняете ли вы запись в настоящий момент или нет).
- Одно видео имеет максимальный размер файла в 2 048 MB или время воспроизведения в 15 мин. Реальное максимальное время записи зависит от того, какой режим видео использовался для выполнения записи (стр. [193\)](#page-192-0).

### **Фотосъёмка при выполнении видеосъёмки (Снимки в процессе видеозаписи)**

Вы можете делать снимки во время видеозаписи. Если фотокамера находится в режиме «Один снимок», вы можете делать единичные снимки по очередности. В режиме СС удерживание кнопки спуска затвора позволяет записать до 7 последовательных изображений со скоростью в 10 снимков в секунду (к/с). Во время одной операции видеозаписи можно сделать максимум 28 снимков.

- *1.* **Во время выполнения видеозаписи нажмите кнопку спуска затвора.**
	- В режиме СС снимки будут записываться, пока вы удерживаете нажатой кнопку спуска затвора.
	- Видеозапись не прерывается на время выполнения фотосъёмки.
	- В процессе видеозаписи вы можете переключаться между режимом «Один снимок» и режимом СС, нажимая ЧЭн (Серийная съёмка),  $[\blacktriangleleft]$ ,  $[\blacktriangleright]$  или [SET]. Обратите внимание на то, что этот метод переключения режимов доступен только во время видеозаписи. Если на экране монитора загорается красным пиктограмма  $\Box$ , это значит, что выбран режим СС. Если загорается красным пиктограмма  $\blacksquare$ , это значит, что выбран режим «Один снимок».

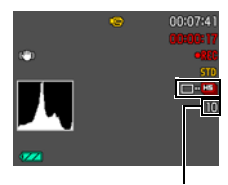

Количество записываемых снимков

- В одном видео вы можете сделать до 28 снимков. Количество снимков также ограничено количеством свободного места, которое доступно на карте памяти.
- Обратите внимание на то, что при съёмке снимка в режиме Видео вы не можете использовать вспышку.
- Обратите внимание: выполнение фотосъёмки во время видеосъёмки поддерживается только для режимов FHD видео и STD видео. Такая функция не подерживается для других типов видеозаписи.
- Если в качестве разрешения изображения до начала видеозаписи были выбраны настройки «12М», «3:2» или «16:9», разрешение записанного снимка будет 10M. Для других разрешений записанный снимок будет иметь указанный на тот момент размер.
- Диапазон съёмки при съёмке изображения в режиме видео будет меньше, чем для режима «Один снимок».
- Снимки, которые сняты в режиме Видео, не могут быть сфокусированы отдельно. Фокусировка будет такой же, как и в записываемом видео.
- Зона обзора снимка, выполненного в процессе видеозаписи в режиме FHD будет шире зоны обзора видео FHD.
- При создании снимков СС качество снимка автоматически настраивается на «Стандарт».
- Режим записи ( Авто) используется для съёмки во время выполнения видеозаписи.

# <span id="page-69-0"></span>**Использование BEST SHOT**

# **Что такое BEST SHOT?**

BEST SHOT представляет собой набор шаблонных «сюжетов» самых разнообразных типов условий съёмки. Если Вам нужно изменить настройки камеры, просто отыщите отвечающий Вашим требованиям сюжет, и камера будет настроена автоматически. Такая функция позволяет уменьшить шансы испортить снимок в результате неправильных настроек экспозиции и выдержки.

# **Некоторые шаблонные сюжеты**

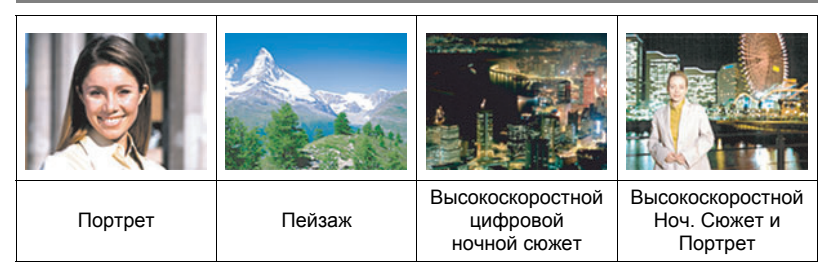

# **Съёмка в режиме BEST SHOT**

- *1.* **В режиме записи установите диск режимов на <b>B** (BEST **SHOT).**
- *2.* **Нажмите [SET].** В результате отобразится меню сюжетов BEST SHOT.
- *3.* **Воспользуйтесь кнопками [**8**], [**2**], [**4**] и [**6**], чтобы переместить рамку на нужный Вам сюжет.**

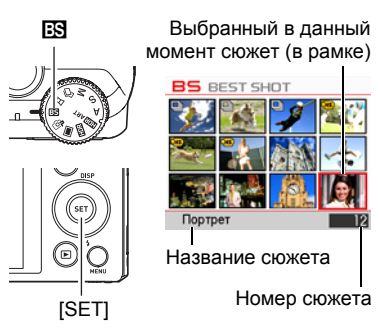

- Меню сюжетов имеет несколько страниц. Для перехода по страницам меню используйте кнопки  $[\triangle]$  и  $[\blacktriangledown]$ .
- Вы сможете просмотреть информацию о текущем выбранном сюжете. Дополнительная информация приведена на стр. [71.](#page-70-0)
- Для того чтобы вернуться в режим обычной съёмки, установите диск режимов на  $\blacksquare$  (Авто).

#### *4.* **Нажмите [SET], чтобы выполнить настройки камеры для текущего выбранного сюжета.**

В результате Вы вернётесь в режим записи.

- Настройки выбранного Вами сюжета останутся активными до момента выбора другого сюжета.
- Для того чтобы выбрать другой сюжет BEST SHOT, повторите вышеописанную процедуру, начиная с шага 1.
- *5.* **Нажмите кнопку спуска затвора (если записывается фотоснимок) или [**0**] (Видео) (если выполняется видеозапись).**

### <span id="page-70-0"></span>. **Использование экрана информации о сюжете**

Для того чтобы больше узнать о сюжете, установите на нём рамку в меню сюжета, а затем переместите контроллер увеличения в любом направлении.

- Для того чтобы вернуться в меню сюжета, ещё раз переместите контроллер увеличения.
- Для перехода между сюжетами воспользуйтесь кнопками  $\left[\blacktriangleleft\right]$  и  $\left[\blacktriangleright\right]$ .
- Для того чтобы выполнить настройки камеры для текущего выбранного сюжета, нажмите [SET].

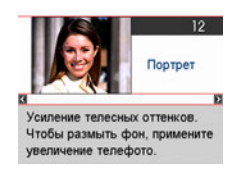

### . **Меры предосторожности при работе с BEST SHOT**

- Снимки сюжетов BEST SHOT не были созданы с помощью этой камеры.
- Снимки, сделанные с помощью сюжетов BEST SHOT, могут не дать ожидаемого результата в зависимости от условий съёмки и других факторов.
- Вы можете изменить настройки камеры, заданные после выбора сюжета BEST SHOT. Тем не менее, обратите внимание на то, что настройки BEST SHOT возвращаются к значениям по умолчанию в случае выбора другого сюжета BEST SHOT или выключения камеры.
- Съёмка отключается в случае выбора одного из таких сюжетов BEST SHOT. Предзапись (Видео), Видео для YouTube, видеосюжеты BEST SHOT
- Видеозапись отключается в случае выбора одного из таких сюжетов BEST SHOT.

Мульти зум СР, Коррекция запазд., Высокоскоростной цифровой стабилизатор

- Видеозапись FHD и STD отключается (а высокоскоростная видеозапись всегда активна) в случае выбора одного из следующих сюжетов BEST SHOT: Высокоскоростное видео «Ребёнок», Высокоскоростное видео «Животное», Высокоскоростное видео «Спорт»
- Съёмка с использование сюжета BEST SHOT автоматически использует настройку режима, установленную для этого сюжета, независимо от текущей настройки режима записи камеры - Один снимок или серийная съёмка (СС).
- Размеры изображения 12M, 3:2 и 16:9 не поддерживаются во время использования однорого из нижеуказанных сюжетов BEST SHOT. Если один из этих размеров изображений выбран в другом режиме, размер автоматически меняется на 10M при выборе одного из нижеуказанных сюжетов BEST SHOT. Мульти зум СР, СС ребёнок, СС животное, СС спорт, Коррекция запазд.,

Высокоскоростной цифровой ночной сюжет, Высокоскоростной Ноч. Сюжет и Портрет, Высокоскоростной цифровой стабилизатор

- Когда установлен режим видео **FHD/STD**, то видео записываются с использованием настроек выбранного сюжета BEST SHOT. Для записи высокоскоростного видео настройки сюжета BEST SHOT не учитываются и видео записывается в стандартном режиме.
- Текущая настройка Зум (СР) игнорируется в случае выбора одного из нижеуказанных сюжетов BEST SHOT. Мульти зум СР, СС ребёнок, СС животное, СС спорт, Коррекция запазд., Высокоскоростной цифровой ночной сюжет, Высокоскоростной Ноч. Сюжет и Портрет, Высокоскоростной цифровой стабилизатор
# **Создание пользовательских настроек BEST SHOT**

Всего можно сохранить до 999 настроек камеры в качестве пользовательских сюжетов BEST SHOT для мгновенного использования в соответствующих условиях.

- *1.* **В меню сюжетов BEST SHOT выберите сюжет с названием «BEST SHOT» (Создать свой сюжет) и нажмите [SET].**
- *2.* **Воспользуйтесь кнопками [**4**] и [**6**], чтобы выбрать снимок, настройки которого вы хотите сохранить.**
- *3.* **Воспользуйтесь кнопками [**8**] и [**2**], чтобы выбрать «Сохранить», а затем нажмите [SET].**

Пользовательский сюжет BEST SHOT получит имя «Вызвать свой сюжет» и специальный номер.

# ПРИМЕЧАНИЕ-

- Настройки BEST SHOT можно создавать только для фотоснимков. Невозможно задать настройку BEST SHOT для видео.
- Настройки выбранного в данный момент сюжета BEST SHOT можно проверить, отобразив меню настроек камеры.
- Пользовательские сюжеты фотоснимков получают последовательные номера: U1, U2 и т.д.
- Ниже указаны настройки, сохраняемые для каждого пользовательского сюжета фотоснимков BEST SHOT. Распозн. лица, Фокус, Экспосдвиг, Баланс белого, Вспышка, Чувств.ISO, Экспозамер, Освещение, Интенс.вспышки, Цветной фильтр, Резкость, Насыщенность, Контрастность
- Пользовательские сюжеты BEST SHOT сохраняются во встроенной памяти (стр. [154](#page-153-0)) в папке SCENE (фотоснимки).
- Форматирование встроенной памяти камеры (стр. [165\)](#page-164-0) удаляет все пользовательские сюжеты BEST SHOT.
- Если вы хотите удалить пользовательский сюжет BEST SHOT, выполните нижеописанную процедуру.
	- 1Отобразите экран информации (стр. [71\)](#page-70-0) пользовательского сюжета BEST SHOT, который вы хотите удалить.

 $(2)$ Нажмите [ $\Pi$ ] ( $\tilde{m}$   $\zeta$ ), чтобы выбрать «Удалить», а затем нажмите [SET]. • Настройку снимка с нижеуказанными функциями невозможно сохранить в качестве пользовательской настройки снимка BEST SHOT.

Премиум авто, HDR, HDR худож., Боковая панорама, Высокоскоростной Лучший выбор

### **Съёмка высокоскоростного ночного сюжета (Высокоскоростной цифровой ночной сюжет/ Высокоскоростной ночной сюжет и портрет)**

С помощью функций «Высокоскоростной цифровой ночной сюжет» и «Высокоскоростной Ноч. Сюжет и Портрет» камера автоматически определяет, держат ли её в руках или она установлена на штативе. Если камера определяет, что съёмка выполняется с рук, в результате нажатия кнопки спуска затвора будет записано несколько изображений, которые будут скомбинированы с целью минимизации размывки изображения в результате плохих условий освещения. Если камера определяет, что она установлена на штативе, экспозиция каждого снимка будет увеличена (вместо ведения съемки и комбинирования нескольких снимков), что позволит создать более красивый общий снимок. При выборе функции «Высокоскоростной цифровой ночной сюжет» вспышка всегда отключена. Если в снимаемом ночном сюжете присутствуют люди используйте сюжет BEST SHOT «Высокоскоростной Ноч. Сюжет и Портрет». Настройка режима вспышки меняется на  $\blacksquare$  (Автовспышка) при съёмке в режиме «Высокоскоростной Ноч. Сюжет и Портрет».

### *1.* **В режиме записи установите диск режимов на** b **(BEST SHOT).**

### *2.* **Нажмите [SET].**

*3.* **Выберите «Высокоскоростной цифровой ночной сюжет» и «Высокоскоростной Ноч. Сюжет и Портрет», а затем нажмите [SET].**

### *4.* **Если вы уже готовы сделать снимок, нажмите кнопку спуска затвора.**

• После нажатия кнопки спуска затвора появляется сообщение «Идет выполнение… Пожалуйста, подождите…», обозначающее процесс выполнения записи. Во время отображения данного сообщения держите камеру прямо. Процесс записи занимает некоторое время после появления такого сообщения. Во время отображения сообщения съёмка невозможна.

- Если при съёмке с использованием данных сюжетов BEST SHOT вы держите камеру в руках, убедитесь в том, что объект остаётся как можно более неподвижным в течение съёмки всей последовательности серии снимков.
- Даже при удержании камеры рукой во время съёмки в режиме «Высокоскоростной Ноч. Сюжет и Портрет» при определённых условиях камера может заснять только одно изображение вместо серии снимков.
- Съёмка в режиме BEST SHOT сужает диапазон съёмки уже минимального.
- В результате движения установленной на штативе камеры камера может ошибочно определить, что её держат в руках.
- В случае выполнения съёмки в режимах «Высокоскоростной цифровой ночной сюжет» или «Высокоскоростной Ноч. Сюжет и Портрет» в чрезвычайно тёмном месте камера может не выполнить снимок с необходимой яркостью в связи с недостаточной экспозицией.
- При съёмке в этих режимах сюжета BEST SHOT настройка «Чувствительность ISO» фиксируется на «AUTO».

### **Съёмка в режиме высокоскоростного стабилизатора (Высокоскоростной цифровой стабилизатор)**

При нажатии кнопки спуска затвора в режиме высокоскоростного цифрового стабилизатора камера записывает несколько снимков и автоматически объединяет их в один, создавая окончательное изображение с минимальной степенью размытия. Съёмка с использованием данной функции минимизирует эффект движения камеры, когда съёмка с оптическим стабилизатором не даёт нужного результата.

### *1.* **В режиме записи установите диск режимов на** b **(BEST SHOT).**

# *2.* **Нажмите [SET].**

- *3.* **Выберите «Высокоскоростной цифровой стабилизатор», а затем нажмите [SET].**
- *4.* **Если вы уже готовы сделать снимок, нажмите кнопку спуска затвора.**
	- После нажатия кнопки спуска затвора появляется сообщение «Идет выполнение… Пожалуйста, подождите…», обозначающее процесс выполнения записи. Во время отображения данного сообщения держите камеру прямо. Процесс записи занимает некоторое время после появления такого сообщения. Во время отображения сообщения съёмка невозможна.

- В режиме данного сюжета BEST SHOT настройка вспышки автоматически переходит в положение <sup>®</sup> (Вспышка выключена).
- Съёмка в режиме BEST SHOT сужает диапазон съёмки уже минимального.
- Высокоскоростной стабилизатор может срабатывать некорректно, создавая размытые снимки, если камера движется сильнее допустимого диапазона, или если объект движется во время съёмки.
- При съёмке в этом режиме сюжета BEST SHOT настройка «Чувствительность ISO» фиксируется на «AUTO».

### **Расширение диапазона зума для создания более чётких снимков (Мульти зум СР)**

Данная функция применяет технологию супер-разрешения и использует несколько снимков Серийной съёмки (СС) для расширения диапазона зуммирования для получения снимков более высокого качества и чёткости.

### *1.* **В режиме записи установите диск режимов на** b **(BEST SHOT).**

## *2.* **Нажмите [SET].**

### *3.* **Выберите «Мульти зум СР», а затем нажмите [SET].**

### *4.* **Нажмите кнопку спуска затвора, чтобы сделать снимок.**

• После нажатия кнопки спуска затвора появляется сообщение «Идет выполнение… Пожалуйста, подождите…», обозначающее процесс выполнения записи. Во время отображения данного сообщения держите камеру прямо. Процесс записи занимает некоторое время после появления такого сообщения. Во время отображения сообщения съёмка невозможна.

- Мульти зум СР активируется при съёмке тонких текстур.
- Текущая настройка «Зум (СР)» (стр. [48](#page-47-0)) игнорируется при съёмке с использованием данной функции.
- В режиме данного сюжета BEST SHOT настройка вспышки автоматически переходит в положение <sup>8</sup> (Вспышка выключена).
- Съёмка в режиме BEST SHOT сужает диапазон съёмки уже минимального.
- Вы можете не достичь необходимого эффекта от режима Мульти зум СР, если во время съёмки объект или сама камера двигались.
- В зависимости от условий съёмки и композиции изображения этот сюжет BEST SHOT может не дать желаемого результата.

### **Настройка камеры для лучшего планирования времени съёмки (Коррекция запазд.)**

Между моментом нажатия кнопки спуска затвора и моментом фактической записи снимка всегда существует некоторая задержка. Функция «Коррекция запазд.» позволяет настроить камеру так, чтобы уменьшить или даже устранить такую задержку и лучше спланировать снимок, сделав его точно в нужный момент. С помощью функции «Коррекция запазд.» вы можете нажать кнопку спуска затвора до половины и составить желаемое изображение. Затем, в результате полного нажатия кнопки, камера предварительно запишет 5 изображений, включая четыре снимка, сделанные до момента полного нажатия кнопки спуска затвора. После этого вы можете просмотреть изображения на экране монитора и выбрать то, которое хотите сохранить.

*1.* **В режиме записи установите диск режимов на** b **(BEST SHOT).**

### *2.* **Нажмите [SET].**

- *3.* **Выберите «Коррекция запазд.» и нажмите [SET].**
- *4.* **Наведите камеру на объект и наполовину нажмите и удерживайте кнопку спуска затвора.**

В этот момент камера начнёт предзапись изображений.

- В случае отпускания полунажатой кнопки спуска затвора без полного её нажатия все предварительно записанные на этот момент в буфер обмена снимки будут удалены.
- *5.* **Если вы уже готовы сделать снимок, нажмите кнопку спуска затвора до упора.**

По завершении предзаписи одно из пяти изображений отобразится на экране примерно на три сек.

*6.* **Если вы хотите просмотреть все пять предварительно записанных изображения, нажмите [SET] в течение примерно трёх сек после появления записанного изображения на экране монитора.**

Если в течение этих трёх сек не нажать [SET], в качестве окончательного изображения автоматически будет сохранено изображение, отображаемое в шаге 4.

*7.* **Воспользуйтесь кнопками [**4**] и [**6**] для просмотра предварительно записанных изображений на экране монитора.**

Используйте [<] и [▶] для просмотра предварительно записанных изображений. Каждое изображение отображается с указанием времени, в которое оно было записано.

$$
\frac{-0.4 \text{ sec.}}{(0.4^*)}
$$
  

$$
\longrightarrow
$$
  

$$
\boxed{-0.3 \text{ sec.}} \leftrightarrow \boxed{-0.2 \text{ sec.}} \leftrightarrow \boxed{-0.1 \text{ sec.}} \leftrightarrow \boxed{\text{SHUTTER}}
$$
  

$$
\boxed{(0.4^*)}
$$
  

$$
\boxed{(0.1^*)}
$$
  

$$
\boxed{(10,1)}
$$
  

$$
\boxed{(10,1)}
$$
  

$$
\boxed{(10,1)}
$$

- \* Секунд до полного нажатия кнопки спуска затвора.
- Временем съёмки выбранного вами здесь изображения будет время съёмки изображения, отображаемого первым в шаге 4 при следующем выполнении вышеуказанной процедуры. Если вы выберете изображение, предварительно записанное за 0,3 сек до полного нажатия кнопки спуска затвора, при следующем выполнении вышеописанной процедуры в шаге 4 отобразится изображение, отснятое в –0,3-сек.

#### *8.* **Для сохранения отображаемого в данный момент изображения нажмите [SET].**

- В режиме данного сюжета BEST SHOT настройка вспышки автоматически переходит в положение <sup>8</sup> (Вспышка выключена).
- Съёмка в режиме BEST SHOT сужает диапазон съёмки уже минимального.
- Автоспуск невозможно использовать с данным сюжетом BEST SHOT.
- При использовании сюжета BEST SHOT полунажатие кнопки спуска затвора фиксирует фокус и экспозицию на текущих уровнях.
- При использовании сюжета BEST SHOT полное нажатие кнопки спуска затвора без ожидания в течение необходимого времени (минимум 0,4 сек) после полунажатия может помешать успешной записи снимка.
- При съёмке обращайте особое внимание на объект. Несоблюдение этой рекомендации может вызвать существенную задержку между моментом, который вы хотите снять, и фактическим нажатием кнопки спуска затвора. В результате снимок будет сделан слишком поздно даже с использованием этой функции.
- Текущая настройка «Предв.просм.» (стр. [94](#page-93-0)) игнорируется при съёмке с использованием данной функции. Сразу же после полного нажатия кнопки спуска затвора, в шаге 4 вышеописанной процедуры на дисплее отобразится одно из пяти предварительно записанных изображений.

### **Использование ситуационных сюжетов СС**

Возможности режима высокоскоростной СС данной камеры EXILIM позволяют вам использовать множество вариантов («СС ребёнок», «СС животное», «СС спорт»), точно соответствующих типу изображения. Камера продолжает снимать изображения, пока вы держите кнопку спуска затвора нажатой, а скорость съёмки оптимизируется в соответствии с выбранным сюжетом BEST SHOT. Функция Предзапись СС (стр. [49](#page-48-0)) предварительно записывает изображения при полунажатии кнопки спуска затвора. После полного нажатия кнопки спуска затвора камера сохраняет текущее содержимое в буфер и начинает серийную съёмку новых изображений в режиме реального времени. Запись продолжается до отпускания кнопки спуска затвора или до записи общего количества до 30 снимков (изображения в буфере + новые изображения). Некоторые из 30 снимков отображают действие, произошедшее до полного нажатия кнопки спуска затвора, а некоторые - действия, произошедшие после. Это позволяет в любом случае запечатлеть желаемый момент, даже если вы слегка просчитались во времени.

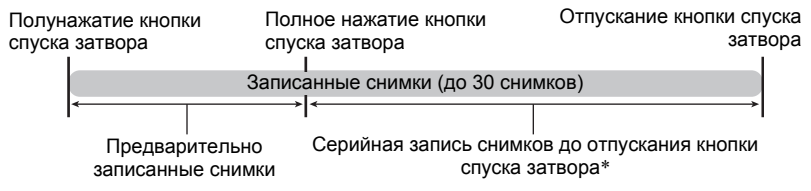

\* Допускается запись до 30 снимков (предварительно записанные в буфер снимки + снимки в реальном времени) для каждой операции Предзапись СС.

#### *1.* **В режиме записи установите диск режимов на** b **(BEST SHOT).**

#### *2.* **Нажмите [SET].**

*3.* **Выберите соответствующий сюжет BEST SHOT и нажмите [SET].** Ниже указаны настройки для каждого сюжета BEST SHOT.

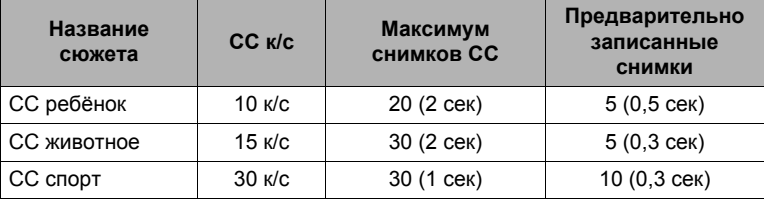

\* При желании вы можете изменить вышеуказанные настройки. Дополнительная информация приведена на стр. [49.](#page-48-0)

#### *4.* **Нажмите кнопку спуска затвора до половины, чтобы начать предзапись снимков.**

Будет выполнена предзапись предустановленного количества снимков. Предварительно записанные изображения постоянно обновляются до момента полного нажатия кнопки спуска затвора.

- В случае отпускания полунажатой кнопки спуска затвора без полного её нажатия все предварительно записанные на этот момент в буфер обмена снимки будут удалены.
- Камера не издаёт звуков работы затвора при выполнении предзаписи снимков.

#### *5.* **Нажмите кнопку спуска затвора до конца.**

В результате предварительно записанные изображения будут сохранены, а камера начнёт съёмку новых изображений в реальном времени. Снимки будут записываться, пока вы удерживаете нажатой кнопку спуска затвора.

#### *6.* **Съёмка прекратится, когда вы отпустите кнопку спуска затвора или по достижению максимального количества снимков.**

- Настройки СС (Скоростная серия, F СС) деактивируются, а запись всегда выполняется в режиме Высокоскоростной СС. Операции панели управления, запись и меры предосторожности аналогичны применяемым к режиму Скоростной серии (стр. [49\)](#page-48-0). При этом обратите внимание на то, что режимы записи A, S и M использовать невозможно.
- Предзапись СС (предварительная запись снимков до полного нажатия кнопки спуска затвора) не выполняется, если кнопка сразу нажимается до упора, без полунажатия. По возможности обязательно сначала нажимайте кнопку спуска затвора до половины, выбирайте композицию, и только затем нажимайте кнопку спуска затвора до упора.

#### **Использование ситуационных сюжетов высокоскоростного видео**

Возможности режима высокоскоростного видео позволяют вам использовать множество вариантов (Высокоскоростное видео «Ребёнок», Высокоскоростное видео «Животное», Высокоскоростное видео «Спорт»), точно соответствующих типу видео.

#### *1.* **В режиме записи установите диск режимов на** b **(BEST SHOT).**

#### *2.* **Нажмите [SET].**

#### *3.* **Выберите соответствующий сюжет BEST SHOT и нажмите [SET].**

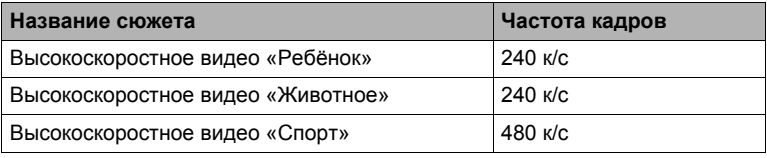

#### *4.* **Запишите видео обычным способом (стр. [61](#page-60-0)).**

Нажмите [0] (Видео), чтобы начать и остановить запись.

- Во время высокоскоростной видеозаписи фокус фиксируется в положении, в котором была начата запись. Для того чтобы сфокусироваться на изображении, нажмите кнопку спуска затвора до половины для автофокусировки или сфокусируйте вручную перед нажатием [0] (Видео) для начала записи.
- Для того чтобы вернуться в режим обычной съёмки, установите диск режимов на **[8**] (Авто).

- Эти сюжеты BEST SHOT всегда снимаются высокоскоростной видеосъёмкой. Текущая настройка « **Вар** Качество» игнорируется.
- Меры предосторожности и процедура съёмки соответствуют установленным для режима высокоскоростного видео (стр. [64](#page-63-0)), за исключением нижеуказанных функций, которые отключаются.
	- Настройки режимов записи A, S, M
	- Предзапись (Видео)
	- Видеозапись для YouTube

# **Расширенные настройки**

Ниже приведена операции с меню, которые можно использовать для установки различных настроек камеры.

#### **Использование экранных меню**

- <span id="page-81-0"></span>. **Пример работы с экраном меню**
- *1.* **В режиме записи, нажмите [MENU].** Отобразится экран меню.
	- Содержимое меню в режиме записи и режиме просмотра отличается.
- *2.* **Воспользуйтесь кнопками [**4**] и [**6**], чтобы выбрать соответствующую вкладку, где расположен элемент меню, который вы хотите настроить.**
- *3.* **Воспользуйтесь кнопками [**8**] и [**2**], чтобы выбрать соответствующий элемент меню, а затем нажмите [**6**].**
- *4.* **Воспользуйтесь кнопками [**8**] и [**2**], чтобы изменить настройки выбранного элемента меню.**
- *5.* **После окончания настройки нажмите [SET], чтобы применить настройку и вернуться к экрану видоискателя.**
	- Нажав [4], Вы зафиксируете выбранную настройку и вернётесь в меню.

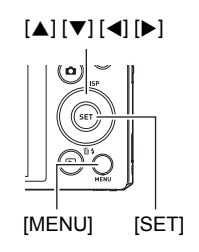

Пример: Если на вкладке «Запись» выбран «Автоспуск»

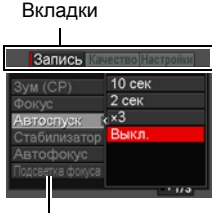

Элементы

- Для того чтобы отрегулировать настройки другой вкладки после нажатия [4] и возвращения к выбору элемента меню, с помощью кнопки [8] выделите вкладки, и воспользуйтесь кнопками [4] и [6], чтобы выбрать необходимую вкладку.
- Нажатие кнопки [MENU] прерывает работу меню и закрывает экран меню.

#### ВНИМАНИЕ!

• Переключение из режима «Авто» в режим «Премиум авто» (стр. [25](#page-24-0)) делает некоторые элементы меню недоступными.

#### . **Кнопки меню в данном руководстве**

Кнопки меню представлены в данном руководстве следующим образом. Нижеописанная операция такая же, как описана в разделе «[Пример](#page-81-0) работы с [экраном](#page-81-0) меню» на стр. [82.](#page-81-0)

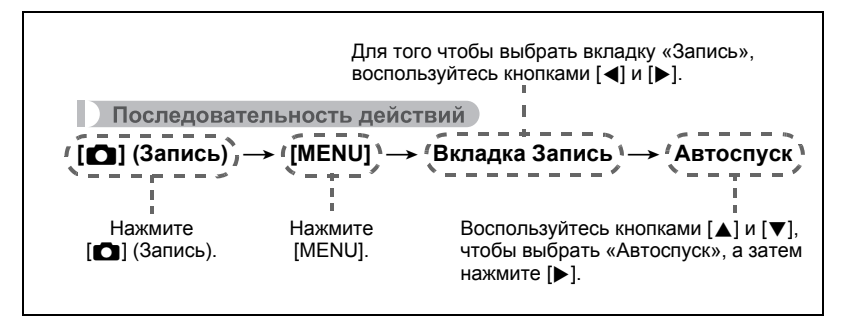

# **Зуммирование с суперразрешением (Зум (СР))**

Последовательность действий

#### **[**r**] (Запись)** \* **[MENU]** \* **Вкладка Запись** \* **Зум (СР)**

Дополнительная информация приведена на стр. [48](#page-47-0).

### <span id="page-83-0"></span>**Выбор режима фокусировки (Фокус)**

Последовательность действий

#### **[**r**] (Запись)** \* **[MENU]** \* **Вкладка Запись** \* **Фокус**

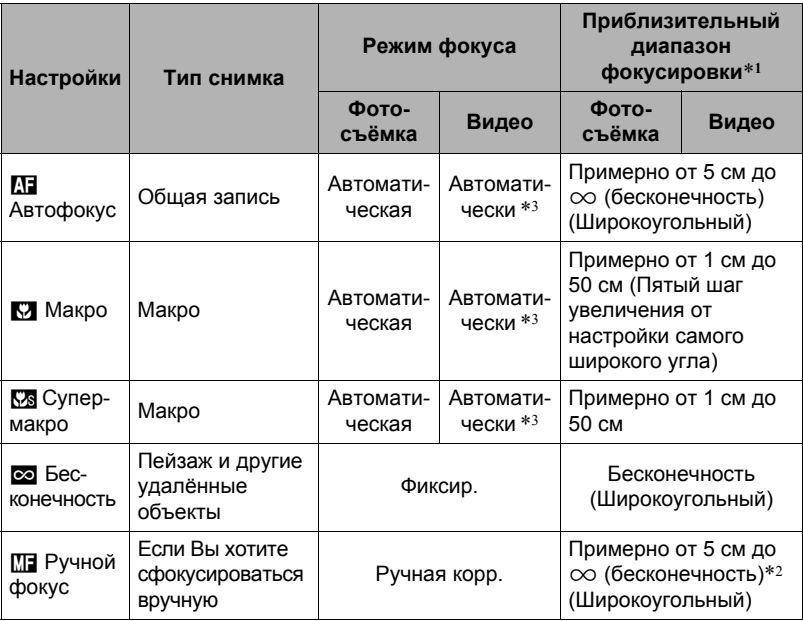

\*1 Диапазон фокусировки – это расстояние от поверхности объектива до объекта.

\*2 Диапазон фокусировки зависит от текущего положения оптического зума.

\*3 Во время высокоскоростной видеозаписи фокус фиксируется в положении, в котором была начата запись. Для того чтобы сфокусироваться на изображении, нажмите кнопку спуска затвора до половины для автофокусировки или сфокусируйте вручную перед нажатием [0] (Видео) для начала записи.

#### **Супер-макро**

Супермакро фиксирует оптический зум в положении, позволяющем выполнять съёмку с ближайшего расстояния до объекта. В результате получаются более близкие и крупные снимки объекта.

# **ПРИМЕЧАНИЕ\_**

• При выборе Супермакро зум фиксируется, поэтому невозможно выполнить операцию изменения масштаба перемещением контроллера зума.

#### **Фокусировка с помощью ручного фокуса**

- *1.* **На дисплее монитора воссоздайте композицию таким образом, чтобы объект фокусировки располагался в жёлтой рамке.**
- *2.* **Следя за изображением на дисплее монитора, отрегулируйте фокус с помощью [**4**] и [**6**].**

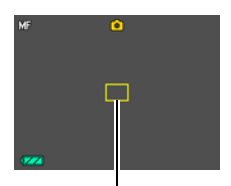

Жёлтая рамка

• В это время находящееся в рамке изображение будет увеличиваться и заполнит весь дисплей, что поможет Вам сфокусироваться. Если Вы не выполните никаких действий в течение двух сек отображения увеличенного изображения на экране, снова появится экран шага 1.

# ПРИМЕЧАНИЕ-

- Функция автоматической макросъемки определяет, насколько далеко объект находится от объектива и автоматически выбирает для съёмки либо режим макросъемки, либо автофокус.
- Использование вспышки в режиме макросъемки может привести к блокированию света вспышки, что может вызвать появление на снимке нежелательных теней от объектива.
- При выполнении видеозаписи автоматическая макросъемка включается до начала записи. При этом фокус фиксируется после начала записи.
- При выполнении операций с оптическим зумом во время съёмки с помощью Автофокуса, Макросъемки или Ручного фокуса соответствующее значение появляется на дисплее монитора, подтверждая диапазон фокусировки, как показано ниже. Помните о том, что диапазон фокусировки отображается с включением диапазон автоматической макросъёмки только при съёмке в режиме автофокуса.

Пример:  $\bigcirc$   $\bigcirc$  см -  $\infty$ 

- $*$   $\bigcirc$   $\bigcirc$  реальное значение диапазона фокусировки.
- Операции, присвоенные кнопкам [<] и [>] настройкой «Кнопки </> </>> (стр. [93\)](#page-92-0), неактивны, если в качестве режима фокусировки выбран ручной фокус.
- Включение «Распозн. лица» автоматически меняет режим фокусировки на Q (Автофокус). Изменение настройки фокуса на что-либо кроме **Д (Автофокус) автоматически отключает «Распозн. лица».**

#### <span id="page-85-0"></span>**Использование фиксации фокусировки**

«Фиксация фокусировки» - метод, который можно использовать для составления композиции изображений, объект которых находится не в фокусной рамке и не в центре экрана.

- Для использования фиксации фокусировки, выберите « **ОН** точечный» или «ВП следящий» для области Автофокуса (стр. [89](#page-88-0)).
- *1.* **Выровняйте фокусную рамку дисплея монитора по объекту, на котором вы фокусируетесь, а затем нажмите кнопку спуска затвора наполовину.**
- *2.* **Удержание кнопки спуска затвора нажатой наполовину (что поддерживает настройку фокуса) перемещает камеру с целью создания композиции изображения.**
	- В случае выбора для области автофокусировки настройки «Е следящий» фокусная рамка будет автоматически перемещаться, следя за объектом.
- *3.* **Если Вы уже готовы сделать снимок, нажмите кнопку спуска затвора до упора.**

### ПРИМЕЧАНИЕ-

• Фиксация фокусировки также фиксирует экспозицию (АE).

Объект фокусировки

Фокусная рамка

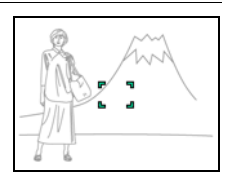

<span id="page-86-0"></span>Последовательность действий

### **[**r**] (Запись)** \* **[MENU]** \* **Вкладка Запись** \* **Автоспуск**

Нажатие кнопки спуска затвора запускает таймер, если активирован Автоспуск. Отпустите кнопку затвора, после чего снимок будет сделан через установленный промежуток времени.

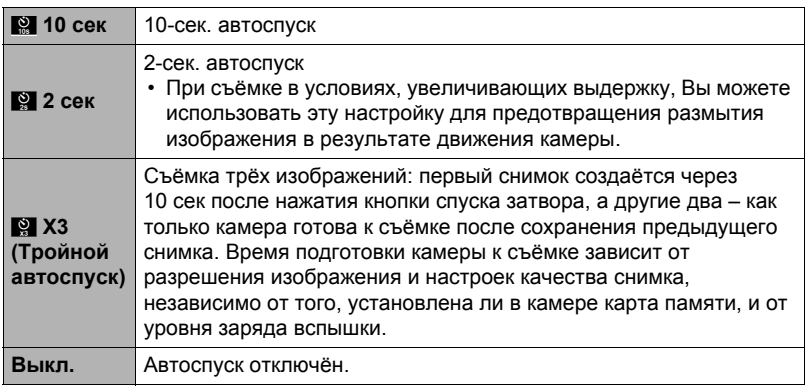

• В процессе выполнения отсчёта времени функцией Автоспуска передний индикатор мигает.

Передний индикатор

• Вы можете прервать отсчёт времени Автоспуском, нажав [SET].

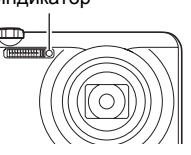

# **ПРИМЕЧАНИЕ-**

• Функция Автоспуска не может использоваться совместно с нижеуказанными функциями.

Скоростная серия с Предзаписью СС, Предзапись (Видео), Коррекция запазд., СС ребёнок, СС животное, СС спорт, Боковая панорама

• Тройной автоспуск не может использоваться совместно с нижеуказанными функциями.

Видео, Скоростная серия, Мульти зум CP, Высокоскоростное видео «Ребёнок», Высокоскоростное видео «Животное», Высокоскоростное видео «Спорт», Высокоскоростной лучший выбор, Видео для YouTube

Последовательность действий

#### **[**r**] (Запись)** \* **[MENU]** \* **Вкладка Запись** \* **Стабилизатор**

Вы можете включить функцию стабилизации, чтобы уменьшить размазывание изображения, вызванное движением объекта или камеры, при съёмке движущегося объекта с помощью функции телефото, при съёмке быстродвижущегося объекта или при съёмке в условиях плохого освещения.

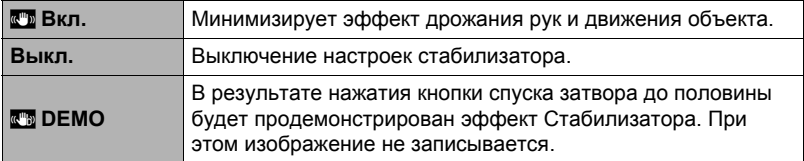

- Функция корректирующей стабилизации может использоваться только во время видеозаписи в режимах FHD и STD.
- Во время видеозаписи в режиме высокоскоростного видео функция корректирующей стабилизации не поддерживается.
- Чувствительность ISO, диафрагма и выдержка не отображаются на дисплее монитора при нажатии кнопки спуска до половины затвора, если выбран режим «Вкл.». Тем не менее, значения этих величин на короткое время отобразятся на экране предпросмотра, сразу же после съёмки снимка.
- Съёмка с выбранным «Вкл.» может сделать изображение несколько более зернистым, чем обычно, и слегка снизить разрешение снимка.
- Стабилизатор может не удалить эффект движения камеры или объекта в случае слишком резкого движения.
- Стабилизатор может не сработать надлежащим образом, если камера установлена на штативе. Отключите стабилизатор.

# <span id="page-88-0"></span>**Настройка области автофокуса (Автофокус)**

Последовательность действий

### **[**r**] (Запись)** \* **[MENU]** \* **Вкладка Запись** \* **Автофокус**

Для того чтобы изменить область экспозамера автофокуса для записи снимков, выполните нижеуказанные действия.

• При выполнении видеозаписи область экспозамера автофокуса всегда устанавливается на «**[O]]** точечный».

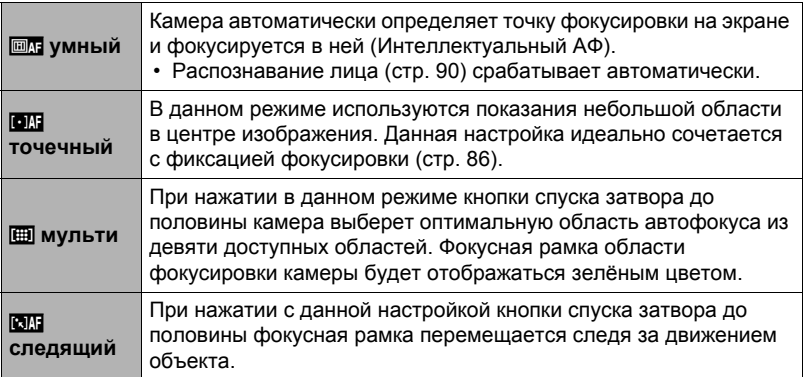

« <sub>©</sub> умный»

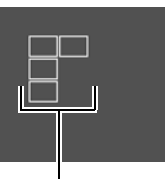

Фокусная рамка

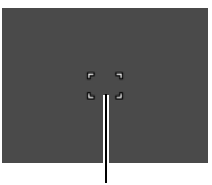

« **ГОЛЕ** ТОЧЕЧНЫЙ» ИЛИ « ЕЛЕ СЛЕДЯЩИЙ»

Фокусная рамка

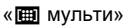

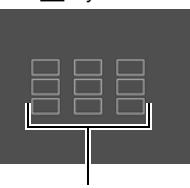

Фокусная рамка

- «Власпедящий» невозможно использовать с некоторыми сюжетами BEST **SHOT**
- «**III** мульти» нельзя выбрать для автофокуса, если активировано Распознавание лица.

# **Использование подсветки фокуса (Подсветка фокуса)**

Последовательность действий

### **[**r**] (Запись)** \* **[MENU]** \* **Вкладка Запись** \* **Подсветка фокуса**

В результате нажатия до половины кнопки спуска затвора в данном режиме загорается передний индикатор, обеспечивающая дополнительное освещение тусклых областей изображения. При съёмке портретов на небольшом расстоянии и т.п. данную функцию рекомендуется отключать.

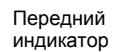

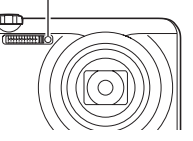

### ВНИМАНИЕ!

- Никогда не смотрите непосредственно на передний индикатор, если она горит.
- Убедитесь в том, что вы не закрываете пальцем переднюю лампу.

#### <span id="page-89-0"></span>**Съёмка с использованием функции распознавания лица (Распозн. лица)**

Последовательность действий

#### **[**r**] (Запись)** \* **[MENU]** \* **Вкладка Запись** \* **Распозн. лица**

При съёмке людей функция распознавания лица обнаруживает лица максимум десяти человек и соответствующим образом регулирует фокус и яркость.

*1.* **Воспользуйтесь кнопками [**4**] и [**6**], чтобы выбрать «Вкл.», а затем нажмите [SET].**

### *2.* **Наведите камеру на снимаемый(е) объект(ы).**

Камера распознает лица людей и отобразит рамку вокруг каждого из них.

### *3.* **Нажмите кнопку спуска затвора до половины.**

Камера сфокусируется, а рамки вокруг лиц станут зелёными.

*4.* **Нажмите кнопку спуска затвора до конца.**

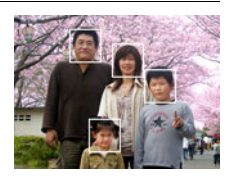

#### **Советы по достижению лучшего результата распознавания лиц**

- Если камера не обнаруживает лица, она фокусируется на центре изображения.
- При съёмке с функцией распознавания лица всегда проверяйте, выбран ли в качестве режима автофокуса (АФ).
- Не поддерживается распознавание лиц следующих типов.
	- Лицо, закрытое волосами, очками, шляпой и т.д., или лицо, находящееся в тени
	- Профиль или лицо, расположенное под углом
	- Слишком далеко расположенное или слишком маленькое лицо, или слишком близко расположенное или большое лицо
	- Лицо, расположенное в тёмном месте
	- Морда животного или других субъектов, кроме человека

### ВНИМАНИЕ!

- Функция распознавания не может использоваться одновременно с любой из нижеуказанных функций:
	- Некоторые сюжеты BEST SHOT
	- Режим видео (включая некоторые сюжеты BEST SHOT, поддерживающие возможность записи высокоскоростного видео)
	- Скоростная серия с Предзаписью СС (включая некоторые сюжеты BEST SHOT, поддерживающие возможность записи в режиме Скоростной серии)
- Настройка «Фокус» всегда зафиксирована на **ДЕ** (Автофокус) при использовании «Распозн. лица». Если вы хотите изменить настройку «Фокус», сначала выберите «Выкл.» для «Распозн. лица».

### **Съёмка в режиме непрерывного автофокуса (Непрерывный АФ)**

Последовательность действий

### **[**r**] (Запись)** \* **[MENU]** \* **Вкладка Запись** \* **Непрерывный АФ**

При записи снимка с настройкой «Вкл.» для непрерывного АФ, выполняется автофокус, и фокусирование постоянно обновляется до полунажатия кнопки спуска затвора.

• Перед полунажатием кнопки спуска затвора камера фокусируется на центре дисплея.

# **Изменение режима Серийной съёмки (СС)**

Последовательность действий

#### **[**r**] (Запись)** \* **[MENU]** \* **Вкладка Запись** \* **СС**

Для изменения режима серийной съёмки выполните следующие шаги.

#### **Скоростная серия**

Позволяет снимать до 30 последовательных изображений. Дополнительная информация приведена на стр. [49](#page-48-0).

#### **F СС** á

Поддерживает запись в режиме серийной съёмки серии максимум в 30 изображений с использованием только механического затвора. Дополнительная информация приведена на стр. [53](#page-52-0).

### **Включение и выключение цифрового зума (Цифровой зум)**

Последовательность действий

#### **[**r**] (Запись)** \* **[MENU]** \* **Вкладка Запись** \* **Цифровой зум**

Выберите «Вкл.», если вы хотите использовать цифровой зум (стр. [46\)](#page-45-0).

- Цифровой зум отключается при съёмке с использованием нижеуказанной функции.
	- Высокоскоростная видеозапись

# <span id="page-92-0"></span>**Назначение функций кнопкам [**4**] и [**6**] (Кнопки </>)**

Последовательность действий

### **[**r**] (Запись)** \* **[MENU]** \* **Вкладка Запись** \* **Кнопки </>**

Вы можете назначить одну из семи нижеуказанных функций кнопкам [4] и [ $\blacktriangleright$ ].

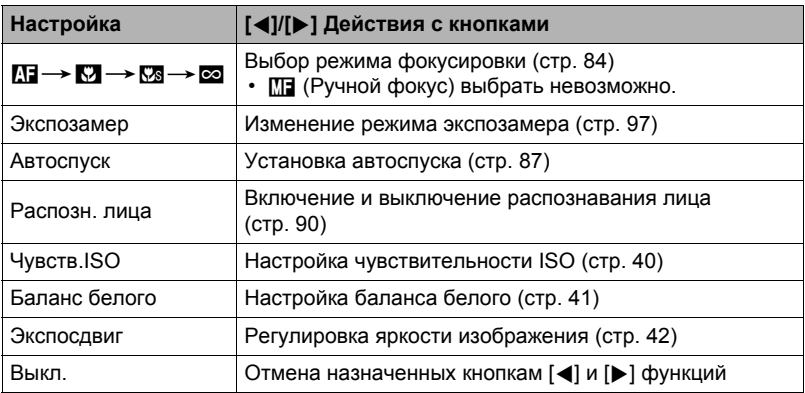

# **Отображение экранной сетки (Сетка)**

Последовательность действий

#### **[**r**] (Запись)** \* **[MENU]** \* **Вкладка Запись** \* **Сетка**

Экранная сетка отображается на дисплее монитора в режиме записи, облегчая вертикальное и горизонтальное выравнивание изображений при компоновке снимка.

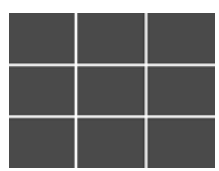

<span id="page-93-0"></span>Последовательность действий

#### **[**r**] (Запись)** \* **[MENU]** \* **Вкладка Запись** \* **Предв.просм.**

При включении настройки предварительного просмотра камера будет отображать изображение в течение примерно одной сек после нажатия кнопки записи.

• Просмотр снимков доступен только при съёмке отдельных снимков. Недоступено при серийной съёмке.

## **Использование подсказок (Подсказки)**

Последовательность действий

#### **[**r**] (Запись)** \* **[MENU]** \* **Вкладка Запись** \* **Подсказки**

Если функция подсказки включена, текстовое описание некоторых пиктограмм будет отображаться на дисплее при переключении функций автозаписи.

#### **Функции, поддерживающие справку пиктограмм**

- Режим записи
- Доступные опции для настройки «Кнопки </>»
- Предупреждение об экспозиции при полунажатии кнопки спуска затвора

Последовательность действий

#### **[**r**] (Запись)** \* **[MENU]** \* **Вкладка Запись** \* **Память**

Данная настройка позволяет указать, какие настройки камеры следует запомнить при выключении и восстановить при следующем включении. Для запоминания настроек камеры необходимо активировать память настроек. Любая настройка, память которой деактивирована, при выключении камеры будет сброшена на установленную по умолчанию.

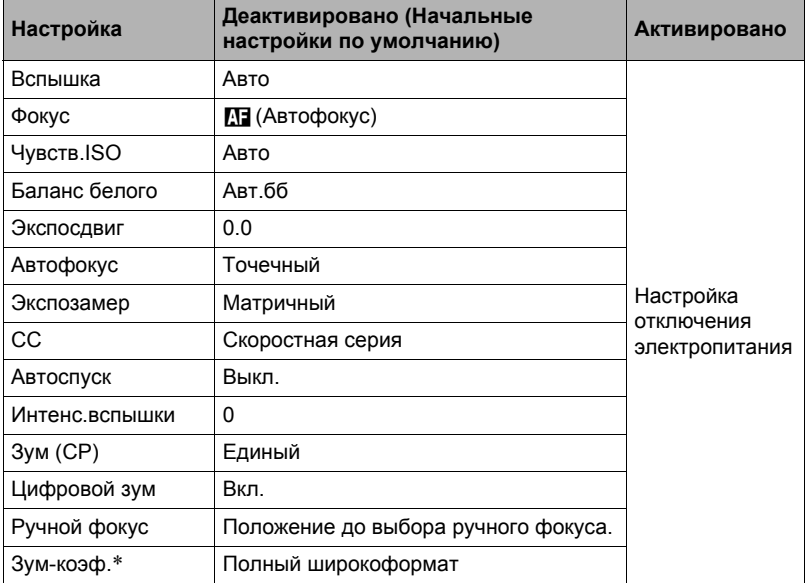

\* Только настройка оптического зума.

# **Настройка качества изображения (Качество)**

# Настройка качества фотоснимка ( $\Box$  Качество (фото))

Последовательность действий

#### $[$ **∩** (Запись) → [MENU] → Вкладка Качество → □ Качество (фото)

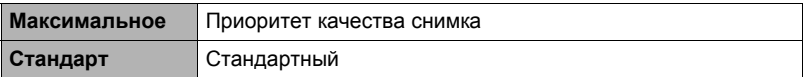

• Настройка «Максимальное» позволяет запечатлеть все детали снимка густых ветвей деревьев или листвы, создать снимок сложной композиции и т.д.

• Объём памяти (количество изображений, которые можно записать) зависит от установленных Вами настроек качества (стр. [191](#page-190-0)).

# **Настройка качества видео (**» **Качество (видео))**

Последовательность действий

#### $[$ **∩** (Запись) → [MENU] → Вкладка Качество → » **Качество (видео)**

Данная настройка может использоваться для конфигурирования настроек качества снимка и выбора между обычной видеозаписью и записью высокоскоростного видео.

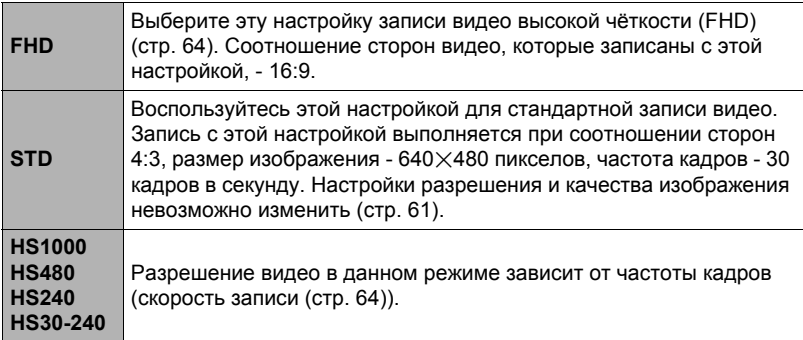

<span id="page-96-0"></span>Последовательность действий

**[**r**] (Запись)** \* **[MENU]** \* **Вкладка Качество** \* **Экспозамер** Данный режим экспозамера определяет, какая часть объекта замеряется для установки экспозиции.

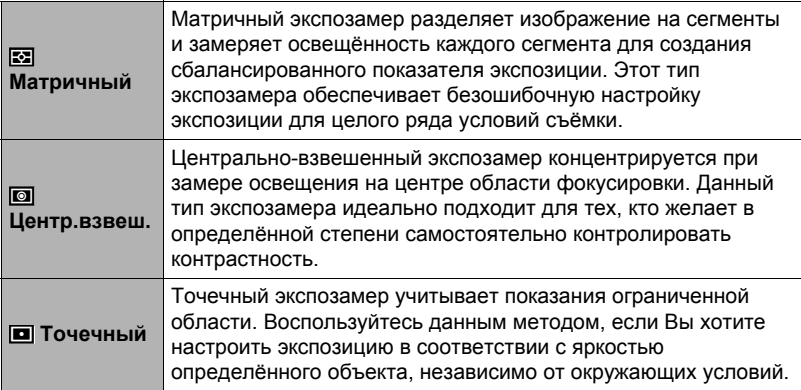

# **Оптимизация яркости снимка (Освещение)**

Последовательность действий

#### **[**r**] (Запись)** \* **[MENU]** \* **Вкладка Качество** \* **Освещение**

Данная настройка используется для оптимизации баланса между яркими и тёмными областями снимка.

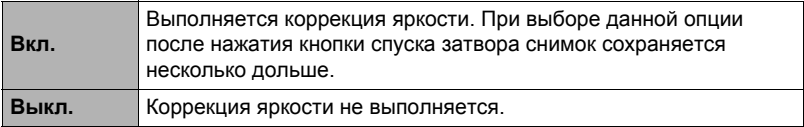

# **Установка интенсивности вспышки (Интенс.вспышки)**

Последовательность действий

### **[**r**] (Запись)** \* **[MENU]** \* **Вкладка Качество** \* **Интенс.вспышки**

Вы можете выбрать один из пяти уровней интенсивности вспышки: от +2 (самая яркая вспышка) до –2 (наименее яркая вспышка).

• Изменение интенсивности вспышки невозможно, если объект находится слишком далеко или слишком близко.

#### **Использование встроенных цветных фильтров (Цветной фильтр)**

Последовательность действий

#### **[**r**] (Запись)** \* **[MENU]** \* **Вкладка Качество** \* **Цветной фильтр**

Настройки: Выкл., Чeрно-белый, Сепия, Красный, Зеленый, Синий, Желтый, Розовый и Пурпурный

### **Регулировка резкости снимка (Резкость)**

Последовательность действий

#### **[**r**] (Запись)** \* **[MENU]** \* **Вкладка Качество** \* **Резкость**

Вы можете выбрать одну из пяти настроек резкости от +2 (самая резкая) до –2 (наименее резкая).

# **Регулировка цветовой насыщенности (Насыщенность)**

Последовательность действий

#### **[**r**] (Запись)** \* **[MENU]** \* **Вкладка Качество** \* **Насыщенность**

Вы можете выбрать одну из пяти настроек насыщенности от +2 (высокая насыщенность) до –2 (низкая насыщенность).

### **Регулировка контрастности снимка (Контрастность)**

Последовательность действий

#### **[**r**] (Запись)** \* **[MENU]** \* **Вкладка Качество** \* **Контрастность**

Вы можете выбрать одну из пяти настроек контрастности от +2 (наивысшая контрастность между светлым и тёмным) до –2 (самая низкая контрастность между светлым и тёмным).

# **Просмотр снимков и видео**

### **Просмотр снимков**

Процедура просмотра фотоснимков описана на стр. [28.](#page-27-0)

### **Просмотр видео**

- *1.* **Нажмите [**p**] (Просмотр), а затем воспользуйтесь кнопками [**4**] и [**6**], чтобы отобразить видео, которое Вы хотите воспроизвести.**
- *2.* **Нажмите [SET], чтобы начать воспроизведение.**

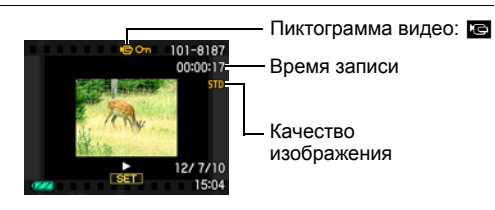

#### **Элементы управления просмотром видео**

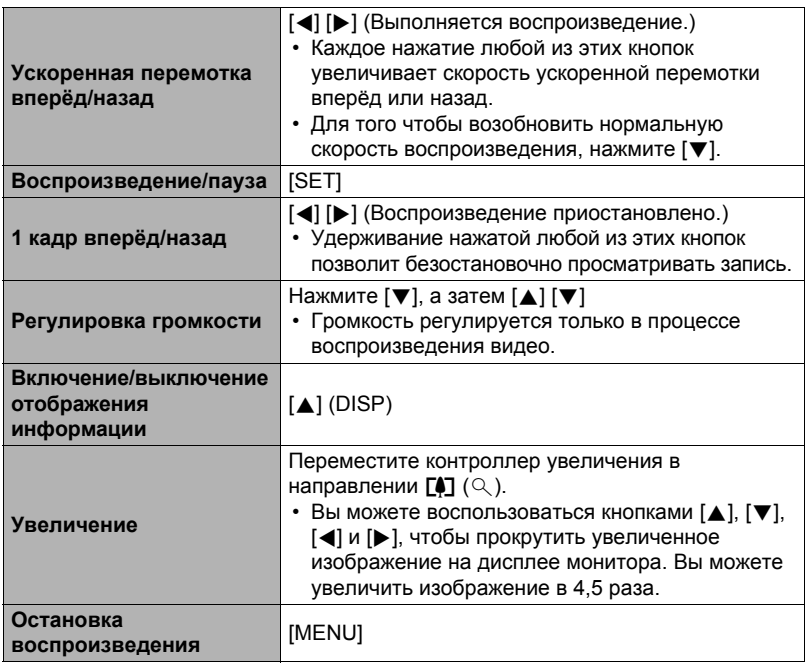

• Воспроизведение видео, записанных с помощью других камер, может быть невозможно.

### **Просмотр панорамного изображения**

*1.* **Нажмите [**p**] (Просмотр), а затем воспользуйтесь кнопками [**4**] и [**6**], чтобы отобразить панорамный снимок, который вы хотите просмотреть.**

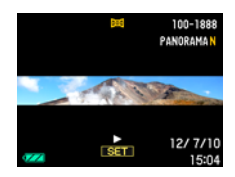

*2.* **Нажмите [SET], чтобы начать воспроизведение панорамы.**

Воспроизведение панорамы требует прокрутки влево, вправо, вверх и вниз.

#### **Элементы управления воспроизведением**

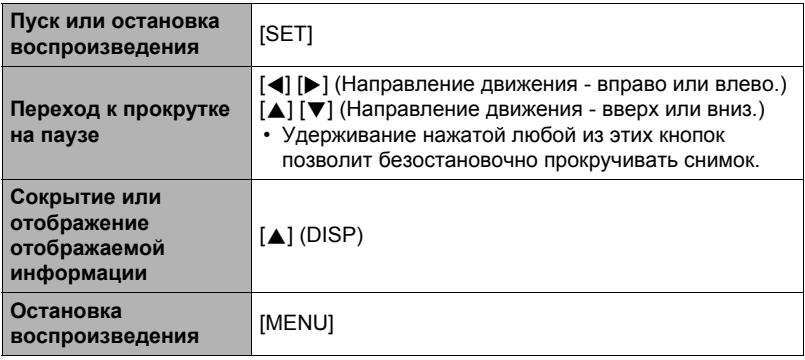

• Для панорамных снимков невозможно выполнить следующие функции. Динамическое фото, Видеоконвертер MOTION PRINT, Видеоредактор, Кадрирование, Изм.размер, Освещение, Баланс белого, Яркость, Поворот

### **Просмотр снимков серийной съёмки**

При каждом выполнении операции серийной съёмки (СС) камера создаёт группу СС, включающую все снимки данного конкретного сеанса СС. Для воспроизведения снимков конкретной группы СС можно воспользоваться нижеуказанной процедурой.

*1.* **Нажмите [**p**] (Просмотр), а затем воспользуйтесь кнопками [**4**] и [**6**], чтобы отобразить группу СС, изображения которой вы хотите просмотреть.**

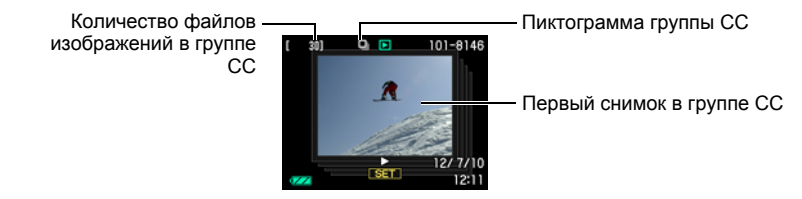

- *2.* **Приблизительно через секунду после того, как вы выбрали группу СС автоматически начнётся высокоскоростное воспроизведение снимков в этой группе.**
	- По завершении воспроизведения группы СС на экране монитора отобразится первое изображение группы.
	- Нажмите [SET], чтобы приостановить воспроизведение. Пока воспроизведение приостановлено, вы можете настроить скорость воспроизведения, указать направление воспроизведения, промотать вперёд или назад, увеличить изображения или удалить изображения.

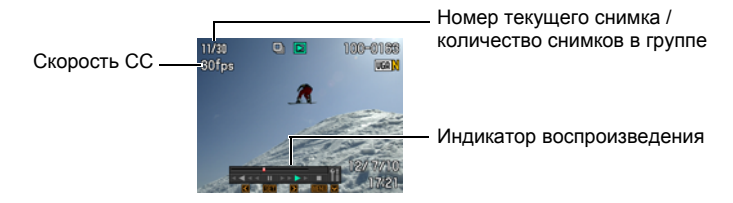

**Ниже приведены операции, выполнение которых поддерживается после того, как вы нажмёте [SET], чтобы начать воспроизведение изображений.**

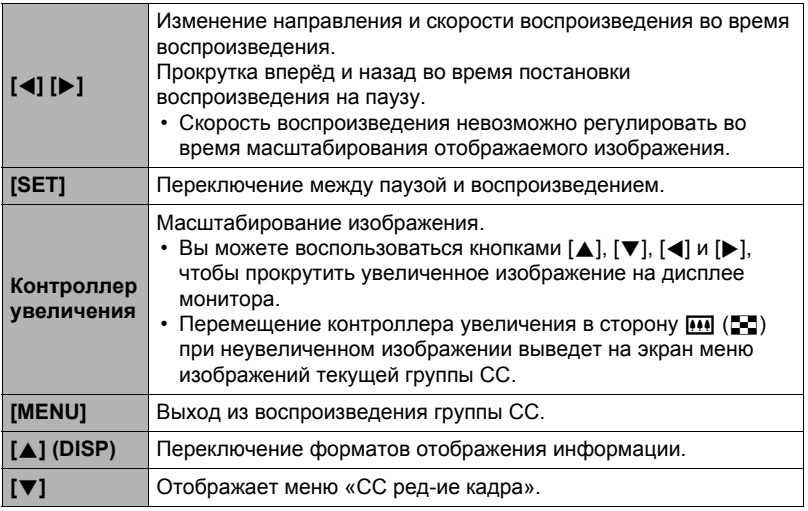

# **Удаление снимков серийной съёмки**

Для удаления снимков в процессе воспроизведения или когда просмотр поставлен на паузу, можно использовать нижеописанную процедуру.

### . **Удаление отдельного файла группы СС**

- *1.* **При воспроизведении или приостановке воспроизведения СС (переключается нажатием на [SET]), нажмите [**2**].** Отображает меню «СС ред-ие кадра».
- *2.* **Воспользуйтесь кнопками [**8**] и [**2**], чтобы выбрать «Удалить», а затем нажмите [SET].**
- *3.* **Воспользуйтесь кнопками [**4**] и [**6**], чтобы отобразить файл, который вы хотите удалить.**
- *4.* **Воспользуйтесь кнопками [**8**] и [**2**], чтобы выбрать «Удалить», а затем нажмите [SET].**
	- Повторите действия, описанные в пунктах 3 и 4, чтобы удалить другие файлы.
	- Для того чтобы выйти из функции удаления, нажмите [MENU].

#### . **Удаление нескольких файлов группы СС**

- *1.* **При воспроизведении или приостановке воспроизведения СС (переключается нажатием на [SET]), нажмите [**2**].** Отображает меню «СС ред-ие кадра».
- *2.* **Воспользуйтесь кнопками [**8**] и [**2**], чтобы выбрать «Удалить», а затем нажмите [SET].**
- *3.* **Воспользуйтесь кнопками [**8**] и [**2**], чтобы выбрать «Удалить кадры», а затем нажмите [SET].**
	- В результате отобразится окно выбора файлов.
- *4.* **Воспользуйтесь кнопками [**8**], [**2**], [**4**] и [**6**], чтобы переместить границу выбора к файлу, который хотите удалить, а затем нажмите [SET].**
	- В результате будет установлена галочка в поле выбранного в данный момент файла.
- *5.* **При желании повторите шаг 4 для выбора других файлов. По окончании выбора файлов нажмите [MENU].**
- *6.* **Воспользуйтесь кнопками [**8**] и [**2**], чтобы выбрать «Да», а затем нажмите [SET].**
	- В результате выбранные файлы будут удалены.
	- Для отмена операции удаления выберите «Нет» в шаге 6 и нажмите [SET].
- . **Удаление всех файлов группы СС**
- *1.* **При воспроизведении или приостановке воспроизведения СС (переключается нажатием на [SET]), нажмите [**2**].** Отображает меню «СС ред-ие кадра».
- *2.* **Воспользуйтесь кнопками [**8**] и [**2**], чтобы выбрать «Удалить», а затем нажмите [SET].**
- *3.* **Воспользуйтесь кнопками [**8**] и [**2**], чтобы выбрать «Удалить группы», а затем нажмите [SET].**
- *4.* **Воспользуйтесь кнопками [**8**] и [**2**], чтобы выбрать «Да», а затем нажмите [SET].**

# **Разделение группы СС**

Для разделения группы СС на отдельные снимки используйте нижеуказанную процедуру.

- . **Разделение конкретной группы СС**
- *1.* **Во время отображения группы СС или во время промотки изображений группы СС на дисплее монитора, нажмите [MENU].**
- *2.* **Для того чтобы выбрать вкладку «Просмотр», воспользуйтесь кнопками [**4**] и [**6**].**
- *3.* **Воспользуйтесь кнопками [**8**] и [**2**], чтобы выбрать «Делить группу», а затем нажмите [**6**].**
- *4.* **Воспользуйтесь кнопками [**4**] и [**6**], чтобы отобразить группу СС, которую вы хотите разделить.**
- *5.* **Воспользуйтесь кнопками [**8**] и [**2**], чтобы выбрать «Делить», а затем нажмите [SET].**
	- Повторите действия, описанные в пунктах 4 и 5, чтобы разделить другие файлы группы СС.
- . **Разделение всех групп СС**

### ВНИМАНИЕ!

- После разделения группу СС невозможно перегруппировать.
- *1.* **Во время отображения группы СС или во время промотки изображений группы СС на дисплее монитора, нажмите [MENU].**
- *2.* **Для того чтобы выбрать вкладку «Просмотр», воспользуйтесь кнопками [**4**] и [**6**].**
- *3.* **Воспользуйтесь кнопками [**8**] и [**2**], чтобы выбрать «Делить группу», а затем нажмите [**6**].**
- *4.* **Воспользуйтесь кнопками [**8**] и [**2**], чтобы выбрать «Делить все», а затем нажмите [SET].**
- *5.* **Воспользуйтесь кнопками [**8**] и [**2**], чтобы выбрать «Да», а затем нажмите [SET].**

# **Копирование снимка группы СС**

Выполните нижеуказанную процедуру. чтобы скопировать снимок группы СС в место вне группы.

- *1.* **При воспроизведении или приостановке воспроизведения СС (переключается нажатием на [SET]), нажмите [**2**].** Отображает меню «СС ред-ие кадра».
- *2.* **Воспользуйтесь кнопками [**8**] и [**2**], чтобы выбрать «Копировать», а затем нажмите [SET].**
- *3.* **Воспользуйтесь кнопками [**4**] и [**6**], чтобы отобразить файл, который вы хотите скопировать.**
- *4.* **Воспользуйтесь кнопками [**8**] и [**2**], чтобы выбрать «Копировать», а затем нажмите [SET].**

# ПРИМЕЧАНИЕ-

• Нижеуказанные функции недоступны для снимков внутри группы СС. Перед использованием любой из данных функций выполните вышеописанные действия, чтобы сначала скопировать снимок. Баланс белого, Яркость, Кадрирование, Поворот, Изм.размер

### **Увеличение экранных изображений**

- *1.* **Для того чтобы просмотреть изображения и найти необходимое, воспользуйтесь кнопками [**4**] и [**6**] в режиме просмотра.**
- *2.* **Переместите контроллер увеличения в направлении [4]** (○ ), чтобы увеличить **изображение.**

Вы можете воспользоваться кнопками [▲], [▼], [◀] и [6], чтобы прокрутить увеличенное изображение на дисплее монитора. Переместите контроллер увеличения в направлении [44], чтобы уменьшить изображение.

- Если отображение содержимого отключено, график в правом нижнем углу дисплея отобразит, какая именно часть увеличенного изображения отображается в данный момент.
- Для того чтобы выйти из экрана зумирования, нажмите [MENU].

Область Коэффициент увеличения

изображения

Текущая область отображения

- Хотя наибольшим коэффициентом увеличения является 8X, размеры некоторых изображений могут не допускать увеличения до 8X.
- Нажатие кнопки [SET] блокирует текущий коэффициент увеличения для экранного изображения. Для перехода от одного изображения к другому вы можете воспользоваться кнопками [4] и [6], используя тот же коэффициент увеличения. Повторное нажатие кнопки [SET] разблокирует коэффициент увеличения и позволит использовать кнопки [▲], [▼], [◀] и [6], чтобы просмотреть отображаемые в данный момент снимки. Эта функция не может использоваться при просмотре видео или снимков группы СС. Таким образом, видео или снимки группы СС не появляются, когда вы переходите от одного снимка к другому при помощи кнопок [4] и  $[ \blacktriangleright ]$ .

### **Отображение меню снимка**

#### *1.* **В режиме просмотра переместите контроллер увеличения в направлении**  $\overline{M}$  ( $\overline{C}$ ).

Воспользуйтесь кнопками  $[\triangle]$ ,  $[\blacktriangledown]$ ,  $[\blacktriangle]$  и  $[\blacktriangleright]$ , чтобы переместить рамку в меню снимка. Для просмотра конкретного изображения воспользуйтесь кнопками  $[\triangle]$ ,  $[\blacktriangledown]$ ,  $[\triangle]$  или  $[\triangleright]$ , чтобы переместить рамку на соответствующий снимок, и нажмите [SET].

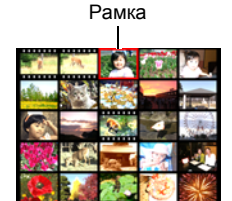

• В случае с видеороликом или файлом серийной съёмки (СС) отображается только первый кадр файла.

#### **Просмотр снимков и видео на телеэкране**

#### *1.* **Для подключения камеры к телевизору используйте кабель AV, поставляемый в комплекте с камерой.**

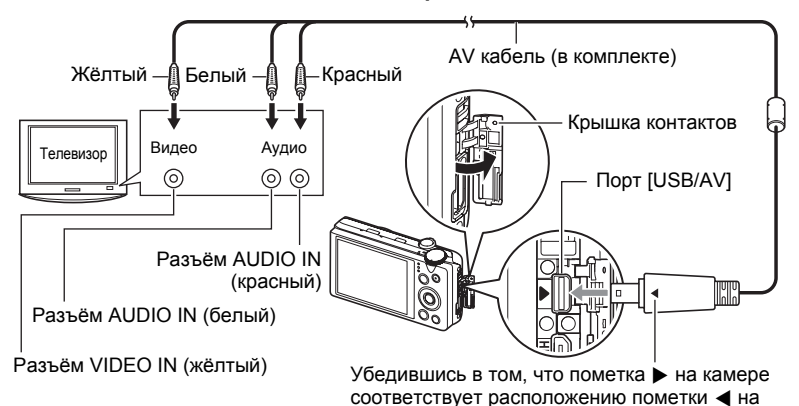

• Вставьте соединитель кабеля в порт USB/AV до щелчка, подтверждающего фиксирование кабеля. Неправильное или неполное подключение кабеля может стать причиной плохого качества связи или неисправности.

камере.

соединителе AV кабеля, подключите кабель к

- Помните о том, что даже если соединитель вставлен до конца, металлическая часть соединителя останется видна, как показано на рисунке.
- Перед подключением или отсоединением кабеля убедитесь в том, что камера выключена. Условия подключения или отключения камеры от телевизора указаны в документации пользователя, поставляемой в комплекте с телевизором.

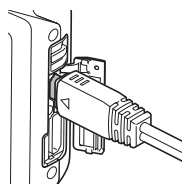

### *2.* **Включите телевизор и выберите режим видеовхода.**

Если в телевизоре предусмотрено больше одного видеовхода, выберите тот, к которому подключена камера.

### *3.* **Нажмите [**p**] (Просмотр), чтобы включить камеру.**

В результате изображение с камеры появится на телеэкране. При этом на дисплее камеры изображение не отобразится.

- Вы не сможете включить камеру, нажав [ON/OFF] (Питание) или [<sup>1</sup>] (Запись), пока подключён AV кабель.
- Вы также можете изменить соотношение сторон экрана и систему видеовывода (стр. [163\)](#page-162-0).

#### *4.* **Теперь Вы можете отобразить снимки и воспроизвести видео обычным способом.**

#### ВНИМАНИЕ!

- Перед подключением к телевизору для отображения снимков обязательно установите кнопки камеры [c] (Запись) и [F] (Просмотр) на «Включение» или «Вкл./выкл.» (стр. [162](#page-161-0)).
- Изначально звук выводится камерой с максимальной громкостью. При первом отображении снимков установите регулятор громкости телевизора на относительно низкий уровень, а затем при необходимости увеличьте громкость.

- Звук стерео.
- Некоторые телевизоры могут выводить данные изображений и/или звук некорректно.
- Все пиктограммы и индикаторы, появляющиеся на дисплее камеры, также появятся на телеэкране. С помощью [8] (DISP) Вы можете изменить содержание отображаемой информации.
# **Просмотр высококачественного видео на телевидении Hi -Vision**

Для подключении камеры к телевизору используйте доступный в продаже кабель HDMI. Информация о воспроизведении дана в пунктах со 2 в разделе «Просмотр снимков и видео на телеэкране» на стр. [107.](#page-106-0)

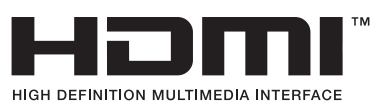

• Воспользуйтесь доступным в продаже кабелем HDMI с маркировкой логотипом, изображённым справа.

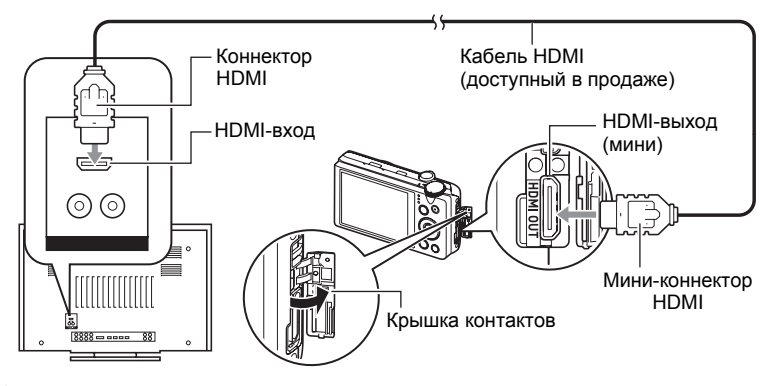

# ВНИМАНИЕ!

• ТВ-вывод не поддерживается, когда камера находится в режиме записи.

# ПРИМЕЧАНИЕ-

- Используйте кабель HDMI со штекером, совместимым с мини-коннектором HDMI камеры, с одного конца, и штекером, совместимым с HDMI-коннектором телевизора. - с другой.
- Использование некоторых устройств может сделать невозможным надлежащее отображение снимков и/или воспроизведение звука, а также другие операции.
- Подключение камеры к коннектору HDMI другого устройства может повредить и камеру, и такое устройство. Не подключать два коннектора HDMI-выхода друг к другу.
- Перед подключением или отсоединением кабеля убедитесь в том, что камера выключена. Условия подключения или отключения камеры от телевизора указаны в документации пользователя, поставляемой в комплекте с телевизором.
- Если кабели подключены и к порту USB/AV и к коннектору HDMI-выхода, приоритет отдаётся коннектору HDMI-выхода.
- Если HDMI-выход не используется, следует отключить HDMI-выход. Экран монитора камеры при подключённом кабеле HDMI может работать некорректно.
- Звук стерео.
- Некоторые телевизоры могут выводить данные изображений и/или звук некорректно.
- Изначально звук выводится камерой с максимальной громкостью. При первом отображении снимков установите регулятор громкости телевизора на относительно низкий уровень, а затем при необходимости увеличьте громкость.

# . **Выбор метода вывода HDMI-терминала (HDMI-выход)**

Последовательность действий

#### **[MENU]** \* **Вкладка Настройки** \* **HDMI-выход**

Используйте эту настройку, чтобы выбрать формат цифрового сигнала при подключении телевизора кабелем HDMI.

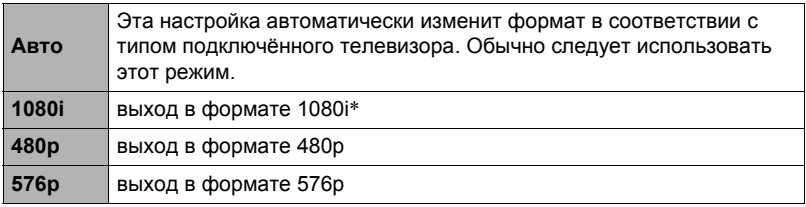

\* 1080i соответствует 1080 60i, но не 1080 50i. Поэтому необходимым методом вывода может быть 576p при вывод сигнала на цифровой телевизор в зоне приёма PAL, не поддерживающей 1080i 60i. Если вы находитесь в зоне приёма PAL, и ничего не отображается автоматически, измените настройку на 576p.

• Если при выборе «Авто» в качестве метода вывода изображение не появляется, попробуйте изменить и эту настройку.

# ВНИМАНИЕ!

• Настройка «HDMI-выход» не может быть изменена до тех пор, пока HDMIкабель соединяет камеру и телевизор. Для начала следует отключить HDMIкабель от камеры, и только затем изменить настройку «HDMI-выхода».

#### **Запись снимков камеры на DVD-магнитофон или видеодеку**

Для того чтобы подключить камеру к записывающему устройству с помощью комплектного AV кабеля камеры, воспользуйтесь описанным ниже методом.

– DVD-магнитофон или видеодека: Подключите AV кабель к выводам VIDEO IN и AUDIO IN.

– Камера: Подключите AV кабель к порту USB/AV.

Вы можете воспроизвести слайд-шоу снимков и видео на камере, записав его на DVD или видеокассету. Вы можете выполнять видеозапись с помощью «» Только» для «Снимки» с настройкой слайд-шоу (стр. [111](#page-110-0)).

Для получения информации о подключении монитора к записывающему устройству и о процессе записи ознакомьтесь с пользовательской документацией, поставляемой вместе с записывающим устройством.

# **Другие функции воспроизведения (Просмотр)**

В данном разделе описываются элементы меню, которые Вы можете использовать для регулировки настроек и выполнения других операций воспроизведения.

Информация о кнопках меню указана на стр. [82](#page-81-0).

# <span id="page-110-0"></span>**Воспроизведение слайд-шоу на камере (Слайд-шоу)**

Последовательность действий

#### **[**p**] (Просмотр)** \* **[MENU]** \* **Вкладка Просмотр** \* **Слайд-шоу**

#### **Старт**

Начало слайд-шоу

#### **Снимки**

Указывается тип снимков, включаемых в слайд-шоу Все снимки: Фото, видео, снимки серийной съёмки

Все снимки кроме  $\blacksquare$ : Все снимки несерийной съёмки (не СС)

T Только: только фото

» Только: только видео

#### **Время**

Время от начала и до конца слайд-шоу

1-5 мин, 10 мин, 15 мин, 30 мин, 60 мин

#### **Интервал**

Продолжительность отображения каждого снимка

Для того чтобы выбрать значение от 1 до 30 сек, воспользуйтесь кнопками  $\lceil$   $\blacktriangleleft$   $\rceil$  и  $\lfloor$  или «Макс».

Указав значение от 1 до 30 сек, вы сможете воспроизвести видео от начала до конца.

Когда слайд-шоу подходит к видеофайлу, для которого выбрана настройка «Макс», отображается только первый кадр видео.

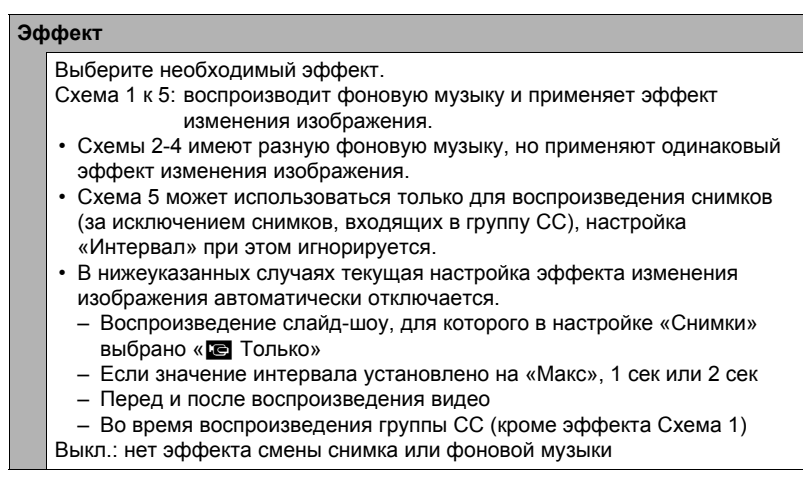

- Нажмите [SET] или [MENU], чтобы остановить слайд-шоу. Нажатие [MENU] остановит слайд-шоу и отобразит экран меню.
- Отрегулируйте громкость, с помощью  $[\nabla]$ , а затем нажмите  $[\triangle]$  или  $[\nabla]$  во время воспроизведения.
- Все операции с кнопками деактивированы в момент перехода от одного снимка к другому.
- Если какой-либо снимок был создан с помощью другой камеры, для перехода от одного снимка к другому может потребоваться больше времени.

# **Передача музыки с компьютера в память камеры**

Вы можете заменить выбранную по умолчанию фоновую музыку другой, скопированной с вашего компьютера.

#### **Типы поддерживаемых файлов:**

- Формат PCM (16 бит, моно-/стереофонический) файлы WAV
- Диапазоны частот: 11,025 кГц/22,05 кГц/44,1 кГц

#### **Количество файлов: 9**

#### **Имена файлов: от SSBGM001.WAV до SSBGM009.WAV**

- Создавайте музыкальные файлы на компьютере, используя вышеуказанные имена.
- Независимо от выбранной схемы эффекта, сохраняемые в памяти камеры музыкальные файлы воспроизводятся в именном порядке.

### *1.* **Подключите камеру к компьютеру (стр. [137,](#page-136-0) [148\)](#page-147-0).**

Если вы собираетесь сохранять музыкальные файлы на карту памяти камеры, проверьте, установлена ли карта в камере.

## *2.* **С помощью одной из описанных ниже процедур откройте карту памяти или встроенную память.**

В результате компьютер отыщет камеру и определит её как съёмный диск (привод).

- Windows  $(1)$ Windows 7, Windows Vista: Пуск  $\rightarrow$  Компьютер Windows XP: Пуск -> Мой компьютер 2Дважды щёлкните по пиктограмме «Съёмный диск».
- Macintosh

1Дважды щёлкните по пиктограмме привода камеры.

# *3.* **Создайте папку с именем «SSBGM».**

### *4.* **Дважды щёлкните по созданной папке «SSBGM» и скопируйте в неё файл фоновой музыки.**

- Для получения информации о перемещении, копировании и удалении файлов ознакомьтесь с документацией, поставляемой в комплекте с компьютером.
- Если фоновые музыкальные файлы хранятся как во встроенной памяти, так и на карте памяти камеры, приоритетными являются файлы на карте памяти.
- Информация о папках камеры указана на стр. [154](#page-153-0).

# *5.* **Отключите камеру от компьютера (стр. [139,](#page-138-0) [150\)](#page-149-0).**

# **Создание фотоснимка из видеокадров (MOTION PRINT)**

Последовательность действий

#### **[**p**] (Просмотр)** \***Экран видео**\* **[MENU]** \***Вкладка Просмотр**\* **MOTION PRINT**

*1.* **Для перехода от одного видеокадра к другому при поиске кадра, который вы хотите использовать, как снимок MOTION PRINT, воспользуйтесь кнопками [**4**] и [**6**].**

Удерживание нажатой кнопок [4] или [6] позволит просмотреть изображения в быстром режиме.

- *2.* **Воспользуйтесь кнопками [**8**] и [**2**], чтобы выбрать «Создать», а затем нажмите [SET].**
	- В снимке MOTION PRINT могут использоваться только кадры из видеофайлов.

**Редактирование видео на камере (Видеоредактор)**

Последовательность действий

#### **[**p**] (Просмотр)** \* **Видеокадр редактируемого видеофайла** \* **[MENU]** \* **Вкладка Просмотр** \* **Видеоредактор**

Функция Видеоредактор позволяет использовать одну из нижеописанных процедур для редактирования конкретной части видеофайла.

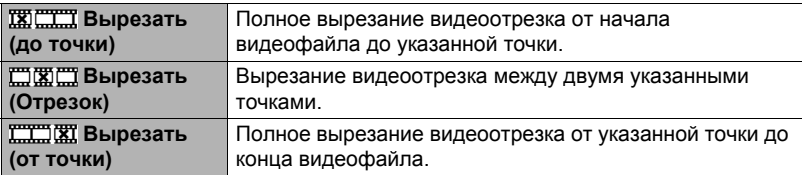

- *1.* **Воспользуйтесь кнопками [**8**] и [**2**], чтобы выбрать метод редактирования, а затем нажмите [SET].**
- *2.* **Для видеокадра (точки), от которого или до которого будет обрезан ролик (точка вырезания), выполните нижеуказанные действия.**

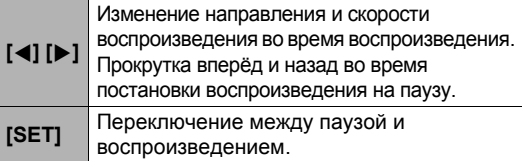

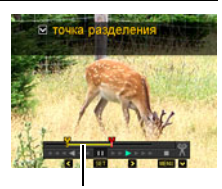

Вырезаемый отрезок (жёлтый)

*3.* **Нажмите [**2**], чтобы отобразить меню редактирования, и укажите одну или две точки вырезания.**

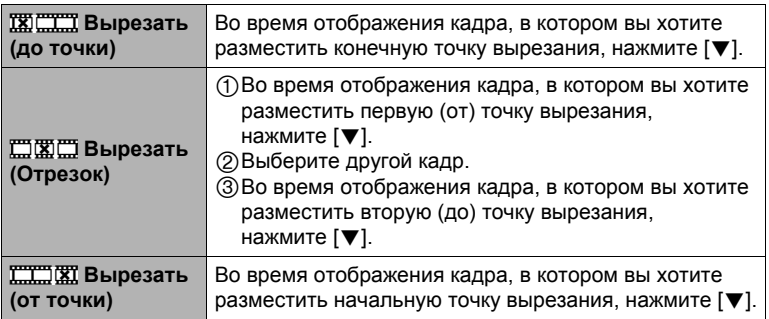

# *4.* **Воспользуйтесь кнопками [**8**] и [**2**], чтобы выбрать «Да», а затем нажмите [SET].**

Выбранная операция вырезания отрезка займёт значительное количество времени. Не пытайтесь выполнять на камере какие-либо операции, пока с экрана монитора не исчезнет сообщение «Идет выполнение… Пожалуйста, подождите…». Помните о том, что операция вырезания может занять много времени, особенно при обработке большого видеофайла.

# ВНИМАНИЕ!

• При редактировании видеофайла сохраняется только результат. Исходное видео не сохраняется. Операцию редактирования невозможно отменить после её выполнения.

# ПРИМЕЧАНИЕ-

- Нельзя отредактировать видеофайл длительностью менее 5 сек.
- Редактирование видео, записанных на другой камере, невозможно.
- Вы также не сможете отредактировать видеофайл, если объём свободной памяти меньше размера редактируемого видеофайла. Если объёма свободной памяти недостаточно, удалите ненужные файлы.
- Невозможно выполнить разбиение видеофайла на два отдельных файла и объединение двух файлов в один.
- Операцию редактирования можно начать уже во время воспроизведения этого видеофайла. Когда воспроизведение дойдёт до точки желаемого вырезания, нажмите [SET], чтобы приостановить воспроизведение. Затем для того чтобы отобразить меню опций редактирования, нажмите [ $\Pi$ ]. Выполните редактирование с помощью описанных выше процедур.

# **Оптимизация яркости снимка (Освещение)**

Последовательность действий

#### $[▶]$  (Просмотр)  $\rightarrow$  Экран фотоснимка  $\rightarrow$  [MENU]  $\rightarrow$ **Вкладка Просмотр** \* **Освещение**

Данная настройка используется для оптимизации баланса между яркими и тёмными областями уже отснятых снимков.

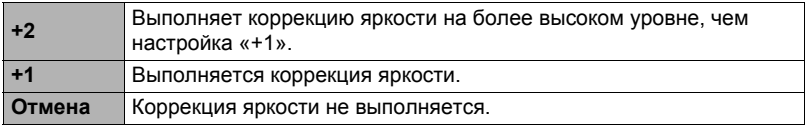

# ПРИМЕЧАНИЕ-

- Корректировка освещённости с более высокими результатами съёмки (стр. [97\)](#page-96-0).
- В результате изменения освещения снимка оригинальное и новое (изменённое) изображения сохраняются в виде отдельных файлов.
- При отображении изменённого изображения на экране монитора дата и время указывают время первоначальной записи снимка, а не время его изменения.

# **Настройка баланса белого (Баланс белого)**

#### Последовательность действий

#### $[▶]$  (Просмотр)  $\rightarrow$  Экран фотоснимка  $\rightarrow$  [MENU]  $\rightarrow$ **Вкладка Просмотр** \* **Баланс белого**

Настройка баланса белого используется для выбора использованного при записи снимка типа источника света, которые влияет на отображение цветов на снимке.

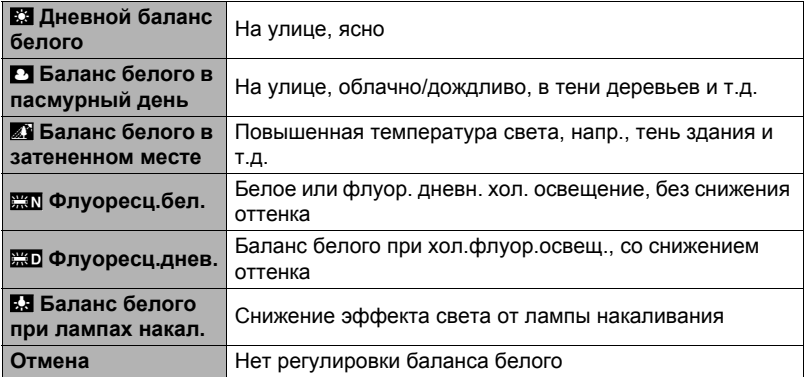

# ПРИМЕЧАНИЕ-

- Вы также можете отрегулировать баланс белого во время записи снимков (стр. [41\)](#page-40-0).
- Оригинальный снимок сохраняется в памяти и не удаляется.
- При отображении изменённого изображения на экране монитора дата и время указывают время первоначальной записи снимка, а не время его изменения.

# **Регулировка яркости уже снятого фотоснимка (Яркость)**

Последовательность действий

#### $[▶]$  (Просмотр)  $\rightarrow$  Экран фотоснимка  $\rightarrow$  [MENU]  $\rightarrow$ **Вкладка Просмотр** \* **Яркость**

Вы можете выбрать один из пяти уровней яркости от +2 (самый яркий) до –2 (наименее яркий).

# ПРИМЕЧАНИЕ-

- Оригинальный снимок сохраняется в памяти и не удаляется.
- При отображении изменённого изображения на экране монитора дата и время указывают время первоначальной записи снимка, а не время его изменения.

# **Выбор снимков для печати (Печать DPOF)**

Последовательность действий

### $[□]$  (Просмотр)  $\rightarrow$  Экран фотоснимка  $\rightarrow$  [MENU]  $\rightarrow$ **Вкладка Просмотр** \* **Печать DPOF**

Дополнительная информация приведена на стр. [130.](#page-129-0)

**Защита файла от удаления (Защита)**

Последовательность действий

### **[**p**] (Просмотр)** \* **[MENU]** \* **Вкладка Просмотр** \* **Защита**

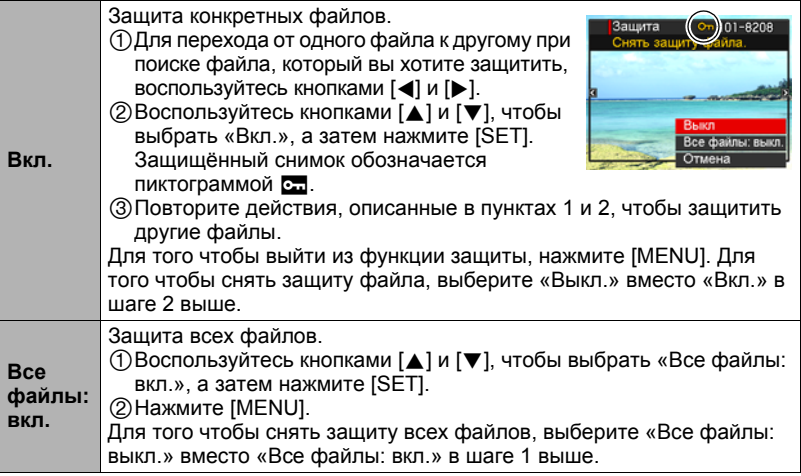

#### ВНИМАНИЕ!

• Помните о том, что даже защищённые файлы удаляются при выполнении форматирования (стр. [165\)](#page-164-0).

# ПРИМЕЧАНИЕ-

• Выполнение вышеописанной процедуры во время отображения группы СС защитит все снимки в группе СС. Вы можете защитить отдельные снимки группы СС, выполнив вышеописанную процедуру в момент отображения конкретного снимка.

# <span id="page-117-0"></span>. **Для защиты отдельного снимка в группе СС**

- *1.* **При воспроизведении или приостановке воспроизведения СС (переключается нажатием на [SET]), нажмите [**2**].** Отображает меню «СС ред-ие кадра».
- *2.* **Воспользуйтесь кнопками [**8**] и [**2**], чтобы выбрать «Защита», а затем нажмите [SET].**
- *3.* **Воспользуйтесь кнопками [**4**] и [**6**] для перехода от одного снимка к другому до тех пор, пока не отобразится тот снимок, который вы хотите защитить.**

*4.* **Воспользуйтесь кнопками [**8**] и [**2**], чтобы выбрать «Вкл.», а затем нажмите [SET].**

Таким образом будет включена защита снимка и отобразится пиктограмма •...

- Чтобы отключить защиту снимка, выберите «Выкл.» в шаге 4, а затем нажмите [SET].
- *5.* **После завершения процедуры выберите опцию «Отмена», а затем нажмите [SET] для выхода.**

**ПРИМЕЧАНИЕ-**

- Помните о том, что даже защищённые файлы удаляются при выполнении форматирования (стр. [165\)](#page-164-0).
- . **Для защиты всех снимков в группе СС**
- *1.* **Во время отображения группы СС или во время промотки изображений группы СС на дисплее монитора, нажмите [MENU].**
- *2.* **Для того чтобы выбрать вкладку «Просмотр», воспользуйтесь кнопками [**4**] и [**6**].**
- *3.* **Воспользуйтесь кнопками [**8**] и [**2**], чтобы выбрать «Защита», а затем нажмите [SET].**
- *4.* **Воспользуйтесь кнопками [**4**] и [**6**], чтобы отобразить группу СС, которую вы хотите защитить.**
- *5.* **Воспользуйтесь кнопками [**8**] и [**2**], чтобы выбрать «Вкл.», а затем нажмите [SET].**

Таким образом будет включена защита всех снимков в группе и отобразится пиктограмма $\overline{c}$ .

• Чтобы отключить защиту всех снимков, выберите «Выкл.» в шаге 5, а затем нажмите [SET].

# *6.* **Нажмите [MENU].**

# **ПРИМЕЧАНИЕ-**

• Помните о том, что даже защищённые файлы удаляются при выполнении форматирования (стр. [165\)](#page-164-0).

**Редактирование даты и времени снимка (Дата/время)**

Последовательность действий

#### $[▶]$  (Просмотр)  $\rightarrow$  Экран фотоснимка  $\rightarrow$  [MENU]  $\rightarrow$ **Вкладка Просмотр** \* **Дата/время**

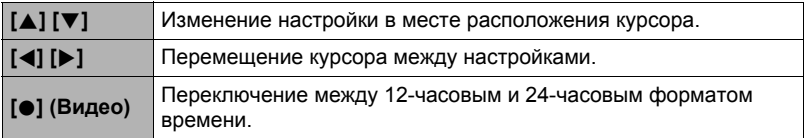

После установки необходимых даты и времени нажмите [SET], чтобы активировать настройку.

# ПРИМЕЧАНИЕ-

- Дату и время, проставляемые на снимке с помощью функции Печать даты (стр. [159](#page-158-0)) невозможно отредактировать.
- Невозможно отредактировать дату и время защищённого снимка.
- Вы можете указать даты с 1980 по 2049 г.

# **Поворот снимка (Поворот)**

Последовательность действий

 $[▶]$  (Просмотр)  $\rightarrow$  Экран фотоснимка  $\rightarrow$  [MENU]  $\rightarrow$ **Вкладка Просмотр** \* **Поворот**

*1.* **Воспользуйтесь кнопками [**8**] и [**2**], чтобы выбрать «Поворот», а затем нажмите [SET].**

Каждое нажатие [SET] поворачивает отображённый снимок на 90 градусов влево.

# *2.* **Достигнув необходимого положения снимка, нажмите [MENU].**

ПРИМЕЧАНИЕ-

- Поворот снимка СС приводит к тому, что поворачиваются все изображения в группе СС. Невозможно повернуть отдельный компонент группы СС.
- Поворот панорамных снимков не поддерживается.
- Помните о том, что данная процедура не меняет данных снимка. С помощью вращения вы просто меняете метод отображения снимка на дисплее камеры.
- Защищённый или увеличенный снимок нельзя повернуть.
- Исходный (не повёрнутый) снимок отображается на экране меню снимка.

# **Изменение размера снимка (Изм.размер)**

Последовательность действий

#### $[□]$  (Просмотр)  $→$  Экран фотоснимка  $→$  [MENU]  $→$ **Вкладка Просмотр** \* **Изм.размер**

Вы можете уменьшить размер фотоснимка и сохранить результат как отдельный снимок. При этом также сохраняется исходный снимок. Вы можете выбрать один из трёх вариантов изменения размера: 8M, 5M, VGA.

- В результате изменения снимка формата 3:2 или 16:9 будет создан снимок с соотношением сторон 4:3, при этом обе стороны будут обрезаны.
- Дата записи снимка нового размера будет совпадать с датой съёмки исходного снимка.

# **Обрезка фотоснимка (Кадрирование)**

#### Последовательность действий

#### $[▶]$  (Просмотр)  $\rightarrow$  Экран фотоснимка  $\rightarrow$  [MENU]  $\rightarrow$ **Вкладка Просмотр** \* **Кадрирование**

Вы можете обрезать снимок, чтобы удалить ненужные части и сохранить результат в виде отдельного файла. При этом также сохраняется исходный снимок.

Для масштабирования изображения до необходимого размера, воспользуйтесь контроллером увеличения. Затем воспользуйтесь кнопками  $[\triangle]$ ,  $[\blacktriangledown]$ ,  $[\triangle]$  и  $[\blacktriangleright]$ , чтобы отобразить часть обрезаемого изображения, и нажмите [SET].

- Изображение, созданное путём обрезания формата 3:2 или 16:9, будет иметь соотношение сторон 4:3.
- Дата записи кадрированного снимка будет совпадать с датой съёмки исходного снимка.

Коэффициент увеличения

Представляет область снимка

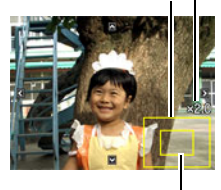

Отображаемая в данный момент часть снимка

# **Копирование файлов (Копировать)**

Последовательность действий

#### $[▶]$  (Просмотр)  $\rightarrow$  Экран фотоснимка  $\rightarrow$  [MENU]  $\rightarrow$ **Вкладка Просмотр** \* **Копировать**

Файлы можно скопировать со встроенной памяти камеры на карту памяти или с карты памяти на встроенную память.

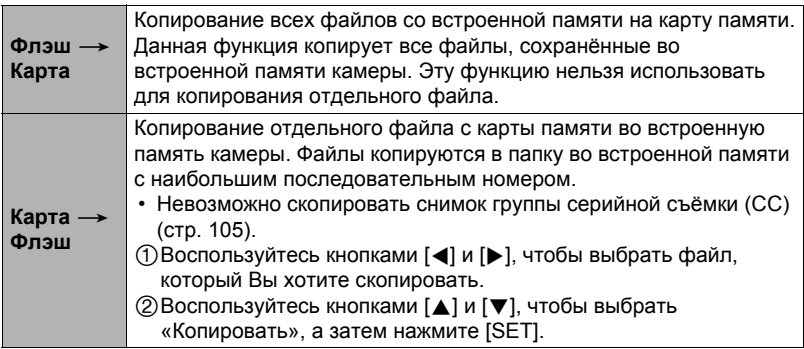

# ПРИМЕЧАНИЕ-

• Вы можете копировать фотоснимки или видео, записанные с помощью данной камеры.

# **Разделение группы серийной съёмки (Делить группу)**

Последовательность действий

# **[**p**] (Просмотр)** \* **[MENU]** \* **Вкладка Просмотр** \* **Делить группу**

Дополнительная информация приведена на стр. [104.](#page-103-0)

# **Комбинирование снимков СС в единый снимок (Мультипечать СС)**

Последовательность действий

#### **[**p**] (Просмотр)** \* **Отобразить группу СС.** \* **[MENU]** \* **Вкладка Просмотр** \* **Мультипечать СС**

- *1.* **Для того чтобы выбрать «Создать», воспользуйтесь кнопками [**8**] и [**2**].**
	- При желании вы можете использовать кнопки [<] и [ $\blacktriangleright$ ], чтобы выбрать другую группу СС.

# *2.* **Нажмите [SET].**

В результате группа СС переконвертируется в изображение с разрешением 12M (4000 $\times$ 3000) с количеством кадров СС до 30 (5 вертикальных  $\times$ 6 горизонтальных).

- Данная камера может некорректно сконвертировать изображение группы СС, отснятое другой камерой.
- Дата записи конвертированного снимка будет совпадать с датой съёмки исходного снимка группы СС.
- При конвертировании группы СС, изображения которой были повёрнуты с помощью функции «Поворот» в снимок Мультипечати СС, порядок снимков Мультипечати СС будет отличаться от порядка обычных (неповёрнутых) снимков СС.

# **Редактирование снимка СС (СС ред-ие кадра)**

Последовательность действий

# **[**p**] (Просмотр)** \* **[MENU]** \***Вкладка Просмотр** \***СС ред-ие кадра**

Подробная информация приведена на следующих страницах. Печать DPOF: стр. [131](#page-130-0) Защита: стр. [118](#page-117-0) Копировать: стр. [105](#page-104-0) Удалить: стр. [102](#page-101-0)

# **Dynamic Photo**

Камера поставляется с целым рядом объектов во встроенной памяти («встроенные объекты»), которые вы можете вставить в снимки и видео для создания снимков Dynamic Photo.

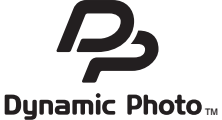

• Термин «встроенные объекты» относится к движущимся фигурам и персонажам, поставляемым предварительно программированными во встроенной памяти камеры.

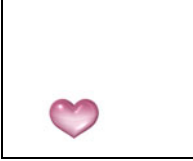

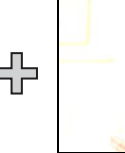

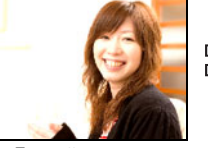

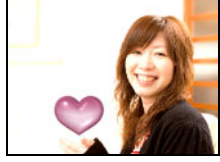

Встроенный объект Другой снимок Снимок Dynamic Photo

# **Вставка встроенного объекта в снимок или видео (Dynamic Photo)**

Для вставки встроенного объекта в снимок (кроме панорамных снимков) или видеоролик выполните следующее.

Последовательность действий

### **[▶**] (Просмотр) → [MENU] → Вкладка Просмотр → **Динамическое фото**

- *1.* **Воспользуйтесь кнопками [**4**] и [**6**], чтобы выбрать фоновое изображение, а затем нажмите [SET].**
	- В качестве фонового изображения может использоваться только снимок, соответствующий следующим требованиям.
		- Снимок или видеоролик записаны с помощью этой камеры или перенесены в память этой камеры с помощью Photo Transport (стр. [143\)](#page-142-0)
		- Фото имеет соотношение сторон 4:3
- *2.* **Воспользуйтесь кнопками [**4**] и [**6**], чтобы выбрать соответствующий встроенный объект, а затем нажмите [SET].**

*3.* **Если вы вставляете в видеоролик объект, на дисплее монитора появится изображение, демонстрирующее его примерное расположение в видеоролике. Воспользуйтесь кнопками [**4**] и [**6**], чтобы изменить расположение. По окончании нажмите [SET].**

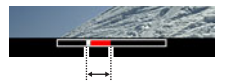

Расположение вставки

- Если вы вставили объект в видеофайл, максимальная длина окончательного видео может составлять максимум 20 сек. Весь ролик до и после вставки обрезается. Если видео, в которое выполняется вставка (исходное видео) короче 20 сек, длина окончательного видео будет совпадать с длиной исходного.
- Если вы вставляете объект в снимок, перейдите непосредственно к шагу 4.
- *4.* **Воспользуйтесь контроллером увеличения для регулировки размера и кнопками [**8**], [**2**], [**4**] и [**6**] для регулировки местоположения.**
- *5.* **По достижении необходимого результата нажмите [SET].** В результате объект вставляется в другое изображение и получается Dynamic Photo.
	- Вставка анимированного объекта в снимок сохраняет Dynamic Photo, состоящее из 20 неподвижных изображений размером не более 2M.
	- Вставка объекта в видео сохраняет Dynamic Photo как видеоролик.

# ПРИМЕЧАНИЕ-

• Выполнение операции удаления или форматирования удаляет встроенные объекты.

# **Просмотр Dynamic Photo (Файл Dynamic Photo)**

- *1.* **Нажмите [**p**] (Просмотр), а затем воспользуйтесь кнопками [**4**] и [**6**], чтобы отобразить Dynamic Photo, которое вы хотите воспроизвести.**
- *2.* **Если вы хотите увидеть объект в Dynamic Photo, нажмите [SET].** Dynamic Photo повторяется циклично.
	- Движение объекта начнётся автоматически через две сек после отображения Dynamic Photo.

# **Конвертирование статического изображения «Dynamic Photo» в Видео (Видеоконвертер)**

Dynamic Photo с фоновым неподвижным изображением и движущимся объектом сохраняется в виде серии 20 неподвижных снимков. Для конвертирования этих 20 снимков, составляющих Dynamic Photo, в Видео, можно выполнить следующее.

Последовательность действий

#### $[▶]$  (Просмотр)  $\rightarrow$  Экран Dynamic Photo  $\rightarrow$  [MENU]  $\rightarrow$ **Вкладка Просмотр** \* **Видеоконвертер**

- Окончательный формат видео стандарт H.264/AVC.
- Размер окончательного видеофайла 640 $\times$ 480 пикс.

# **Печать снимков**

#### **Профессиональная печать**

Вы можете сдать карту памяти, на которой содержатся предназначенные для печати изображения, в пункт профессиональной печати.

#### **Печать на домашнем принтере**

#### **Печать снимков на принтере с гнездом для карты памяти**

Для распечатки изображений непосредственно с карты памяти Вы можете использовать принтер с гнездом для карты памяти. Для получения дополнительной информации ознакомьтесь с пользовательской документацией, поставляемой в комплекте с принтером.

#### **Подключение непосредственно к принтеру, поддерживающему PictBridge**

Вы также можете распечатывать снимки на принтере, поддерживающем технологию PictBridge (стр. [127](#page-126-0)).

#### **Печать с помощью компьютера**

После копирования изображений на компьютер используйте любое существующее на рынке программное обеспечение для печати изображений.

• Перед началом печати Вы можете указать, какие изображения Вы желаете распечатать, количество копий и настроить печать даты (стр. [130](#page-129-0)).

# <span id="page-126-0"></span>**Подключение непосредственно к принтеру, поддерживающему PictBridge**

Вы можете подключить камеру непосредственно к принтеру, поддерживающему технологию PictBridge, и распечатать снимки без использования компьютера.

# . **Настройка камеры перед подключением к принтеру**

- *1.* **Включите камеру и нажмите [MENU].**
- *2.* **На вкладке «Настройки» выберите «USB» и нажмите [**6**].**
- *3.* **Воспользуйтесь кнопками [**8**] и [**2**], чтобы выбрать «PTP(PictBridge)», а затем нажмите [SET].**

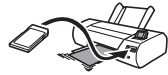

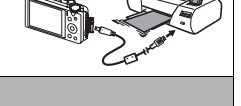

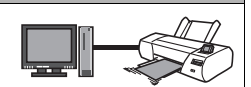

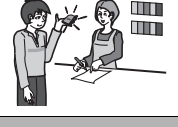

# . **Подключение камеры к принтеру**

Для подключения камеры к USB-порту принтера используйте USB-кабель, поставляемый в комплекте с камерой.

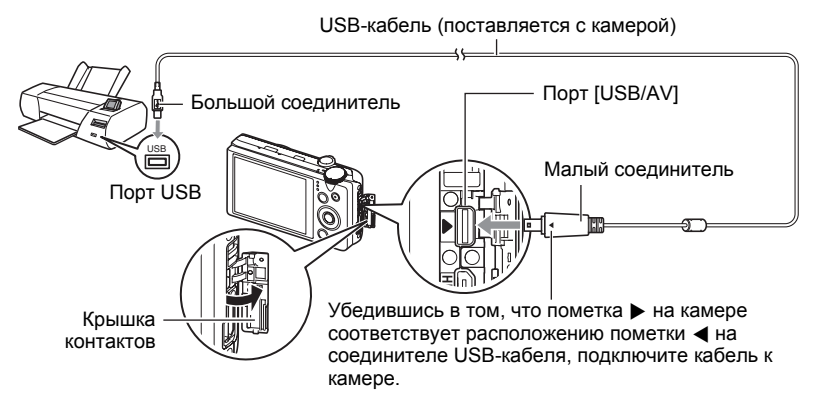

- Камера не получает питание через USB-кабель. Перед подключением проверьте уровень зарядки батареи - он должен показывать, что зарядки для работы камеры достаточно.
- Вставьте соединитель кабеля в порт USB/AV до щелчка, подтверждающего фиксирование кабеля. Неправильное или неполное подключение кабеля может стать причиной плохого качества связи или неисправности.
- Помните о том, что даже если соединитель вставлен до конца, металлическая часть соединителя останется видна, как показано на рисунке.
- При подключении USB-кабеля к USB-порту убедитесь в том, что соединитель правильно установлен в порт.
- Перед подключением или отсоединением кабеля убедитесь в том, что камера выключена. Условия подключения или отключения камеры от принтера указаны в документации пользователя, поставляемой в комплекте с принтером.

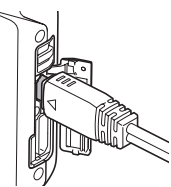

# . **Печать**

- *1.* **Включите принтер и загрузите бумагу.**
- *2.* **Включите камеру.**

Отобразится экран меню печати.

- *3.* **Воспользуйтесь кнопками [**8**] и [**2**], чтобы выбрать «Формат бумаги», а затем нажмите [**6**].**
- *4.* **Воспользуйтесь кнопками [**8**] и [**2**], чтобы выбрать формат бумаги, а затем нажмите [SET].**
	- Ниже указаны доступные форматы бумаги.  $9\times13$  см,  $13\times18$  см,  $10\times15$  см,  $A4$ ,  $22\times28$  см, по принтеру
	- Настройка «по принтеру» выполняет печать на формате бумаги, выбранном на принтере.
	- Для получения информации о настройках бумаги ознакомьтесь с документацией, поставляемой в комплекте с принтером.

# *5.* **Воспользуйтесь кнопками [**8**] и [**2**], чтобы указать необходимую настройку печати.**

- 1 снимок : Печать одного снимка. Выберите и нажмите [SET]. Затем воспользуйтесь кнопками [<] и [ $\blacktriangleright$ ], чтобы выбрать снимок, который Вы хотите распечатать.
- Печать DPOF: Печать нескольких снимков. Выберите и нажмите [SET]. С помощью этой функции снимки будут напечатаны в соответствии с настройками DPOF (стр. [130\)](#page-129-0).
- Для того чтобы включить или выключить печать даты, нажмите [0] (Видео). Если на дисплее отображается «Вкл.», дата будет напечатана на снимке.

# *6.* **Воспользуйтесь кнопками [**8**] и [**2**], чтобы выбрать «Печать», а затем нажмите [SET].**

Начнётся печать и на дисплее появится сообщение «Идет выполнение… Пожалуйста, подождите…». Это сообщение вскоре исчезнет, даже если печать продолжается. Нажатие любой кнопки камеры снова отобразит сообщение о состоянии печати. По завершении печати на дисплее отобразится экран меню печати.

• Если Вы выбрали «1 снимок», при необходимости Вы можете повторить процедуру, начиная с шага 5.

#### *7.* **По завершении печати выключите камеру и отсоедините USB-кабель от принтера и камеры.**

# <span id="page-129-0"></span>**Использование DPOF для указания распечатываемых снимков и количества копий**

# . **Digital Print Order Format (DPOF)**

DPOF – стандарт, позволяющий указывать тип снимка, количество копий и информацию о включении/выключении печати даты на карте памяти вместе со снимками. После установки настроек Вы сможете использовать карту памяти для печати на домашнем принтере,

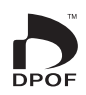

поддерживающем DPOF, или передать карту памяти в пункт профессиональной печати.

- Возможность использовать настройки DPOF при печати зависит от используемого принтера.
- Некоторые пункты профессиональной печати могут не использовать DPOF.

#### . **Индивидуальная установка настроек DPOF для каждого снимка**

Последовательность действий

 $[\triangleright]$  (Просмотр)  $\rightarrow$  Экран фотоснимка  $\rightarrow$  [MENU]  $\rightarrow$ **Вкладка Просмотр** \* **Печать DPOF** \* **Выбрать фото**

- *1.* **Для перехода от одного файла к другому при поиске файла, который вы хотите распечатать, воспользуйтесь кнопками [**4**] и [**6**].**
- *2.* **Воспользуйтесь кнопками [**8**] и [**2**], чтобы указать необходимое количество копий.**

Вы можете указать до 99 копий. Если Вы не хотите печать снимок, укажите 00.

- Если вы хотите указать на снимках дату, нажмите [0] (Видео), чтобы для печати даты отобразилась настройка «Вкл.».
- При необходимости повторите шаги 1 и 2, чтобы указать настройки для других снимков.

*3.* **Нажмите [SET].**

#### . **Установка тех же настроек DPOF для всех снимков**

Последовательность действий

 $[▶]$  (Просмотр)  $\rightarrow$  Экран фотоснимка  $\rightarrow$  [MENU]  $\rightarrow$ **Вкладка Просмотр** \* **Печать DPOF** \* **Все снимки**

*1.* **Воспользуйтесь кнопками [**8**] и [**2**], чтобы указать необходимое количество копий.**

Вы можете указать до 99 копий. Если Вы не хотите печать снимок, укажите 00.

- Обратите внимание на то, что на всех снимках любой группы СС будет отпечатано указанное количество копий.
- Если вы хотите указать на снимках дату, нажмите [•] (Видео), чтобы для печати даты отобразилась настройка «Вкл.».

# *2.* **Нажмите [SET].**

**ПРИМЕЧАНИЕ—** 

- При помощи вышеописанной процедуры вы можете указать количество копий для отдельного изображения (стр. [131\)](#page-130-0) или для всех изображений группы СС (стр. [132](#page-131-0)) во время отображения снимка в группе.
- <span id="page-130-0"></span>. **Обозначение количества копий для отдельного снимка в группе СС**
- *1.* **При воспроизведении или приостановке воспроизведения СС (переключается нажатием на [SET]), нажмите [**2**].** Отображает меню «СС ред-ие кадра».
- *2.* **Воспользуйтесь кнопками [**8**] и [**2**], чтобы выбрать «Печать DPOF», а затем нажмите [SET].**
- *3.* **Воспользуйтесь кнопками [**8**] и [**2**], чтобы выбрать «Выбрать фото», а затем нажмите [SET].**
- *4.* **Воспользуйтесь кнопками [**4**] и [**6**] для перехода от одного снимка к другому до тех пор, пока не отобразится тот снимок, который вы хотите распечатать.**
- *5.* **Воспользуйтесь кнопками [**8**] и [**2**], чтобы указать необходимое количество копий.**

Вы можете указать до 99 копий. Если Вы не хотите печать снимок, укажите 00.

- Если вы хотите указать на снимках дату, нажмите [•] (Видео), чтобы для печати даты отобразилась настройка «Вкл.».
- При необходимости повторите шаги 4 и 5, чтобы указать настройки для других снимков.

*6.* **Нажмите [SET].**

### <span id="page-131-0"></span>. **Указание аналогичных настроек DPOF для всех изображений в группе СС**

- *1.* **При воспроизведении или приостановке воспроизведения СС (переключается нажатием на [SET]), нажмите [**2**].** Отображает меню «СС ред-ие кадра».
- *2.* **Воспользуйтесь кнопками [**8**] и [**2**], чтобы выбрать «Печать DPOF», а затем нажмите [SET].**
- *3.* **Воспользуйтесь кнопками [**8**] и [**2**], чтобы выбрать «Выделить все», а затем нажмите [SET].**
- *4.* **Воспользуйтесь кнопками [**8**] и [**2**], чтобы указать необходимое количество копий.**

Вы можете указать до 99 копий. Если Вы не хотите печать снимок, укажите 00.

• Если вы хотите указать на снимках дату, нажмите [•] (Видео), чтобы для печати даты отобразилась настройка «Вкл.».

# *5.* **Нажмите [SET].**

#### **По завершении печати настройки DPOF не удаляются автоматически.**

Следующая операция печати DPOF будет выполнена с использованием последних установленных для снимков настроек DPOF. Для того чтобы удалить настройки DPOF, укажите «00» для количества копий всех снимков.

#### **Обязательно сообщите в пункте печати об установке настроек DPOF!**

Если Вы передаёте карту памяти в пункт профессиональной печати, обязательно сообщите об установке настроек DPOF для распечатываемых снимков и о количестве копий. В противном случае пункт печати может распечатать снимки без учёта настроек DPOF или проигнорировать настройку печати даты.

#### . **Печать даты**

Для того чтобы указать на распечатываемом снимке дату, Вы можете воспользоваться одним из трёх описанных ниже методов.

#### **Установка настроек камеры**

Укажите настройки DPOF (стр. [130\)](#page-129-0).

Вы можете включать или выключать печать даты при каждой распечатке. Вы можете установить настройки, позволяющие печатать дату только на некоторых снимках.

Выполните настройку печати даты на камере (стр. [159\)](#page-158-0).

- Настройка печати даты на камере позволяет указать дату на фотоснимке при съёмке, так что на вашем снимке всегда будет присутствовать дата. Такую дату невозможно удалить.
- Не активируйте печать даты DPOF для снимка, содержащего дату, указываемую функцией печати даты в камере. Это может привести к наложению двух дат на снимке.

#### **Регулировка настроек компьютера**

Вы можете использовать программное обеспечение организации данных, которое имеется в продаже, для вывода печати данных на изображениях.

#### **Профессиональная печать**

Потребуйте указывать дату при заказе печати в пункте профессиональной печати.

### . **Поддерживаемые камерой стандарты**

#### • PictBridge

Это стандарт карт памяти ассоциации CIPA (Camera and Imaging Products Association). Вы можете подключить камеру к принтеру, который непосредственно поддерживает PictBridge, после чего выбрать изображения и печать при помощи кнопок управления и монитора камеры.

• PRINT Image Matching III

С помощью графического редактора и принтера, поддерживающего технологию PRINT Image Matching III, вы можете использовать информацию об условиях съёмки, записываемую вместе с изображением, для воспроизведения точной копии снимка. PRINT Image Matching и PRINT Image Matching III являются торговыми марками Seiko Epson Corporation.

• Exif Print

В процессе печати на принтере, поддерживающем Exif Print, с целью повышения качества печатного снимка используется информация об условиях съёмки, записываемых вместе со

снимком. Для получения информации о моделях, поддерживающих Exif Print, обновлениях для принтера и т.д. обращайтесь к производителю принтера.

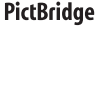

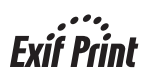

# **Использование камеры совместно с компьютером**

# **Что можно сделать с помощью компьютера...**

В результате подключения камеры к компьютеру вы сможете выполнять описанные ниже действия.

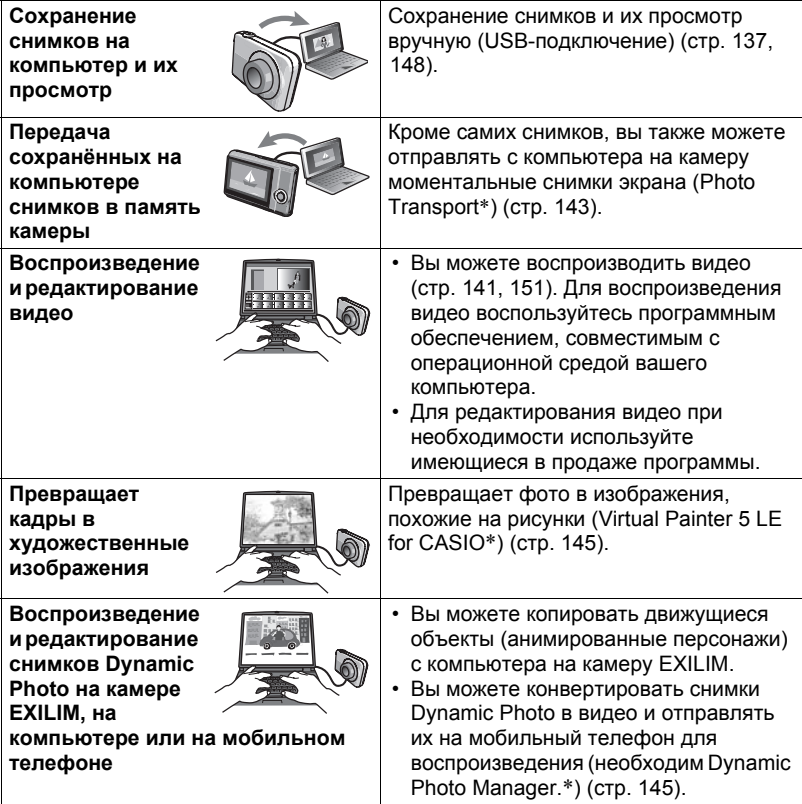

\* Только для Windows

Процедуры, которые необходимо выполнять при использование камеры совместно с компьютером, а также при использовании комплектного программного обеспечения, для Windows и Macintosh различаются.

- Пользователям Windows следует ознакомиться с разделом «[Использование](#page-135-0) камеры совместно с компьютером Windows» на стр. [136.](#page-135-0)
- Пользователям Macintosh следует ознакомиться с разделом «[Использование](#page-147-1) камеры совместно с Macintosh» на стр. [148.](#page-147-1)

### <span id="page-135-0"></span>**Использование камеры совместно с компьютером Windows**

Установите необходимое программное обеспечение, соответствующее используемой версии Windows и Вашим целям.

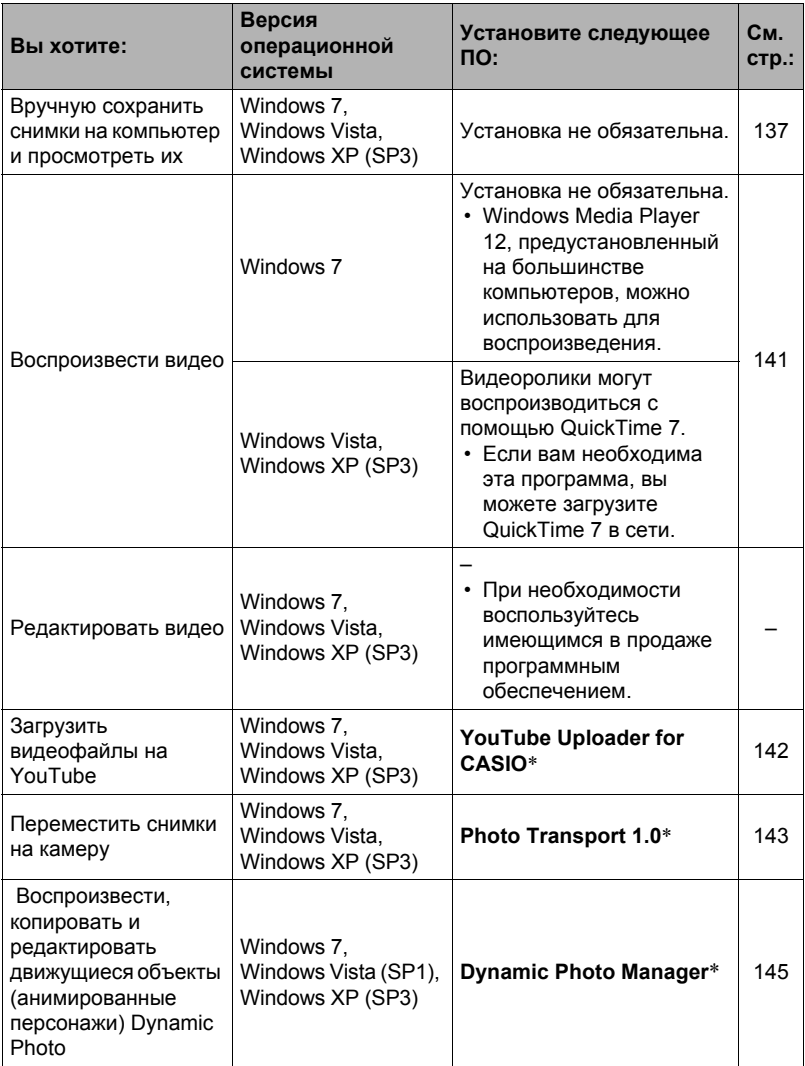

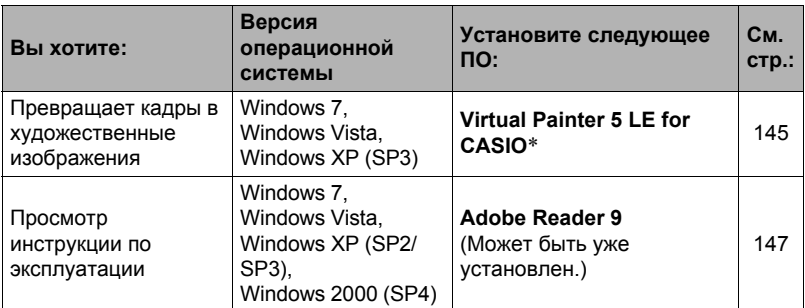

\* YouTube Uploader for CASIO, Photo Transport, Virtual Painter 5 LE for CASIO и не Dynamic Photo Manager работают в 64-битовых версиях операционной системы Windows.

#### . **Системные требования комплектного программного обеспечения**

Системные требования к компьютеру для каждого приложения различны. Для получения дополнительной информации о каждом приложении ознакомьтесь с файлом «Пожалуйста, прочтите». Информация о системных требованиях также приведена в разделе «Системные требования комплектного [программного](#page-178-0) [обеспечения](#page-178-0)» данного руководства на стр. [179](#page-178-0).

#### . **Меры предосторожности для пользователей Windows**

- Для запуска комплектного программного обеспечения, за исключением Adobe Reader, требуются права администратора.
- Работа на версиях с менее чем двухпроцессорной средой не поддерживается.
- В определённых компьютерных средах использование программного обеспечения может быть невозможно.

# <span id="page-136-1"></span>**Просмотр и сохранение снимков на компьютере**

Для просмотра и сохранения изображений (фотоснимков и видеофайлов) вы можете подключить камеру к компьютеру.

#### <span id="page-136-0"></span>. **Подключение камеры к компьютеру и сохранение файлов**

- *1.* **Включите камеру и нажмите [MENU].**
- *2.* **На вкладке «Настройки» выберите «USB» и нажмите [**6**].**
- *3.* **Воспользуйтесь кнопками [**8**] и [**2**], чтобы выбрать «Накопитель», а затем нажмите [SET].**

# *4.* **Выключите камеру и подключите её к компьютеру с помощью USB-кабеля, поставляемого в комплекте с камерой.**

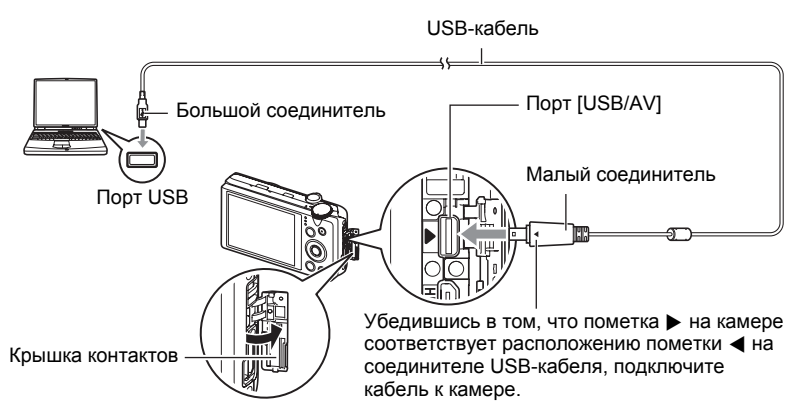

- Камеры не получает питание через USB-кабель. Перед подключением проверьте уровень зарядки батареи - он должен показывать, что зарядки для работы камеры достаточно.
- Вставьте соединитель кабеля в порт USB/AV до щелчка, подтверждающего фиксирование кабеля. Неправильное или неполное подключение кабеля может стать причиной плохого качества связи или неисправности.
- Помните о том, что даже если соединитель вставлен до конца, металлическая часть соединителя останется видна, как показано на рисунке.
- При подключении USB-кабеля к USB-порту убедитесь в том, что соединитель правильно установлен в порт.

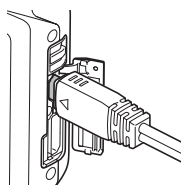

• Ваш компьютер может не распознать камеру в случае её подключения через USB-концентратор. Всегда подключайте камеру непосредственно через USB-порт компьютера.

# *5.* **Включите камеру.**

*6.* **Windows 7, Windows Vista: нажмите «Пуск», а затем «Компьютер». Windows XP: нажмите «Пуск», а затем «Мой компьютер».**

*7.* **Дважды щёлкните по пиктограмме «Съёмный диск».**

- Ваш компьютер распознает карту памяти, вставленную в камеру (или встроенную память, если карта не вставлена) в качестве съёмного диска.
- *8.* **Щёлкните правой кнопкой мыши по папке «DCIM».**

# *9.* **В появившемся меню быстрых клавиш нажмите «Копировать».**

#### *10.* **Windows 7, Windows Vista: нажмите «Пуск», а затем «Документы». Windows XP: нажмите «Пуск», а затем «Мои документы».**

• Если в папке «Документы» (Windows 7, Windows Vista) или «Мои документы» (Windows XP) уже существует папка «DCIM», вам придётся переписать её. Если вы хотите сохранить существующую папку «DCIM», вам придётся изменить её имя или переместить её в другое место перед выполнением следующего шага.

### *11.* **Windows 7: в меню «Организовать» в «Документы» выберите «Вставить».**

**Windows Vista: в меню «Редактировать» в «Документы» выберите «Вставить».**

#### **Windows XP: в меню «Редактирование» в «Мои документы» выберите «Вставить».**

Папка «DCIM» (и все содержащиеся в ней файлы изображений) будет вставлена в папку «Документы» (Windows 7, Windows Vista) или «Мои документы» (Windows XP). Теперь копия файлов, находящихся в памяти камеры, создана и на компьютере.

# <span id="page-138-0"></span>*12.* **По завершении копирования изображений отключите камеру от компьютера.**

Нажмите [ON/OFF] (Питание) на камере, чтобы выключить камеру. Убедитесь в том, что задний индикатор погас и отключите камеру от компьютера.

# . **Просмотр изображений, скопированных на компьютер**

- *1.* **Дважды щёлкните по скопированной папке «DCIM», чтобы открыть её.**
- *2.* **Дважды щёлкните по папке с изображениями, которые Вы хотите просмотреть.**
- *3.* **Дважды щёлкните по изображению, которое Вы хотите просмотреть.**
	- Для получения дополнительной информации о названиях файлов см. «[Структура](#page-153-1) папки памяти» на стр. [154](#page-153-1).
	- Перевёрнутое на камере изображение отобразится на экране компьютера в исходном (до вращения) виде.
	- Просмотр снимка СС на компьютере по отдельности отобразит снимки, составляющие группу СС. Группу СС невозможно просмотреть как снимок СС на компьютере.

#### **Никогда не изменяйте, не удаляйте, не перемещайте и не меняйте названия файлов изображений, сохранённых на встроенной памяти камеры или карте памяти камеры.**

Такие действия могут вызвать проблемы с данными организации изображений камеры, что сделает невозможным воспроизведение изображений на камере и может значительно сократить свободный объём памяти. Выполняйте изменение, удаление, перемещение файлов или изменение название файла только с файлами изображений, сохранённых на компьютере.

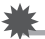

### ВНИМАНИЕ!

• Никогда не отсоединяйте USB-кабель и не работайте с камерой при просмотре или сохранении изображений. Это может привести к искажению данных.

# <span id="page-140-0"></span>**Воспроизведение видео**

Для того чтобы воспроизвести видео, сначала скопируйте файл на компьютере, а затем дважды щёлкните по видеофайлу. Некоторые операционные системы могут не воспроизводить видеоролики. В таком случае вам придётся установить специальное программное обеспечение.

- В Windows 7 воспроизведение поддерживается программой Windows Media Player 12.
- Если вы не можете воспроизвести видео, посетите нижеуказанный узел URL, загрузите QuickTime 7 и установите его на своём компьютере. http://www.apple.com/quicktime/

#### . **Минимальные требования к компьютерной системе для воспроизведения видео**

Нижеуказанные минимальные требования к компьютерной системе необходимо выполнить для воспроизведения видео, записанных с помощью данной камеры, на компьютере.

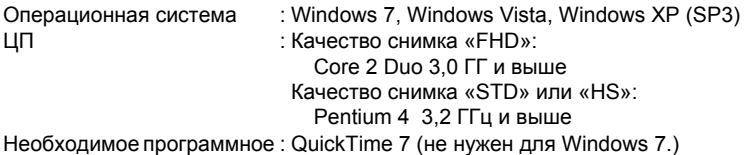

обеспечение

- Выше указаны рекомендуемые системные окружения. Конфигурирование любого их этих окружение не гарантирует надлежащей работы оборудования.
- Некоторые настройки и другое установленное программное обеспечение могут препятствовать надлежащему воспроизведению видео.

# . **Меры предосторожности при просмотре видео**

- Обязательно переместите видеоданные на жёсткий диск компьютера перед воспроизведением. Правильное воспроизведение видео может быть невозможно для данных, доступ к которым осуществляется по сети, с карты памяти и т.д.
- Правильное воспроизведение видео может быть невозможно на некоторых компьютерах. В случае появления проблем попробуйте выполнить следующие действия.
	- Попробуйте записать видео с настройкой качества «STD».
	- Закройте все другие работающие приложения и остановите резидентные программы.

Даже если правильное воспроизведение невозможно на компьютере, вы можете использовать AV-кабель, поставляемый в комплекте с камерой, для подключения к разъёму телевизора или компьютера и воспроизведения видео таким образом.

# <span id="page-141-0"></span>**Загрузка видеофайлов на YouTube**

Установка YouTube Uploader for CASIO с компакт-диска, поставляемого в комплекте с камерой, упрощает загрузку видеофайлов, записанных в сюжете «Видео для YouTube», на сайт YouTube.

# . **Что такое YouTube?**

YouTube – сайт совместного использования видео, поддерживаемый YouTube, LLC. Здесь Вы можете загружать свои видеофайлы и просматривать видео других людей.

# . **Установка YouTube Uploader for CASIO**

- *1.* **На экране меню компакт-диска выберите «YouTube Uploader for CASIO».**
- *2.* **После ознакомления с информацией об условиях установки и системных требованиях в файле «Пожалуйста, прочтите», установите YouTube Uploader for CASIO.**

# . **Загрузка видеофайла на YouTube**

- Прежде чем Вы сможете воспользоваться YouTube Uploader for CASIO, необходимо зайти на вебсайт YouTube (http://www.youtube.com/) и зарегистрироваться в качестве пользователя.
- Не загружайте видеофайлы, защищённые авторским правом (включая сопутствующие права), если только Вы не владеете авторскими правами или не получили разрешение от соответствующих владельцев.
- Максимальный объём каждой загрузки составляет 2048 Мб или 15 мин. воспроизведения.
- *1.* **Запишите видео, которое вы хотите загрузить в режиме «Видео для YouTube» (стр. [68\)](#page-67-0).**
- *2.* **Если компьютер ещё не подключён, подключите его к интернету.**
- *3.* **Подключите камеру к компьютеру (стр. [137\)](#page-136-1).**

### *4.* **Включите камеру.**

YouTube Uploader for CASIO запустится автоматически.

- Если Вы пользуетесь данным приложением впервые, настройте ID пользователя YouTube и сетевое окружение, и нажмите кнопку [Готово].
- *5.* **В левой части экрана располагается область для ввода названия, категории и другой информации, необходимой для загрузки файла на YouTube. Введите необходимую информацию.**
- *6.* **В правой части экрана отображается список видеофайлов в памяти камеры. Поставьте галочку в поле напротив видеофайла, который Вы хотите загрузить.**
- *7.* **Если всё готово, нажмите кнопку [Загрузить].**

В результате видеофайлы будут загружены на YouTube.

• После завершения загрузки нажмите кнопку [Выход], чтобы выйти из приложения.

# **Передача изображений с компьютера в память камеры**

Если Вы хотите перенести изображения с компьютера на камеру, установите Photo Transport на компьютер с компакт-диска, поставляемого в комплекте с камерой.

### <span id="page-142-0"></span>. **Установка Photo Transport**

- *1.* **На экране меню компакт-диска выберите «Photo Transport».**
- *2.* **После ознакомления с информацией об условиях установки и о системных требованиях в файле «Пожалуйста, прочтите», установите Photo Transport.**
- <span id="page-142-1"></span>. **Передача снимков на камеру**
- *1.* **Подключите камеру к компьютеру (стр. [137\)](#page-136-1).**
- $2.$  На компьютере нажмите: Пуск  $→$  Все программы  $→$  CASIO  $→$ **Photo Transport.**

В результате запустится Photo Transport.

- *3.* **Перетащите необходимый(е) файл(ы) на кнопку [Передача].**
- *4.* **Для завершения передачи файлов следуйте экранным инструкциям.**
	- Отображающиеся на экране данные передачи файлов и передаваемые изображения зависят от настройки Photo Transport. Для получения дополнительной информации нажмите кнопку [Настройки] или [Справка] и проверьте настройки.

#### **Данные передачи файлов**

- На камеру можно отправить только файлы изображения с нижеуказанными расширениями: jpg, jpeg, jpe, bmp (изображения bmp при передаче автоматически конвертируются в формат jpeg.)
- Некоторые типы изображений невозможно передать на камеру.
- Видеофайлы невозможно передать на камеру.

#### . **Передача снимков компьютерного экрана на камеру**

### *1.* **Подключите камеру к компьютеру (стр. [137\)](#page-136-1).**

 $2.$  На компьютере нажмите: Пуск  $→$  Все программы  $→$  CASIO  $→$ **Photo Transport.**

В результате запустится Photo Transport.

# *3.* **Отобразите изображение, снимок которого Вы хотите передать.**

# *4.* **Нажмите кнопку [Захват].**

#### *5.* **Очертите границу вокруг области захвата.**

Наведите мышку на верхний левый угол захватываемой области и удерживайте кнопку нажатой. Удерживая кнопку, перетащите курсор к правому нижнему углу области и отпустите кнопку.

# *6.* **Следуйте экранным инструкциям.**

В результате очерченное изображение будет отправлено на камеру.

- Операция передачи файлов конвертирует захваченные изображения в формат JPEG.
- Отображающиеся на экране данные передачи файлов и передаваемые изображения зависят от настройки Photo Transport. Для получения дополнительной информации нажмите кнопку [Настройки] или [Справка] и проверьте настройки.

### . **Настройки и справка**

Нажмите кнопку [Настройки], если Вы хотите изменить настройки Photo Transport. Для получения информации о процедуре эксплуатации и поиске и устранении неисправностей нажмите кнопку [Справка] приложения Photo Transport.
# **Воспроизведение снимков Dynamic Photo на камере EXILIM, на компьютере или на мобильном телефоне**

Вы можете копировать движущиеся объекты (анимированные персонажи) с компьютера на камеру EXILIM. Вы также можете конвертировать снимки Dynamic Photo в видео и отправлять их на мобильный телефон для воспроизведения. Для выполнения этих функций вам необходимо установить Dynamic Photo Manager на компьютер с компакт-диска, поставляемого в комплекте с камерой EXILIM.

Более подробная информация приведена в инструкции по эксплуатации Dynamic Photo Manager, поставляемой в комплекте с камерой EXILIM.

# **Превращение кадров в художественные изображения**

Поставляемый в комплекте с камерой компакт-диск содержит приложение Virtual Painter 5 LE for CASIO. Установка данного приложения на компьютере позволяет превращать цифровые изображения в подобные нарисованным вручную красками или карандашом. В качестве стиля обработки доступны акварель, масло, цветной карандаш или пастельный эффект, позволяющие создать эффект настоящего художественного произведения.

• При поддержке: Umemura Taka Software Design, Inc.

# . **Установка Virtual Painter 5 LE for CASIO**

- *1.* **В экранном меню компакт-диска выберите «Virtual Painter 5 LE for CASIO».**
- *2.* **Сначала нажмите «Пожалуйста, прочтите», ознакомьтесь с информацией об установке и требованиях к компьютерной системе, а затем установите приложение.**

При запросе ввода серийного номера во время установке введите такой номер:

11-08-900006-deeNEe

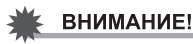

- При вводе серийного номера обратите внимание на следующие моменты:
	- Вводите только однобайтовые символы.
	- Серийный номер чувствителен к регистру, поэтому обязательно правильно вводите заглавные и строчные буквы.

### . **Превращение кадров в художественные изображения**

*1.* **На компьютере нажмите следующие кнопки: Пуск** \* **Все программы** \* **Virtual Painter 5 LE for CASIO.**

В результате запустится Virtual Painter 5 LE for CASIO.

*2.* **На панели инструментов нажмите [File] - [Open], а затем выберите файл, который вы хотите обработать.**

• При необходимости можно выбрать папку, а в ней щёлкнуть конкретное изображение.

*3.* **Нажатие на панели инструментов кнопки [Paint] или пиктограммы в виде холста начнёт преобразование изображения.**

Дополнительную информацию о выполнении этой операции можно получить, нажав кнопку [Help] программы Virtual Painter.

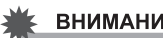

- ВНИМАНИЕ!
- Virtual Painter 5 LE for CASIO поддерживает обработку изображений JPEG, отснятых только с помощью цифровых камер CASIO серии EXILIM. Обработка снимков, созданных другими цифровыми камерами, невозможна.
- Обязательно нажмите «Сохранить как» или другим способом измените имя файла при сохранении снимка, трансформированного в художественное изображение. Использование кнопки «Сохранить» приведёт к перезаписи оригинального снимка, что удалит оригинал.

1. Включите компьютер и вставьте комплектный компакт-диск в дисковод для компакт-дисков.

Обычно на экране автоматически появляется экран меню. В противном случае перейдите к компакт-диску вашего компьютера и дважды щёлкните по файлу «AutoMenu.exe».

2. На экране меню нажмите стрелку вниз кнопки «Language» и выберите необходимый язык.

#### 3. Нажмите «Руководство», а затем «Цифровая камера».

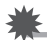

# ВНИМАНИЕ!

• Для того чтобы просмотреть содержимое PDF-файлов, на вашем компьютере должен быть установлен Adobe Reader или Adobe Acrobat Reader. Если у Вас ещё не установлены Adobe Reader или Adobe Acrobat Reader, установите Adobe Reader с комплектного компакт-диска.

# Регистрация пользователя

Вы можете выполнить регистрацию пользователя через интернет. Для этого Вам понадобится подключить компьютер к сети интернет.

#### 1. На экране меню компакт-диска нажмите кнопку «Регистрация».

• В результате запустится веб-браузер и Вы попадёте на вебсайт регистрации пользователей. Для выполнения регистрации следуйте экранным инструкциям.

# **Использование камеры совместно с Macintosh**

Установите необходимое программное обеспечение, соответствующее используемой версии операционной системы Macintosh и Вашим целям.

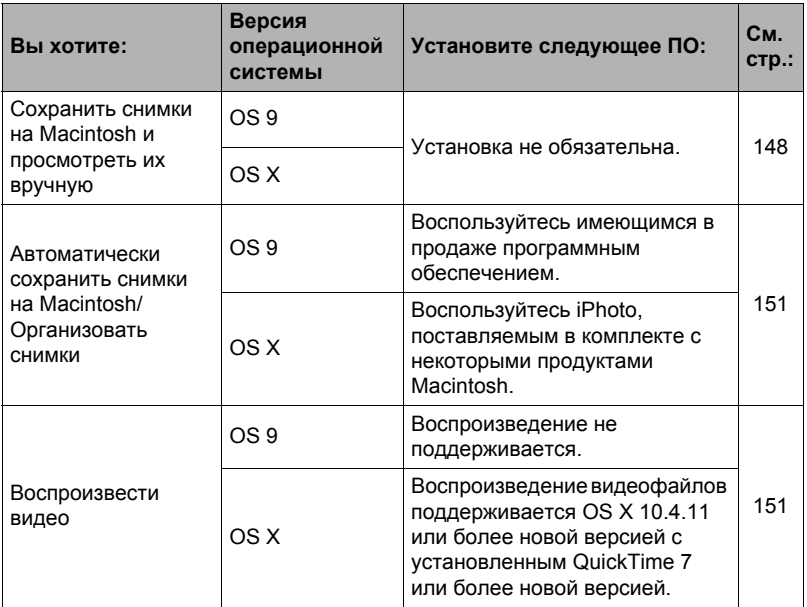

# <span id="page-147-0"></span>**Подключение камеры к компьютеру и сохранение файлов**

### ВНИМАНИЕ!

- Данная камера не позволяет работать с Mac OS 8.6 или предыдущими версиями, а также с Mac OS X 10.0. Поддерживается работа только с Mac OS 9, X (10.1, 10.2, 10.3, 10.4, 10.5, 10.6). Используйте стандартный USBдрайвер, поставляемый в комплекте с поддерживаемой операционной системой.
- <span id="page-147-1"></span>. **Подключение камеры к компьютеру и сохранение файлов**
- *1.* **Включите камеру и нажмите [MENU].**
- *2.* **На вкладке «Настройки» выберите «USB» и нажмите [**6**].**
- *3.* **Воспользуйтесь кнопками [**8**] и [**2**], чтобы выбрать «Накопитель», а затем нажмите [SET].**

### *4.* **Выключите камеру и подключите её к Macintosh с помощью USBкабеля, поставляемого в комплекте с камерой.**

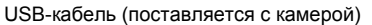

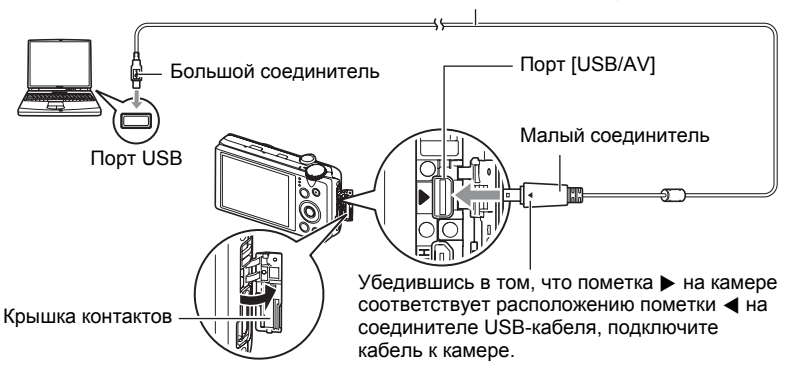

- Камеры не получает питание через USB-кабель. Перед подключением проверьте уровень зарядки батареи - он должен показывать, что зарядки для работы камеры достаточно.
- Вставьте соединитель кабеля в порт USB/AV до щелчка, подтверждающего фиксирование кабеля. Неправильное или неполное подключение кабеля может стать причиной плохого качества связи или неисправности.
- Помните о том, что даже если соединитель вставлен до конца, металлическая часть соединителя останется видна, как показано на рисунке.
- При подключении USB-кабеля к USB-порту убедитесь в том, что соединитель правильно установлен в порт.

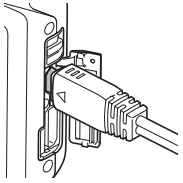

• Ваш компьютер может не распознать камеру в случае её подключения через USB-концентратор. Всегда подключайте камеру непосредственно через USB-порт компьютера.

# *5.* **Включите камеру.**

Задний индикатор камеры в этот момент загорится зелёным светом. В этом режиме Macintosh распознаёт загруженную в камеру карту памяти (или встроенную память камеры, если в камере отсутствует картам памяти) в качестве привода. Появление пиктограммы привода зависит от используемой версии Mac OS.

- *6.* **Дважды щёлкните по пиктограмме привода камеры.**
- *7.* **Скопируйте папку «DCIM» в нужную вам папку.**
- *8.* **По завершении копирования перетащите пиктограмму привода в Корзину.**
- *9.* **Нажмите [ON/OFF] (Питание) на камере, чтобы выключить камеру. Убедитесь в том, что задний зеленый индикатор погас, и отключите камеру от компьютера.**
- . **Просмотр скопированных снимков**
- *1.* **Дважды щёлкните по пиктограмме привода камеры.**
- *2.* **Дважды щёлкните по папке «DCIM», чтобы открыть её.**
- *3.* **Дважды щёлкните по папке с изображениями, которые Вы хотите просмотреть.**
- *4.* **Дважды щёлкните по изображению, которое Вы хотите просмотреть.**
	- Для получения дополнительной информации о названиях файлов см. «[Структура](#page-153-0) папки памяти» на стр. [154](#page-153-0).
	- Перевёрнутое на камере изображение отобразится на экране Macintosh в исходном (до вращения) виде.
	- Просмотр снимка СС на компьютере по отдельности отобразит снимки, составляющие группу СС. Группу СС невозможно просмотреть как снимок СС на компьютере.
	- **Никогда не изменяйте, не удаляйте, не перемещайте и не меняйте названия файлов изображений, сохранённых на встроенной памяти камеры или карте памяти камеры.**

Такие действия могут вызвать проблемы с данными организации изображений камеры, что сделает невозможным воспроизведение изображений на камере и может значительно сократить свободный объём памяти. Выполняйте изменение, удаление, перемещение файлов или изменение название файла только с файлами изображений, сохранённых на компьютере.

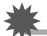

#### ВНИМАНИЕ!

• Никогда не отсоединяйте USB-кабель и не работайте с камерой при просмотре или сохранении изображений. Это может привести к искажению данных.

# <span id="page-150-0"></span>Автоматическая передача изображений и их организация на Macintosh

Если у вас установлена Mac OS X, вы можете работать со снимками с помощью приложения iPhoto, поставляемого в комплекте с некоторыми продуктами Macintosh. Если у Вас установлена Mac OS 9. Вам придётся воспользоваться другим имеющимся в продаже программным обеспечением.

# <span id="page-150-1"></span>Воспроизведение видео

Вы можете выполнять воспроизведение на Macintosh с помощью программы QuickTime, поставляемой в комплекте с операционной системой. Для того чтобы воспроизвести видео, сначала скопируйте файл на Macintosh, а затем дважды щёлкните по видеофайлу.

#### ■ Минимальные требования к компьютерной системе для воспроизведения видео

Нижеуказанные минимальные требования к компьютерной системе необходимо выполнить для воспроизведения видео, записанных с помощью данной камеры, на компьютере.

: Качество снимка «FHD»: Операционная система Mac OS X 10.4.11 или более новая версия Качество снимка «STD» или «HS»: Mac OS X 10.3.9 или более новая версия

Необходимое программное: QuickTime 7 или более новая версия обеспечение

- Выше указаны рекомендуемые системные окружения. Конфигурирование любого их этих окружение не гарантирует надлежащей работы оборудования.
- Некоторые настройки и другое установленное программное обеспечение могут препятствовать надлежащему воспроизведению видео.
- Воспроизведение видеофайлов не поддерживается на OS 9.

### ■ Меры предосторожности при просмотре видео

Правильное воспроизведение видео может быть невозможно на некоторых моделях Macintosh. В случае появления проблем попробуйте выполнить следующие действия.

- Обновите QuickTime до последней версии.
- Закройте другие запущенные приложения.

Даже если правильное воспроизведение невозможно на Macintosh, вы можете использовать AV-кабель, поставляемый в комплекте с камерой, для подключения к разъёму телевизора или Macintosh и воспроизведения видео таким образом.

# ВНИМАНИЕ!

• Обязательно переместите видеоданные на жёсткий диск Macintosh перед воспроизведением. Правильное воспроизведение видео может быть невозможно для данных, доступ к которым осуществляется по сети, с карты памяти и т.д.

# **Просмотр документации пользователя (файлы в формате PDF)**

Для того чтобы просмотреть содержимое PDF-файлов, на вашем компьютере должен быть установлен Adobe Reader или Adobe Acrobat Reader. Если у вас не установлены эти программы, посетите вебсайт Adobe Systems Incorporated и установите Acrobat Reader.

- *1.* **На компакт-диске откройте папку «Manual».**
- *2.* **Откройте папку «Digital Camera», а затем откройте папку языка, инструкцию по эксплуатации на котором вы хотите прочесть.**
- *3.* **Откройте файл «camera\_xx.pdf».**
	- «xx» обозначает код языка (Пример: camera\_e.pdf означает, что этот файл на английском языке).
	- **Регистрация пользователя**

Поддерживается только возможность интернет-регистрации. Для того чтобы зарегистрироваться, посетите вебсайт CASIO: http://world.casio.com/qv/register/

# <span id="page-152-0"></span>**Файлы и папки**

Камера создаёт файл и сохраняет его при каждой съёмке снимка, записи видео или выполнении другой операции, сохраняя все данные. Файлы группируются путём сохранения в папках. Каждый файл и папка имеют собственное уникальное название.

• Информация об организации папок в памяти приведена на «[Структура](#page-153-0) папки [памяти](#page-153-0)» (стр. [154\)](#page-153-0).

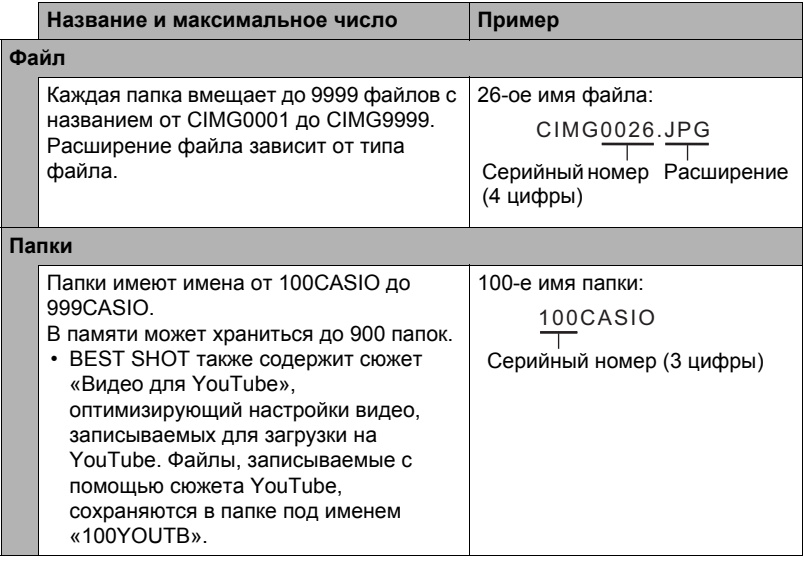

- Вы можете просмотреть имена папок и файлов на компьютере. Информация об отображении имён файлов на экране камеры указана на стр. [12](#page-11-0) и [13.](#page-12-0)
- Общее количество папок и файлов зависит от размера и качества снимков, а также ёмкости карты памяти, используемой для хранения файлов.

# **Данные карты памяти**

Камера сохраняет снимаемые изображения в соответствии с Правилом дизайна, установленным для файловой системы камеры (DCF).

# $\blacksquare$  **O** DCF

Нижеуказанные операции доступны для DCF-совместимых снимков. При этом компания CASIO не даёт никаких гарантий относительно качества выполнения таких операций.

- Перенос DCF-совместимых изображений с этой камеры на камеру другого производителя и их просмотр.
- Распечатка DCF-совместимых снимков с этой камеры на принтере другого производителя.
- Перенос DCF-совместимых изображений с другой камеры на эту камеру и их просмотр.

#### <span id="page-153-0"></span>. **Структура папки памяти**

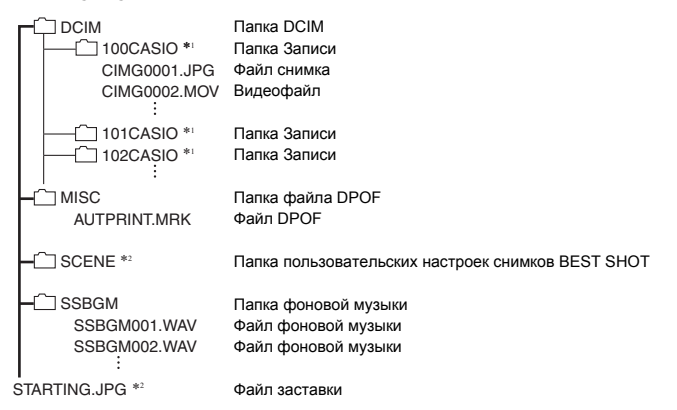

- \*1 Сюжет BEST SHOT «Видео для YouTube» настроит камеру на запись видео, оптимизированного для загрузки на YouTube. Изображения, записываемые с помощью сюжета «Видео для YouTube», сохраняются в папке под именем «100YOUTB».
- \*2 Эта папка или этот файл могут быть созданы только во встроенной памяти.

## ■ Поддерживаемые файлы изображений

- Файлы изображений, создаваемых данной камерой
- DCF-совместимые файлы

Данная камера может не воспроизвести даже DCF-совместимое изображение. При отображении изображения, записанного с помошью другой камеры, до появления изображения на экране камеры может потребоваться больше времени.

### ■ Меры предосторожности при работе с встроенной памятью и данными карты памяти

- При копировании содержимого на ваш компьютер следует скопировать папку DCIM и всё её содержимое. Хорошим вариантом отслеживания многочисленных DCIM-папок может быть изменение их имён на дату или нечто подобное сразу же после копирования на компьютер. Если же в дальнейшем Вы решите скопировать DCIM-папку назад на камеру, обязательно снова измените её имя на DCIM. Камера способна распознать только корневой файл с именем DCIM. Помните о том, что камера также может не распознать папки внутри папки DCIM, если только их имена не соответствуют исходным, присвоенным до копирования с камеры на компьютер.
- Папки и файлы должны сохраняться в соответствии с «Структура папки памяти», указанной на стр. 154: это позволит правильно распознать их на камере.
- Вы также можете использовать адаптер для РС карты или устройство для считывания карт памяти/записи на карту памяти для получения доступа к файлам камеры непосредственно с карты памяти камеры.

# **Другие настройки (Настройки)**

В данном разделе описываются элементы меню, которые Вы можете использовать для регулировки настроек и выполнения других операций в режиме просмотра и записи.

Информация о кнопках меню указана на стр. [82](#page-81-0).

# **Регулировка яркости дисплея монитора (Дисплей)**

Последовательность действий

#### **[MENU] → Вкладка Настройки → Дисплей**

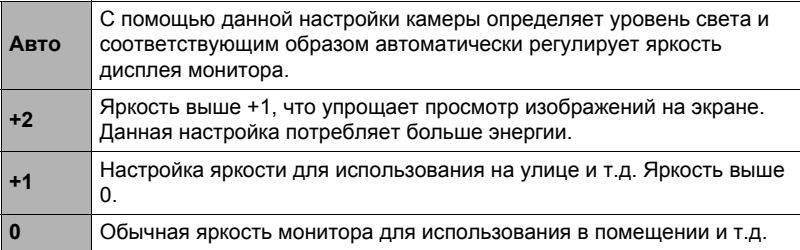

## **Автоопределение и автоповорот ориентации изображения (Автоповорот)**

Последовательность действий

#### **[MENU]** → Вкладка Настройки → Автоповорот

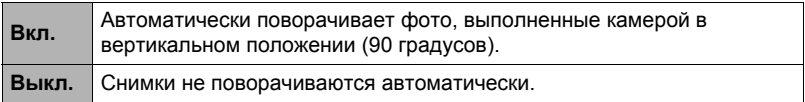

Камера автоматически определяет, был ли снимок сделан в портретной или пейзажной ориентации, и отображает его соответствующим образом. Автоповорот не выполняется для видеофайлов.

# **Установка звуковых настроек камеры (Звуки)**

Последовательность действий

#### **[MENU]** \* **Вкладка Настройки** \* **Звуки**

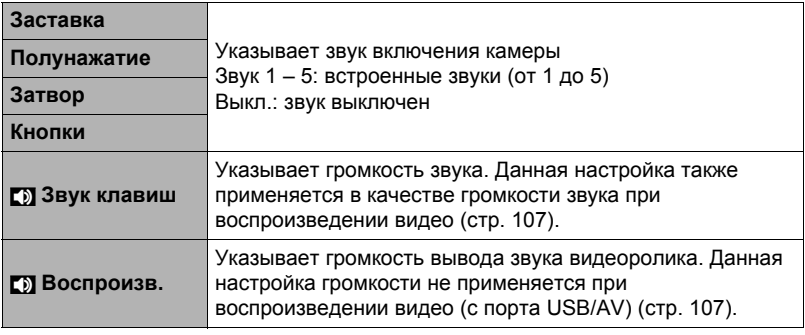

• Настройка уровня громкости на 0 отключит звук.

# **Общее правило настройки серийного номера имени файла (№ файла)**

Последовательность действий

#### **[MENU]** → Вкладка Настройки → № файла

Для установки правила, регулирующего создание серийного номера имени файла (стр. [153\)](#page-152-0), выполните следующее.

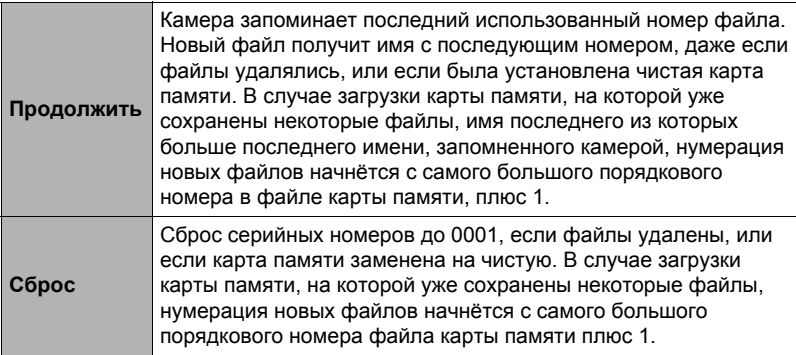

**Создание папки для хранения снимков (Создать папку)**

Последовательность действий

### **[MENU]** \* **Вкладка Настройки** \* **Создать папку**

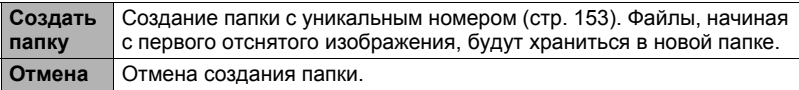

- Снимки, создаваемые с помощью сюжетов BEST SHOT «For eBay» или «Аукцион», а также сюжет «Видео для YouTube» сохраняются в специальных папках. Они не хранятся в папке, которую вы создаёте здесь.
- Удаление всех файлов в папке приведёт к удалению самой папки.

# <span id="page-157-0"></span>**Установка настроек мирового времени (Мировое время)**

Последовательность действий

#### **[MENU]** \* **Вкладка Настройки** \* **Мировое время**

На экране мирового времени Вы можете сравнить текущее время с часовым поясом, отличным от Вашего города, например, во время путешествия и т.д. Мировое время отображает текущее время в 162 городах 32 часовых поясов по всему миру.

- *1.* **Воспользуйтесь кнопками [**8**] и [**2**], чтобы выбрать «Визит», а затем нажмите [**6**].**
	- Для того чтобы изменить географическую область и город использования камеры, нажмите «Местное».
- *2.* **Воспользуйтесь кнопками [**8**] и [**2**], чтобы выбрать «Город», а затем нажмите [**6**].**
	- Для того чтобы настроить «Визит» на летнее время, воспользуйтесь ...<br>кнопками [▲] и [▼], выбрав «Летнее время», а затем нажмите «Вкл.». Летнее время используется в некоторых географических областях для изменения текущего времени на 1 ч в летние месяцы.
- *3.* **Воспользуйтесь кнопками [**8**], [**2**], [**4**] и [**6**], чтобы выбрать соответствующую географическую область, а затем нажмите [SET].**
- *4.* **Воспользуйтесь кнопками [**8**] и [**2**], чтобы выбрать соответствующий город, а затем нажмите [SET].**

# *5.* **Нажмите [SET].**

# ВНИМАНИЕ!

• Перед регулировкой настроек мирового времени убедитесь в том, что настройка Вашего города соответствует городу, в котором вы живёте или обычно используете камеру. В противном случае выберите «Местное» на экране в шаге 1 и настройте Ваш город, дату и время в соответствии с необходимостью (стр. [160\)](#page-159-0).

# **Снимки с печатью времени (Печать даты)**

Последовательность действий

#### **[MENU]** \* **Вкладка Настройки** \* **Печать даты**

Вы можете настроить камеру таким образом, чтобы в правом нижнем углу каждого снимка печаталась только дата или и дата и время.

• Дату и время невозможно удалить после указания их на снимке.

Пример: 10 июля, 2012 г., 13:25

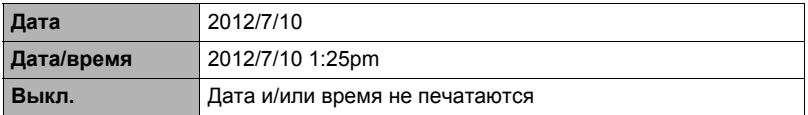

• Даже если Вы не настроите печать даты и/или времени с помощью Печати даты, Вы сможете указать дату и время позже, с помощью функции DPOF или какого-либо приложения для печати (стр. [133\)](#page-132-0).

• Печать выполняется в соответствии с настройками даты и времени (стр. [160\)](#page-159-0) и настройками формата отображения (стр. [160\)](#page-159-1).

<span id="page-159-0"></span>**Настройка часов камеры (Коррекция)**

Последовательность действий

#### **[MENU] → Вкладка Настройки → Коррекция**

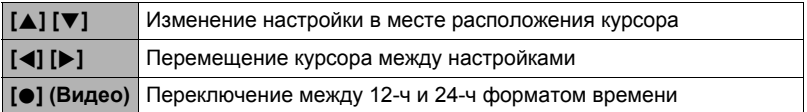

После установки необходимых даты и времени нажмите «Применить», а затем [SET], чтобы активировать настройку.

- Вы можете указать даты с 2001 до 2049 г.
- Обязательно укажите Ваш родной город (стр. [158](#page-157-0)) до того, как настроите дату и время. В случае настройки даты и времени с неправильно указанным Вашим городом, время и даты всех городов мирового времени (стр. [158\)](#page-157-0) будут указаны неправильно.

## <span id="page-159-1"></span>**Установка формата даты (Формат даты)**

Последовательность действий

#### **[MENU] → Вкладка Настройки → Формат даты**

Вы можете выбрать один из трёх форматов даты. Пример: 10 июля, 2012 г.

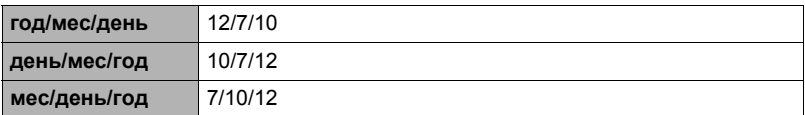

• Данная настройка также влияет на формат даты панели управления, как показано ниже (стр. [36\)](#page-35-0). год/мес/день или мес/день/год: мес/день день/мес/год: день/мес

# **Настройка языка интерфейса (Language)**

Последовательность действий

## **[MENU]** \* **Вкладка Настройки** \* **Language**

#### . **Укажите нужный Вам язык интерфейса.**

- 1Выберите вкладку справа.
- 2Выберите «Language».
- 3Выберите соответствующий язык.
- Модели камер, продаваемые в некоторых регионах, могут не поддерживать функцию выбора языка.

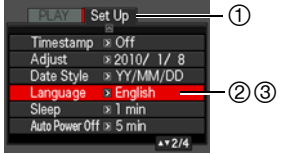

## **Установка настроек режима «сна» (Режим «сна»)**

Последовательность действий

#### **[MENU] → Вкладка Настройки → Режим «сна»**

Данная функция выключает дисплей камеры, если в течение указанного периода времени на камере не выполняются никакие действия. Нажмите любую кнопку, чтобы снова включить дисплей.

Настройки времени срабатывания: 30 сек, 1 мин, 2 мин, Выкл. (режим «сна» деактивируется, если выбрана настройка «Выкл.».)

- Режим «сна» также деактивируется при любом из следующих условий:
	- В режиме просмотра
	- Если камера подключена к компьютеру или другому устройству
	- Во время слайд-шоу
	- Во время воспроизведения или записи видео
	- При одновременной активации режима «сна» и «Автовыкл.» приоритет имеет настройка «Автовыкл.».

# **Настройка автовыключения (Автовыкл.)**

Последовательность действий

#### **[MENU] → Вкладка Настройки → Автовыкл.**

Функция «Автовыкл.» выключает камеру, если в течение указанного периода времени на камере не выполняются никакие действия.

Настройки времени срабатывания: 2 мин, 5 мин, 10 мин (В режиме просмотра время срабатывания всегда составляет 5 мин.)

- «Автовыкл.» также деактивируется при любом из следующих условий:
	- Если камера подключена к компьютеру или другому устройству
	- Во время слайд-шоу
	- Во время воспроизведения группы СС
	- Во время воспроизведения или записи видео

# **Конфигурирование [**r**] и [**p**] настройки (REC/PLAY)**

Последовательность действий

#### **[MENU] → Вкладка Настройки → REC/PLAY**

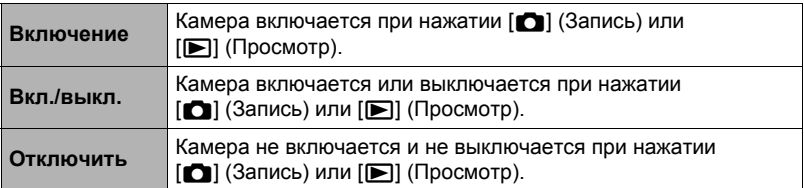

- С помощью настройки «Вкл./выкл.» камеру можно настроить таким образом, чтобы она отключалась при нажатии [■] (Запись) или [■] (Просмотр) в режиме просмотра.
- Перед подключением камеры к телевизору с целью просмотра изображений измените эту настройку на «Включение» или «Вкл./выкл.».

# **Регулировка настроек USB-протокола (USB)**

Последовательность действий

#### **[MENU] → Вкладка Настройки → USB**

Для выбора коммуникационного USB-протокола, используемого при обмене данными с компьютером, принтером или другим внешним устройством, выполните описанную ниже процедуру.

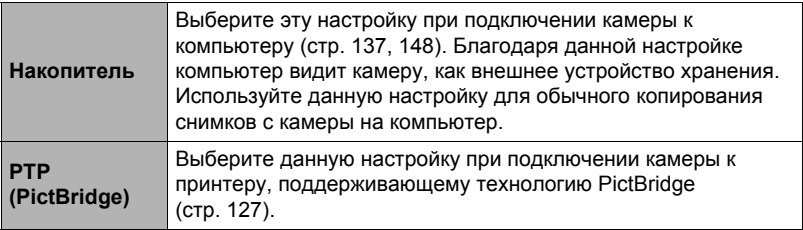

## **Выбор соотношения сторон дисплея и системы видеовыхода (Видеовыход)**

```
Последовательность действий
```
#### **[MENU] → Вкладка Настройки → Видеовыход**

С помощью данной процедуры вы можете выбрать в качестве системы видеовыхода либо NTSC либо PAL. Вы также можете указать соотношение сторон как 4:3 или 16:9.

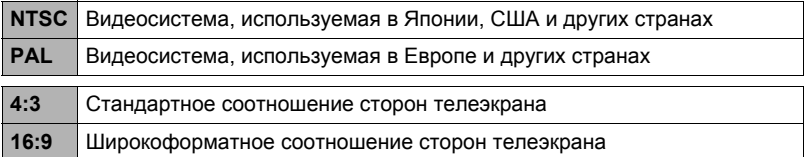

- Выберите соотношение сторон (4:3 или 16:9), соответствующее типу используемого телевизора. Снимки будут отображаться неправильно, если Вы выберете неправильное соотношение сторон.
- Снимки будут отображаться неправильно, если настройка сигнала видеовыхода камеры не соответствует системе видеосигнала телевизора или другого видеоустройства.
- Снимки невозможно отобразить правильно на телевизоре или другом видеоустройстве с сигналом, отличным от NTSC или PAL.

# **Выбор метода вывода HDMI-терминала (HDMI-выход)**

Последовательность действий

### **[MENU]** \* **Вкладка Настройки** \* **HDMI-выход**

• Дополнительная информация приведена на стр. [110](#page-109-0).

## **Изменение изображения заставки (Заставка)**

Последовательность действий

#### **[MENU] → Вкладка Настройки → Заставка**

Отобразите снимок, который вы хотите использовать в качестве заставки и выберите «Вкл.».

- Заставка не отображается при включении камеры нажатием [ $\blacktriangleright$ ] (Просмотр).
- Вы можете установить записанный фотоснимок в качестве изображения заставки или использовать специальное изображение-заставку, сохранённое во встроенной памяти камеры.
- Форматирование встроенной памяти (стр. [165\)](#page-164-0) удаляет текущую настройку заставки.
- Вы можете выбрать первый фотоснимок из группы СС для заставки. Если вы хотите выбрать другое изображение из группы СС, сначала вам следует разделить СС группу или воспользоваться опцией «СС ред-ие кадра», чтобы скопировать изображение в любую папку, кроме папки со снимками СС группы.

<span id="page-164-1"></span><span id="page-164-0"></span>**Форматирование встроенной памяти или карты памяти (Форматировать)**

Последовательность действий

#### **[MENU] → Вкладка Настройки → Форматировать**

Если в камере установлена карта памяти, данная операция отформатирует карту памяти. Если же карта памяти не установлена, в результате отформатируется встроенная память камеры.

- Операция форматирования удаляет всё содержимое карты памяти или встроенной памяти. Такую операцию невозможно отменить после её выполнения. Перед выполнением форматирования обязательно убедитесь в том, что на карте или во встроенной памяти нет нужных вам данных.
- Форматирование встроенной памяти удаляет такие данные.
	- Защищённые снимки
	- Пользовательские настройки BEST SHOT
	- Экран автозагрузки
- Форматирование карты памяти удаляет такие данные.
	- Защищённые снимки
- Перед выполнением форматирования проверьте уровень зарядки батареи он должен показывать, что зарядки для работы камеры достаточно. В случае прекращения питания в процессе форматирования операция может быть выполнена некорректно, это также может вызвать неисправность в работе камеры.
- Никогда не открывайте крышку батарейного отсека в процессе выполнения форматирования. Это может привести к неисправности в работе камеры.

## **Сброс настроек камеры на установленные по умолчанию значения (Сброс)**

Последовательность действий

#### **[MENU] → Вкладка Настройки → Сброс**

Информация об установленных по умолчанию значениях настроек камеры приведена на стр. [181](#page-180-0).

При этом не сбрасываются следующие настройки.

мировое время, настройка часов, формат даты, язык дисплея, видеовыход

# **Регулировка настроек дисплея**

## **Включение и выключение информации дисплея (Инфо)**

Каждое нажатие кнопки [▲] [DISP] циклично переключает настройки дисплея или скрывает экранную информацию и панель управления. Отдельные настройки можно регулировать в режиме записи и режиме просмотра.

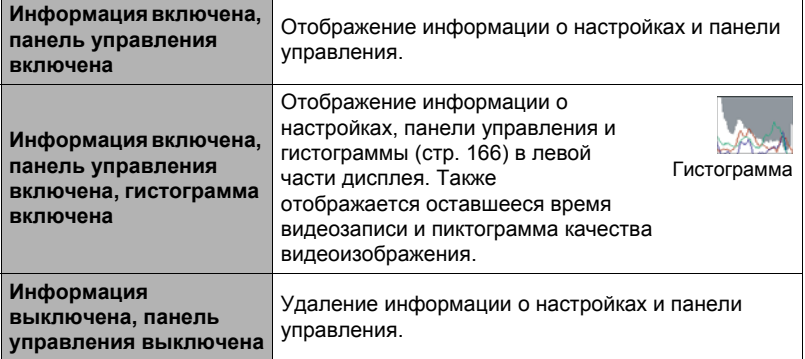

• Панель управления не отображается во время видеозаписи.

# <span id="page-165-0"></span>**Использование экранной гистограммы для проверки экспозиции (+Гистограмма)**

Данная функция отображает на дисплее гистограмму, с помощью которой вы можете проверить экспозицию снимка перед съёмкой. Гистограмму также можно отобразить в режиме просмотра для получения информации об уровнях экспозиции снимков.

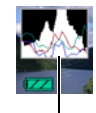

Гистограмма

# **ПРИМЕЧАНИЕ-**

- Отцентрированная гистограмма не гарантирует оптимальной экспозиции. Записанное изображение может быть передержан или недодержан, даже если гистограмма центрирована.
- В связи с ограничениями компенсации экспозиции, возможно, Вы не сможете отобразить оптимальную конфигурацию гистограммы.
- Использование вспышки и определённые условия съёмки могут привести к тому, что отображаемая на гистограмме экспозиция будет отличаться от реальной экспозиции снимка после съёмки.
- Гистограмма не отображается во время высокоскоростной видеозаписи.

# **Использование гистограммы**

Гистограмма представляет собой график, описывающий освещение изображения с точки зрения количества пикселов. Вертикальная ось обозначает количество пикселов, а горизонтальная – освещение. Если по каким-либо причинам гистограмма отображается слишком искривлённой, Вы можете воспользоваться экспосдвигом для перемещения её вправо или влево, с целью достижения улучшенной сбалансированности. Оптимальная экспозиция достигается с помощью экспосдвига, в результате чего график перемещается как можно ближе к центру. Для снимков можно отобразить индивидуальные гистограммы для R (красного), G (зелёного) и B (синего).

#### **Пример гистограмм**

Гистограмма, сдвинутая влево, обозначает, что изображение после съёмки будет тёмным. Гистограмма, сдвинутая влево слишком сильно, обозначает, что тёмные области изображения будут слишком затемнены.

Гистограмма, сдвинутая вправо, обозначает, что изображение после съёмки будет светлым. Гистограмма, сдвинутая вправо слишком сильно, обозначает, что тёмные области изображения будут слишком ярко высвечены.

Хорошо сбалансированная в целом гистограмма обеспечивает съёмку изображения с оптимальным освещением.

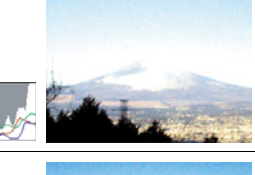

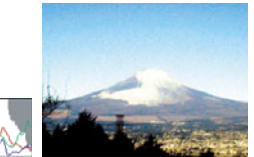

# **Приложение**

# **Меры предосторожности при использовании**

#### . **Избегайте использования камеры в движении**

• Никогда не используйте камеру для записи или воспроизведения изображений во время управления автомобилем или на ходу. Работа с дисплеем камеры во время движения может стать причиной несчастного случая.

### . **Вспышка**

- Никогда не используйте вспышку вблизи горючего или взрывоопасного газа. Подобные условия могут стать причиной пожара и взрыва.
- Никогда не активируйте вспышку в направлении человека, управляющего автомобилем. Это может воздействовать на зрение водителя и стать причиной несчастного случая.
- Никогда не активируйте вспышку вблизи глаз объекта съёмки. Это создает потенциальную опасность потери зрения.

# . **Дисплей монитора**

- Если дисплей монитора треснул, никогда не касайтесь жидкости, находящейся внутри экрана. Такие действия вызывают опасность воспаления кожи.
- В случае попадания такой жидкости в ротовую полость, немедленно прополощите рот и обратитесь к врачу.
- В случае попадания этой жидкости в глаза или на кожу, немедленно смойте её чистой водой, промыв глаза или участок кожи в течение 15 мин, и затем обратитесь к врачу.

### . **Подключения**

• Никогда не подключайте к камере устройства, не указанные как разрешённые для совместного использования с камерой. Подключение неуказанного устройства может стать причиной пожара и поражения электрическим током.

# . **Транспорт**

• Никогда не включайте камеру в самолёте или в других местах, где запрещено пользоваться подобными устройствами. Неуместное использование таких устройств может стать причиной несчастного случая.

#### . **Дым, необычный запах, перегрев и другие отклонения при использовании**

- Продолжение использование камеры при распространении из неё дыма или необычного запаха, а также при перегреве может стать причиной пожара или поражения электрическим током. При появлении любого из вышеуказанных признаков немедленно выполните следующее.
	- 1. Выключите камеру.
	- 2. Осторожно, стараясь не ожечься, выньте из камеры батарею.
	- 3. Обратитесь в точку розничной продажи или в ближайший официальный сервисный центр CASIO.

### . **Вода и посторонние предметы**

- Попадание в камеру воды, других жидкостей или посторонних предметов (особенно металлических) может стать причиной пожара или поражения электрическим током. При появлении любого из вышеуказанных признаков немедленно выполните следующее. Следует быть особенно осторожным при использовании камеры в дождливую или в снежную погоду, вблизи океана или другого водоёма, а также в ванной.
	- 1. Выключите камеру.
	- 2. Выньте из камеры батарею.
	- 3. Обратитесь в точку розничной продажи или в ближайший официальный сервисный центр CASIO.

#### . **Падения и грубое обращение с камерой**

- Продолжение использование камеры после её повреждения в результате падения или другого серьёзного воздействия может стать причиной пожара или поражения электрическим током. При появлении любого из вышеуказанных признаков немедленно выполните следующее.
	- 1. Выключите камеру.
	- 2. Выньте из камеры батарею.
	- 3. Обратитесь в точку розничной продажи или в ближайший официальный сервисный центр CASIO.

#### . **Держитесь подальше от огня**

• Никогда не подвергайте камеру воздействию огня. Это может привести к взрыву и стать причиной пожара или поражения электрическим током.

### . **Разборка и модификация**

• Никогда не пытайтесь разбирать камеру или каким-либо образом изменять её устройство. Такие действия могут стать причиной поражения электрическим током, ожога и других телесных повреждений. Любая проверка внутренней конструкции камеры, её техническое обслуживание и ремонт должны проводиться только дилером или ближайшим официальным сервисным центром CASIO.

#### . **Избегайте использования камеры в таких местах**

- Никогда не оставляйте камеру ни в одном из описанных ниже мест. Такие действия могут стать причиной пожара и поражения электрическим током.
	- Места повышенной влажности или запылённости
	- Место приготовления пищи и другие места, где присутствует дым от разогретого масла
	- Вблизи обогревателей, на нагретом ковре, на прямом солнечном свете, в закрытом припаркованном на солнце автомобиле или в других местах с повышенной температурой
- Никогда не ставьте камеру на нестойкую поверхность, на высокую полку и т.д. Это может привести к падению камеры и в результате стать причиной телесного повреждения.

#### . **Резервное хранение важных данных**

• Всегда сохраняйте резервную копию важных данных, хранящихся в памяти камеры, перенося такие данные на компьютер или другое устройство хранения. Помните о том, что данные могут быть удалены в результате неисправности камеры, после ремонта и т.д.

## . **Защита памяти**

• При замене батареи всегда следуйте правильной процедуре установки, описанной в документации к камере. Неправильная замена батареи может привести к повреждению или потере данных, хранящихся в памяти камеры.

### . **Перезаряжаемая батарея**

- Для зарядки батареи используйте только указанное зарядное устройство или другое указанное устройство. Попытка зарядить батарею неразрешённым способом может стать причиной перегрева, пожара и взрыва.
- Не подвергайте батарею воздействию пресной или солёной воды и не погружайте батарею в воду. Такие действия могут повредить батарею и привести к ухудшению функционирования камеры и сокращению её срока службы.
- Данная батарея предназначена только для использования с цифровой камерой CASIO. Использование её для питания другого устройства может повредить батарею или ухудшить качество работы и срок службы батареи.
- Несоблюдение нижеуказанных мер предосторожности может стать причиной перегрева, пожара и взрыва.
	- Не используйте и не оставляйте батарею вблизи открытого огня.
	- Не подвергайте батарею воздействию огня или нагреванию.
	- Соблюдайте полярность при установке батареи в зарядное устройство.
	- Никогда не транспортируйте и не храните батарею вместе с электропроводящими предметами (ожерелья, карандашный грифель и т.д.)
	- Никогда не разбирайте батарею, не протыкайте её иглой и не подвергайте сильным ударам (не бейте её молотком, не наступайте на неё и т.д.). Не припаивайте батарею. Никогда не помещайте батарею в микроволновую печь, нагреватель, устройства, генерирующие высокое давление и т.д.
- Если Вы заметили утечку, странный запах, тепловыделение, выцветание, деформацию или другие необычные признаки при использовании, зарядке или хранении батареи, немедленно выньте её из камеры или зарядного устройства и отнесите подальше от открытого огня.
- Не используйте и не оставляйте батарею на прямом солнечном свету, в припаркованном на солнце автомобиле или в любых других местах с высокими температурами. Такие действия могут повредить батарею и привести к ухудшению функционирования камеры и сокращению её срока службы.
- Если зарядка батареи не завершается в течение стандартного периода зарядки, всё равно прекратите зарядку и обратитесь в местный официальный сервисный центр CASIO. Продолжение зарядки стать причиной перегрева батареи, пожара и взрыва.
- Жидкость батареи может повредить глаза. В случае случайного попадания такой жидкости в глаза, немедленно тщательно промойте их чистой проточной водой и обратитесь к врачу.
- Перед использованием или зарядкой батареи обязательно ознакомьтесь с документацией пользователя, поставляемой в комплекте с камерой и специальным зарядным устройством.
- Если батарея используется маленькими детьми, убедитесь в том, что взрослый объяснил им меры предосторожности и правила обращения с батареей, а также в том, что они действительно правильно обращаются с батареей.
- В случае случайного попадания жидкости батареи на одежду или кожу немедленно промойте поражённый участок чистой проточной водой. Продолжение контакта с жидкостью батареи может вызвать кожное раздражение.

# . **Срок службы батареи**

- Продолжительность работы батареи, указанная в данном руководстве, представляет собой приблизительный период времени до того, как камеры выключится по причине низкого уровня заряда батареи, если она питается от специальной батареи при нормальной температуре (23°C). Указанное время зарядки не гарантирует указанного качества работы. Реальное время зарядки батареи очень зависит от окружающей температуры, условий хранения батареи, времени хранения и т.д.
- Оставление камеры включённой может израсходовать заряд батареи и привести к появлению индикатора предупреждения о низком уровне заряда батареи. Выключайте камеру, когда Вы не пользуетесь ею.
- Индикатор предупреждения о низком уровне заряда батареи указывает на скорое отключение камеры в результате низкого уровня заряда. Как можно быстрее зарядите батарею. Оставление почти или полностью разряженной батареи в камере может вызвать утечку жидкости батареи и повреждение данных.

### . **Меры предосторожности против ошибки данных**

Данная цифровая камера изготовлена с использованием высокоточных цифровых компонентов. Любые из следующих действий создают риск повреждения данных, хранящихся в памяти камеры.

- Удаление батареи или карты памяти во время выполнения камерой некоторых действий
- Удаление батареи или карты памяти, когда задний индикатор горит зелёным цветом после выключения камеры
- Отключение USB-кабеля в процессе осуществления связи
- Использование разряженной батареи
- Другие необычные действия

Любое из указанных выше условий может привести к появлению на дисплее сообщения об ошибке (стр. [189\)](#page-188-0). Выполните указанные в таком сообщении инструкции.

#### . **Операционная среда**

- Требования к рабочей температуре: 0 40°C
- Рабочая влажность: 10 85% (без конденсации)
- Никогда не оставляйте камеру ни в одном из описанных ниже мест.
	- В месте, подверженном воздействию прямого солнечного света, сильной влажности или запылённости
	- Вблизи кондиционера или в других местах, подверженных экстремальным температурам и влажности
	- Внутри автомобиля в жаркий день или в месте, подверженном сильной вибрации

#### . **Конденсация**

Внезапные и сильные колебания температуры, например, при перемещении камеры с улицы в холодный зимний день в тёплое помещение, может привести к образованию капель влаги, «конденсации», внутри и снаружи камеры, что увеличивает опасность неисправности. Для предотвращения образования конденсата при перемещении камеры поместите её в пластиковый пакет. Оставьте пакет герметичным, пока температура воздуха внутри пакета не станет той же температуры, что и воздух в помещении. После этого выньте камеру из пакета и на несколько часов откройте крышку батарейного отсека.

# . **Объектив**

- Никогда не применяйте силу при чистке поверхности объектива. Это может привести к появлению царапин на поверхности объектива и неисправности в работе камеры.
- На некоторых изображениях вы можете увидеть некоторое искажение определённых типов изображений, например, едва заметное искривление линий, которые должны быть прямыми. Это связано с характеристиками объектива и не свидетельствует о неисправности камеры.

# . **Уход за камерой**

- Никогда не касайтесь пальцами объектива или окошка вспышки. Отпечатки пальцев, грязь и другие посторонние предметы на объективе или окошке вспышки могут препятствовать правильному функционированию камеры. С помощью вентилятора или другим подобным образом удалите с объектива и окошка вспышки грязь и пыль, аккуратно протрите их мягкой сухой тканью.
- Используйте для чистки мягкую сухую ткань.

#### . **Меры предосторожности при обращении со старой батареей**

- Изолируйте положительную и отрицательную клеммы клейкой лентой и др. способами.
- Не снимайте покрытие батареи.
- Не пытайтесь разбирать батарею.
- . **Меры предосторожности при обращении с зарядным устройством**
	- 0 Никогда не вставляйте шнур питания в розетку, номинальное напряжение  $\bigcirc$ которой отличается от указанного на шнуре. Такие действия могут стать причиной пожара, неисправности устройства и поражения электрическим током.
	- 0 Будьте осторожны и старайтесь не повредить и не поломать шнур питания. Никогда не ставьте на шнур тяжёлые предметы и не подвергайте его сильному нагреванию. Такие действия могут повредить шнур и стать причиной пожара и поражения электрическим током.
	- 0 Никогда не пытайтесь модифицировать шнур питания, не сгибайте, не перекручивайте и не тяните за него. Такие действия могут стать причиной пожара, неисправности устройства и поражения электрическим током.
	- 0 Никогда не подключайте и не отключайте шнур мокрыми руками. Такие действия могут стать причиной поражения электрическим током.
	- 0 Не вставляйте шнур в розетку или удлинитель вместе с другими устройствами. Такие действия могут стать причиной пожара, неисправности устройства и поражения электрическим током.
	- 0 В случае повреждения шнура питания (до оголения или повреждения внутритросового провода), немедленно обратитесь к вашему продавцу или в официальный сервисный центр CASIO по вопросу ремонта. Продолжение пользования повреждённым шнуром может стать причиной пожара, неисправности и поражения электрическим током.
- При выполнении зарядки зарядное устройство слегка нагревается. Это нормально и не является неисправностью.
- Вынимайте шнур питания из розетки, когда Вы не пользуетесь зарядным устройством.
- Никогда не используйте чистящее средство для чистки шнура (особенно вилки).
- Никогда не накрывайте зарядное устройство одеялом и др. предметами. Это может стать причиной пожара.

## ■ Прочие меры предосторожности

Во время использования камера слегка нагревается. Это нормально и не является неисправностью.

# ■ Авторское право

В соответствии с законами об авторском праве запрещается использовать снимки или видеоизображения, права на которые принадлежат другим. без разрешения владельца прав. Исключение составляет использование в исключительно некоммерческих персональных целях. В некоторых случаях съёмка публичных представлений, шоу, выставок и т.д. может быть полностью запрешена даже в случае, даже если съёмка выполняется в личных некоммерческих целях. Независимо от того, приобретены ли Вами подобные файлы или получены бесплатно, размешение их на веб-сайте, сайте совместного использования изображений и любом другом сайте в интернете, а также другие виды передачи их третьим сторонам без разрешения владельца авторских прав строго запрешено законами об авторском праве и международными договорами. Например, загрузка и распространение в интернете снятых или записанных Вами изображений телепрограмм, живых концертов, музыкальных клипов и т.д. может нарушать авторские права третьих лиц. Помните о том, что CASIO COMPUTER CO., LTD. не несёт ответственность за какое-либо использование данного изделия, нарушающее авторские права третьих сторон или какие-либо другие авторские права.

Использованные в данном руководстве нижеуказанные названия являются торговыми марками или зарегистрированными торговыми марками соответствующих владельцев.

Помните о том, что обозначения торговой марки ™ и зарегистрированной торговой марки ® в данном руководстве не используются.

- Логотип SDXC является торговой маркой SD-3C, LLC.
- Microsoft, Windows, Internet Explorer, Windows Media, Windows Vista, Windows 7 и DirectX являются зарегистрированными торговыми марками или торговыми марками Microsoft Corporation в Соединённых Штатах и других странах.
- Macintosh, Mac OS, QuickTime и iPhoto являются торговыми марками Apple Inc.
- Adobe и Reader являются торговыми марками или зарегистрированными торговыми марками Adobe Systems Incorporated в Соединённых Штатах и других странах.
- YouTube, логотип YouTube и «Broadcast Yourself» являются торговыми марками или зарегистрированными торговыми марками YouTube, LLC.
- Технология HDMI, логотип HDMI и мультимедийный интерфейс высокого разрешения (High-Definition Multimedia Interface) являются торговыми марками или зарегистрированными торговыми марками компании HDMI Licensing LLC.
- EXILIM, Photo Transport, Dynamic Photo, Dynamic Photo Manager, Virtual Painter 5 LE for CASIO и YouTube Uploader for CASIO являются торговыми марками или зарегистрированными торговыми марками CASIO COMPUTER CO., LTD.
- Все другие упомянутые в руководстве названия компаний и изделий могут быть торговыми марками или зарегистрированными торговыми марками. принадлежашими из законным обладателям.

Любое неразрешённое коммерческое копирование, распространение и копирование комплектного программного обеспечения по сети запрешено.

Предусмотренная в данном изделии функциональность по загрузке изображений на YouTube используется по лицензии YouTube, LLC. Наличие в данном изделии функциональности по загрузке изображений на YouTube никоим образом не должно рассматриваться как поддержка или рекомендация данного изделия компанией YouTube, LLC.

# **Электропитание**

# **Зарядка**

## . **Если индикатор [CHARGE] мигает красным цветом...**

- Зарядка невозможна по причине слишком низкой или слишком высокой окружающей температуры. Поместите камеру туда, где окружающая температура находится в допустимых для выполнения зарядки пределах. Когда окружающая температура позволяет зарядить камеру, индикатор [CHARGE] загорится красным цветом.
- Проверьте контакты батареи и зарядного устройства на наличие грязи. Если контакты загрязнены, начисто вытрите их сухой тканью.

Если после выполнения вышеуказанных инструкций проблема не устранена, это может свидетельствовать о неисправности батареи. Обратитесь в ближайший официальный сервисный центр CASIO.

# **Замена батареи**

*1.* **Откройте крышку батарейного отсека и выньте батарею.** Повернув дисплей камеры вверх, переместите стопор в указанном на иллюстрации стрелкой направлении. После того как батарея выскочит, выньте её из камеры.

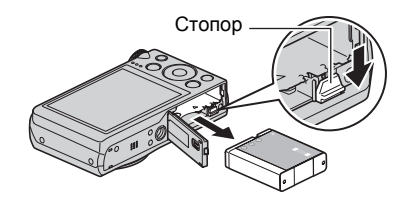

*2.* **Установка новой батареи.**

# **Меры предосторожности при обращении с батареей**

#### . **Меры предосторожности при использовании**

- Время эксплуатации, обеспечиваемое батареей в холодных условиях, всегда меньше, чем время эксплуатации, обеспечиваемое батареей при нормальной температуре. Это связано с характеристиками батареи, а не камеры.
- Зарядите батарею при окружающей температуре в пределах от 5°C до 35°C. Зарядка вне данного температурного диапазона может занять больше времени или не быть выполнена совсем.
- Не обрывать и не удалять верхнее покрытие батареи.
- Если в результате полной зарядки батарея обеспечивает работу камеры в течение очень ограниченного времени, это может означать окончание срока службы батареи. Замените батарею новой.

#### . **Меры предосторожности при хранении**

- Долгое хранение батареи в заряженном состоянии может привести к ухудшению функциональных характеристик батареи. Если в течение какогото времени вы не планируете пользоваться батареей, полностью используйте её заряд перед хранением.
- Всегда вынимайте батарею из камеры, когда Вы не пользуетесь ею. Оставленная в камере батарея может полностью разрядиться, что впоследствии потребует более длительной зарядки для её использования в камере.
- Храните батареи в прохладном сухом месте (при температуре не выше 20 $^{\circ}$ C).
- Для предотвращения разрядки неиспользованной батареи полностью зарядите её, а затем вставьте в камеру и полностью используйте заряд как минимум раз в полгода.

# **Использование камеры в другой стране**

#### . **Меры предосторожности при использовании**

- Комплектное зарядное устройство предназначено для эксплуатации с любым источником питания в диапазоне от 100 В до 240 В переменного тока, 50/60 Гц. Помните о том, что в разных странах используются разные по форме вилки шнуров питания. Перед тем как взять камеру с собой, проконсультируйтесь у туристического агента по вопросу стандартом электропитания в соответствующей стране.
- Не подключайте зарядное устройство к источнику питания с помощью конвертора напряжения или подобного устройства. Такие действия могут привести к появлению неисправности.

### . **Запасные батареи**

• В поездке рекомендуется взять с собой запасные полностью заряженные батареи (NP-130), это позволит Вам избежать ситуации, когда Вы не сможете пользоваться камерой в результате разрядки батареи.

# Использование карты памяти

Информация о поддерживаемых картах памяти и об установке карты памяти указана на стр. 20.

## Замена карты памяти

Нажмите на карту памяти и уберите руку. Карта памяти слегка выдвинется из гнезда для карты. Полностью выньте карту памяти и вставьте HOBVIO.

• Никогда не вынимайте карту из камеры, если задний индикатор мигает зелёным цветом. Это может привести к невыполнению операции сохранения изображения и даже повредить карту памяти.

#### ■ Использование карты памяти

• Карты памяти SD, SDHC и SDXC оснашены переключателем защиты от записи. Воспользуйтесь этим переключателем для защиты карты от случайного удаления данных. При этом помните о том, что при установке защиты от записи на карте памяти SD для выполнения записи. форматирования или удаления некоторых снимков вам придётся снова отключить защиту от записи.

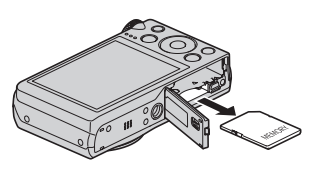

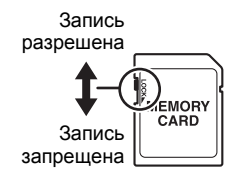

- Если при просмотре изображений карта памяти работает не так, как обычно, вы можете возобновить нормальную работу карты, отформатировав её (стр. 165). Тем не менее в случае использования камеры вдали от дома или офиса рекомендуется всегда иметь при себе несколько карт памяти.
- По мере многоразовой записи данных на карту и удаления данных с неё карта утрачивает способность сохранять данные. В связи с этим рекомендуется периодически форматировать карты памяти.
- Электростатический заряд, электропомехи и другие явления могут вызвать повреждение или даже потерю данных. Обязательно всегда сохраняйте резервную копию важных данных на других носителях (CD-R, CD-RW, жёсткий диск и т.д.).

#### ■ Утилизация или передача карты памяти или камеры другому владельцу

Функции камеры форматировать и удалить в действительности не удаляют файлы с карты памяти. Исходные данные остаются на карте. Помните о том, что только Вы несёте ответственность за сохранение данных на карте памяти. В случае утилизации карты памяти или камеры, а также в случае передачи камеры другому человеку, рекомендуется выполнять следующее.

- При утилизации карты памяти, уничтожьте карту памяти физически, либо воспользуйтесь имеющимися в продаже программами для полного удаления данных с карты памяти.
- Для передачи карты памяти другому лицу воспользуйтесь имеющимися в продаже программами для удаления данных и полностью удалите данные с карты памяти.

Воспользуйтесь функцией форматирования (стр. 165), чтобы полностью удалить данные, сохранённые во встроенной памяти перед утилизацией или передачей камеры.

### **Системные требования комплектного программного обеспечения**

Системные требования к компьютеру для каждого приложения различны. Обязательно ознакомьтесь с требованиями для конкретного приложения, которое вы планируете использовать. Помните о том, что указанные здесь значения являются минимальными требованиями для запуска каждого приложения. Реальные требования превышают указанные и зависят от количества изображений и размера обрабатываемых снимков.

## 0**Windows**

#### **YouTube Uploader for CASIO**

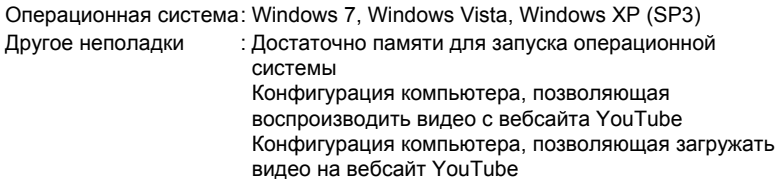

#### **Photo Transport 1.0**

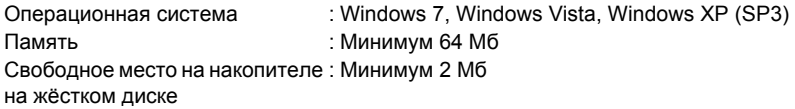

#### **Dynamic Photo Manager**

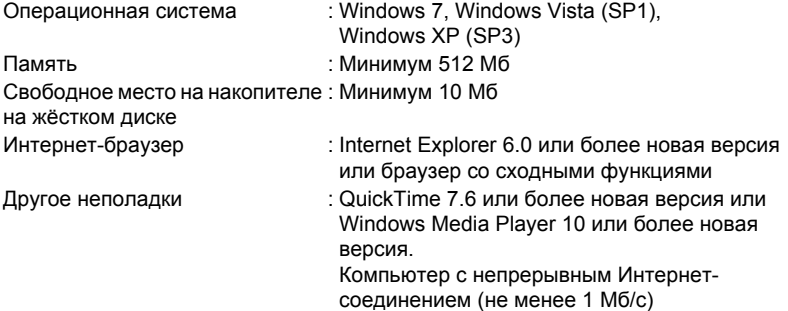

## **Virtual Painter 5 LE for CASIO**

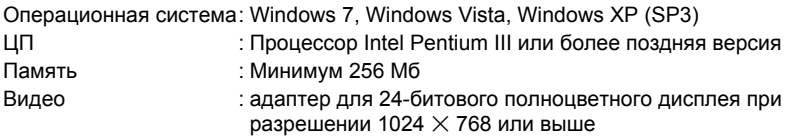

• Установка требует прав пользователя с привилегиями администратора.

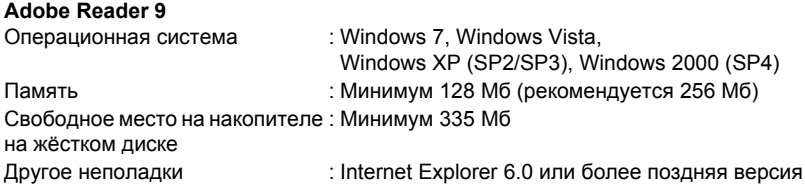

Информация о минимальных системных требованиях для каждого из программных приложений указана в файлах «Пожалуйста, прочтите» на компакт-диске с программным обеспечением для цифровой камеры CASIO, поставляемом в комплекте с камерой.
# **Сброс на исходные настройки по умолчанию**

Приведённые в данном разделе таблицы указывают исходные настройки по умолчанию, установленные для элементов меню (отображаются при нажатии кнопки [MENU]) после сброса настроек камеры (стр. [165\)](#page-164-0). Элементы меню зависят от того, находится ли камера в режиме записи или просмотра.

• Тире (–) указывает на то, что настройки этого элемента не сбрасываются, на то, что для этого элемента нет настройки сброса.

#### ВНИМАНИЕ!

• Переключение режима записи (стр. [25\)](#page-24-0) на «Премиум авто» деактивирует некоторые элементы меню.

#### . **Режим записи**

#### **Вкладка «Запись»**

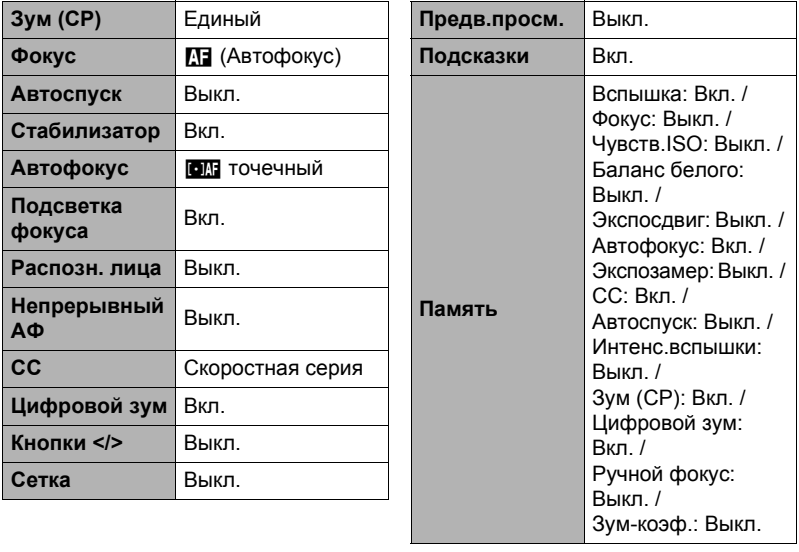

# **Вкладка «Качество»**

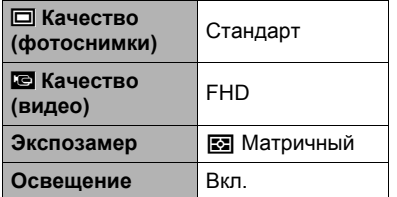

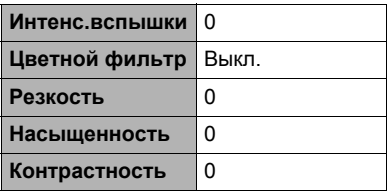

# **Вкладка «Настройки»**

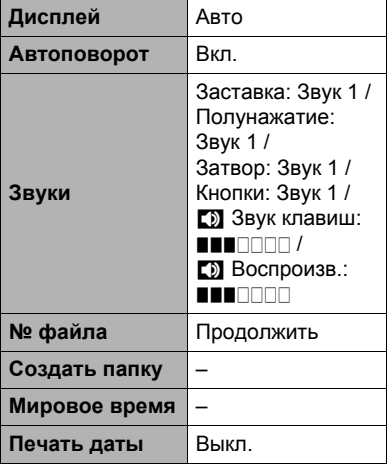

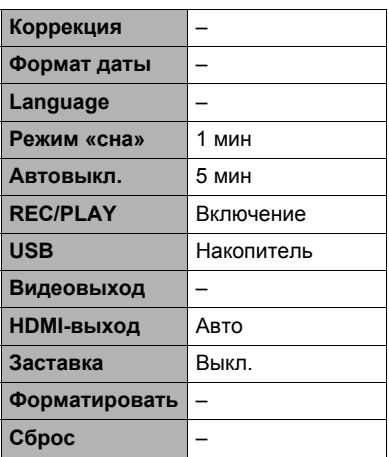

# . **Режим просмотра**

# **Вкладка «Просмотр»**

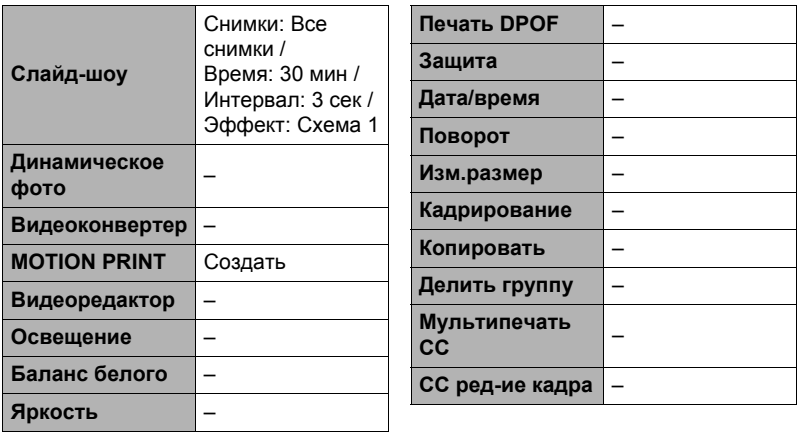

# **Вкладка «Настройки»**

• Содержимое вкладки «Настройки» одинаково для режимов записи и просмотра.

# **Поиск и устранение неисправностей**

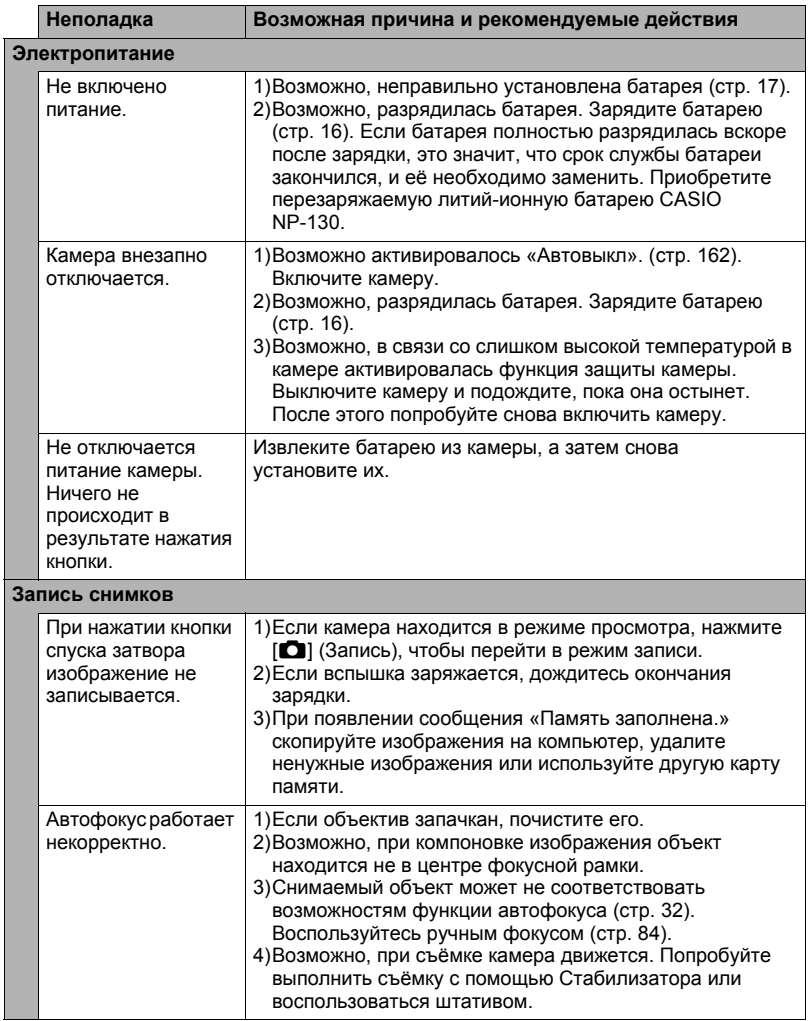

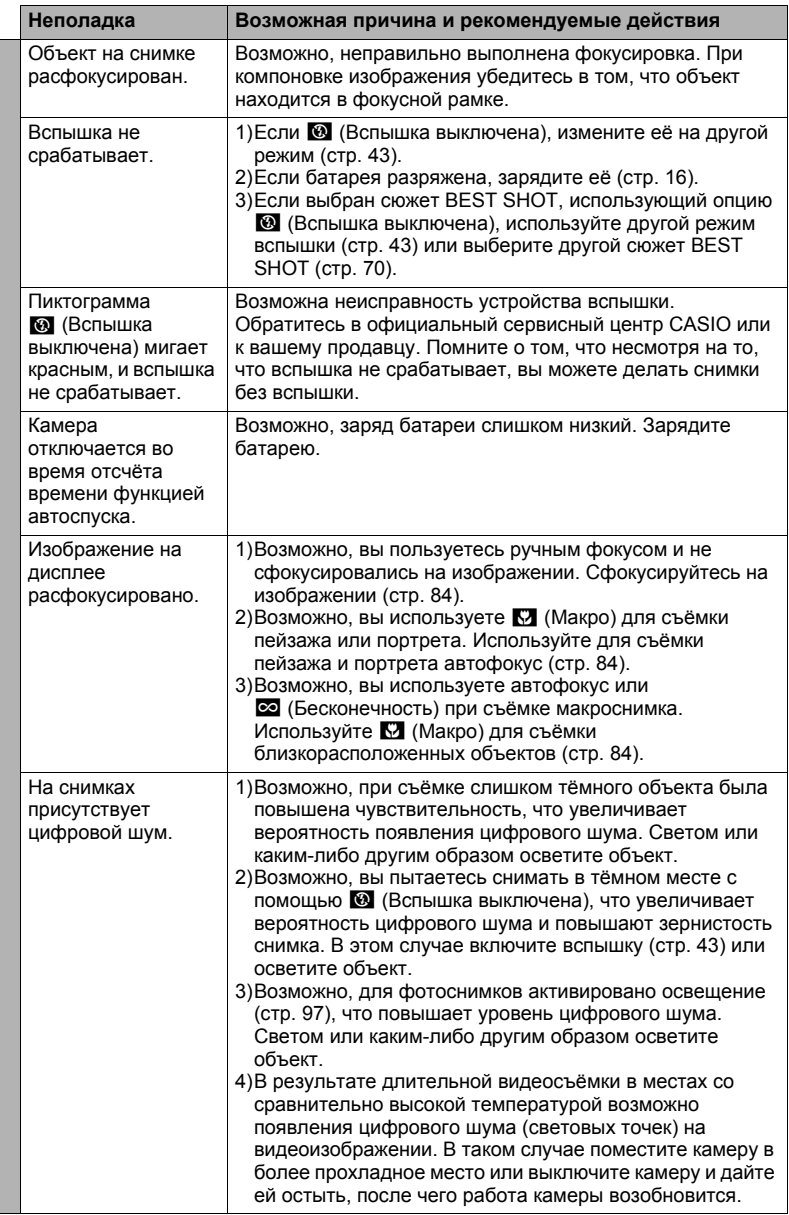

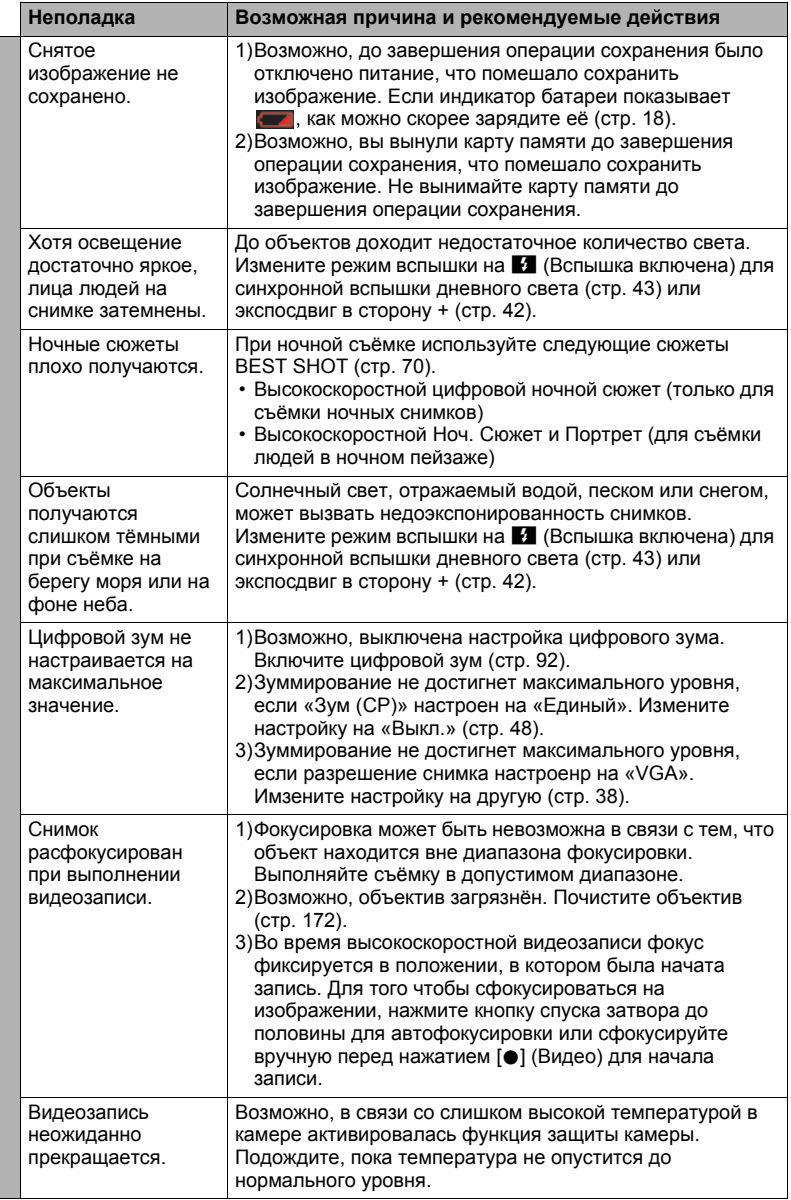

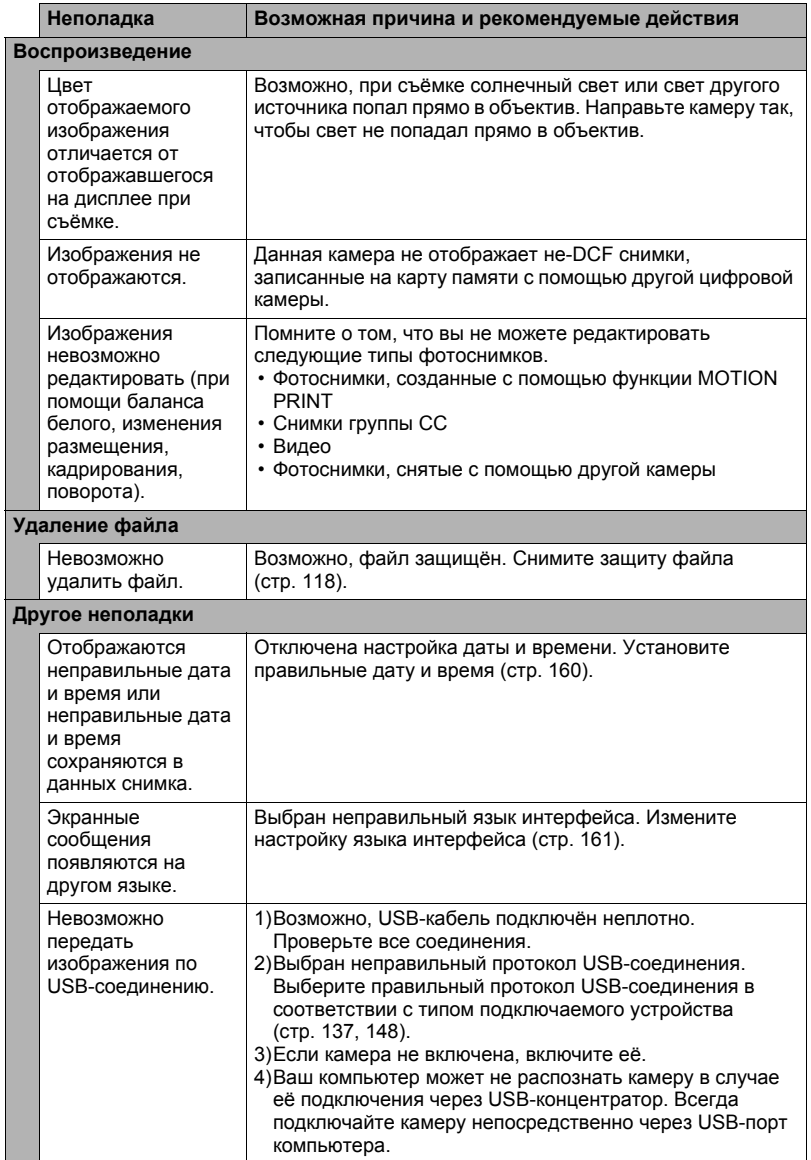

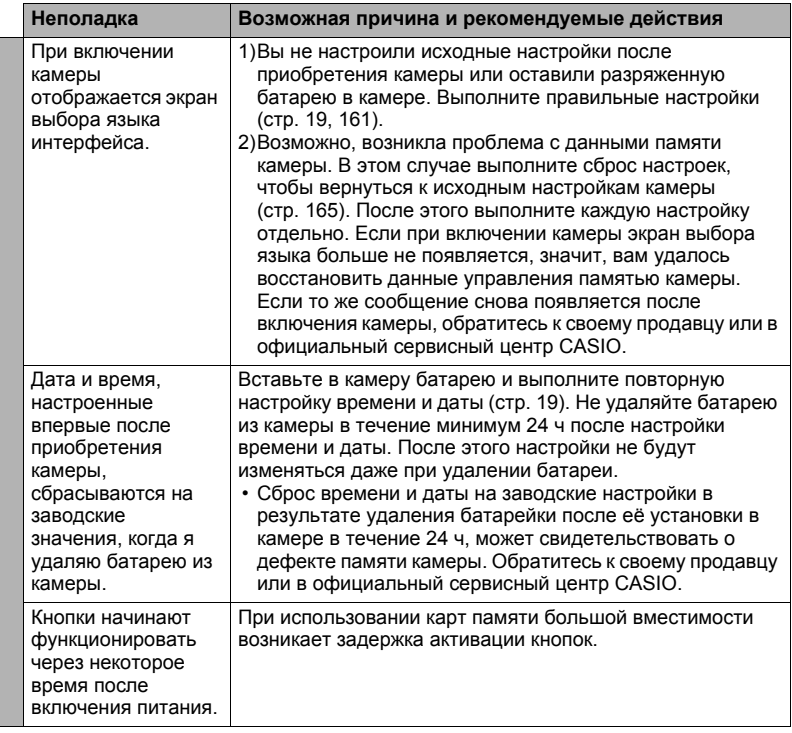

# **Отображаемые сообщения**

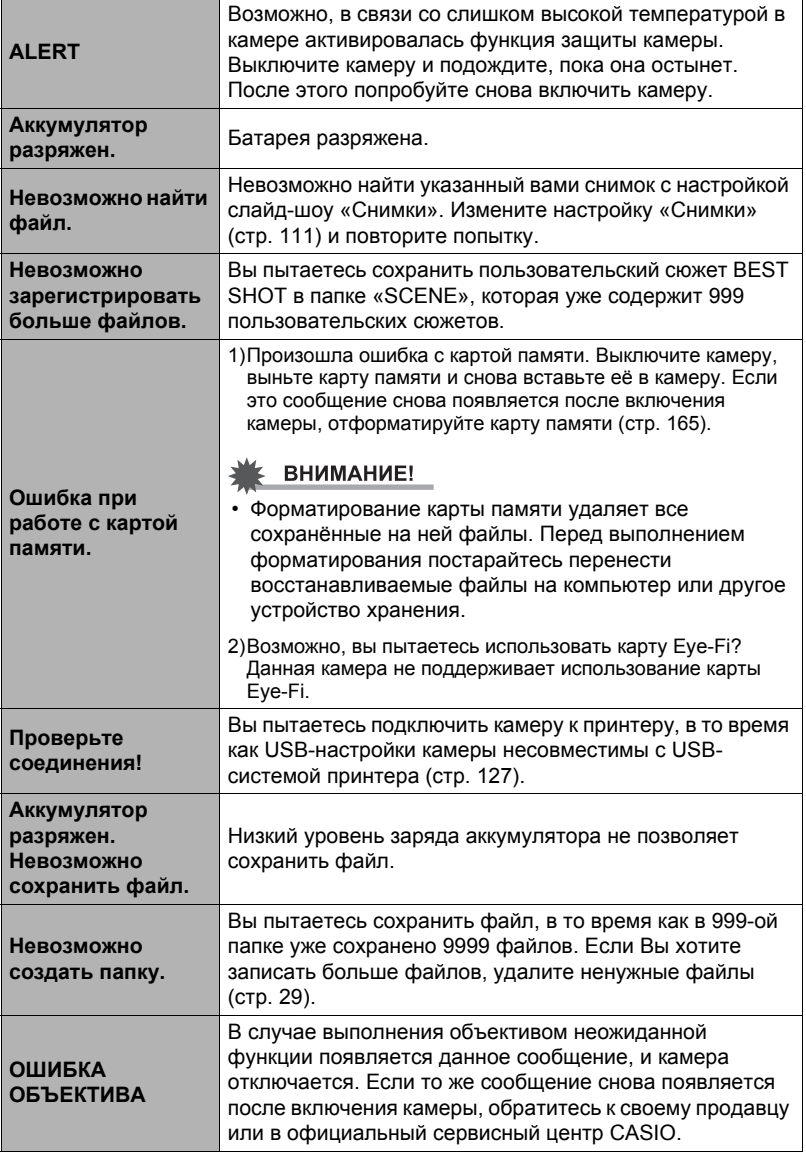

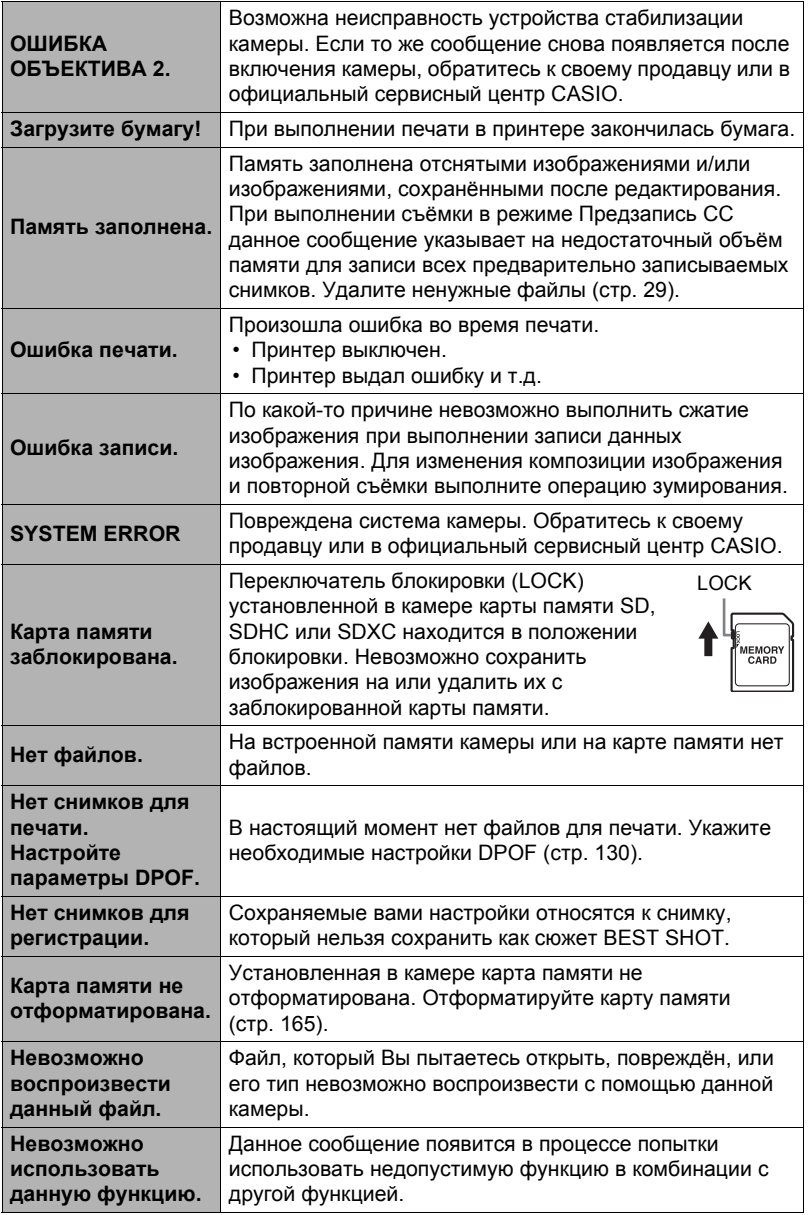

#### **Фотосъёмка**

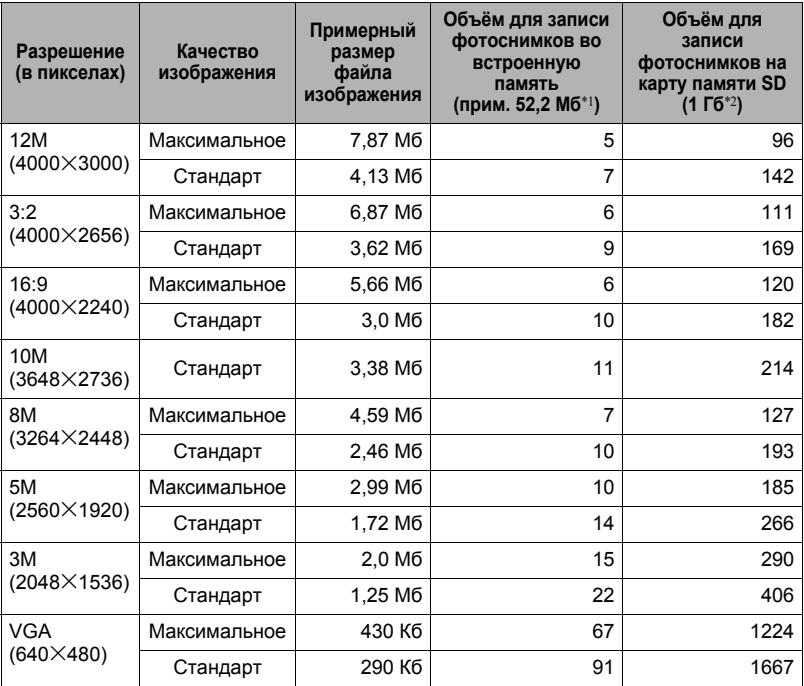

#### **Видео**

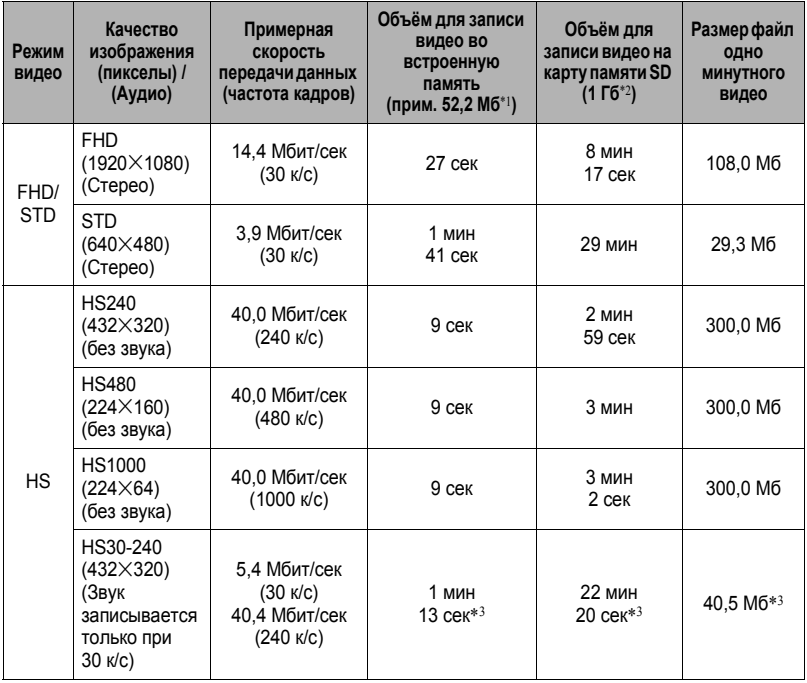

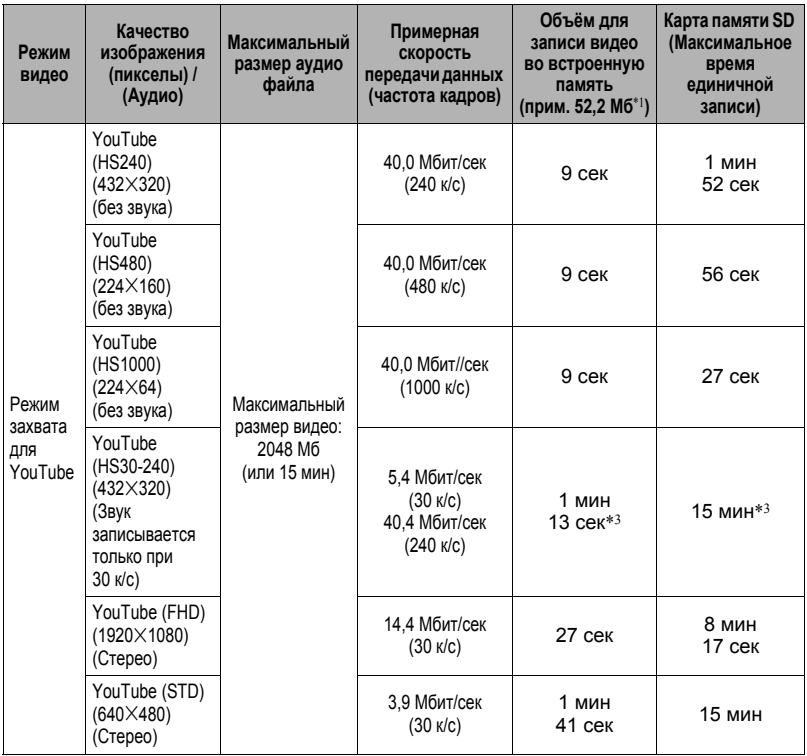

\*1 Ёмкость встроенной памяти после форматирования

- \*2 Вышеуказанные значения приведены на основе использования SD карты памяти PRO HIGH SPEED (производства Panasonic Corporation). Количество изображений, которые можно сохранить, зависит от типа используемой карты памяти.
- \*3 Время записи при записи всего видео на скорости 30 к/с. Время записи сокращается при переключении частоты кадров с 30 к/с на 240 к/с.
- Значения функции записи фотоснимков и видео приблизительны и предназначены только для справки. Реальные значения зависят от содержимого изображений.
- Значения размеров файлов и скорости передачи данных приблизительны и предназначены только для справки. Реальные значения зависят от типа снимаемого изображения.
- При использовании карты памяти отличной от указанной вместимости подсчитайте количество изображений в виде процента от 1 Гб.
- Время, необходимое на воспроизведение высокоскоростного видео, отличается от времени выполнения его записи. Например, при записи 10-сек высокоскоростного видео на скорости 240 к/с на его воспроизведение потребуется 80 сек.
- Каждый видеоролик может быть длиной до 29 мин. Видеозапись автоматически прекращается по истечении 29 мин записи.

# **Технические характеристики**

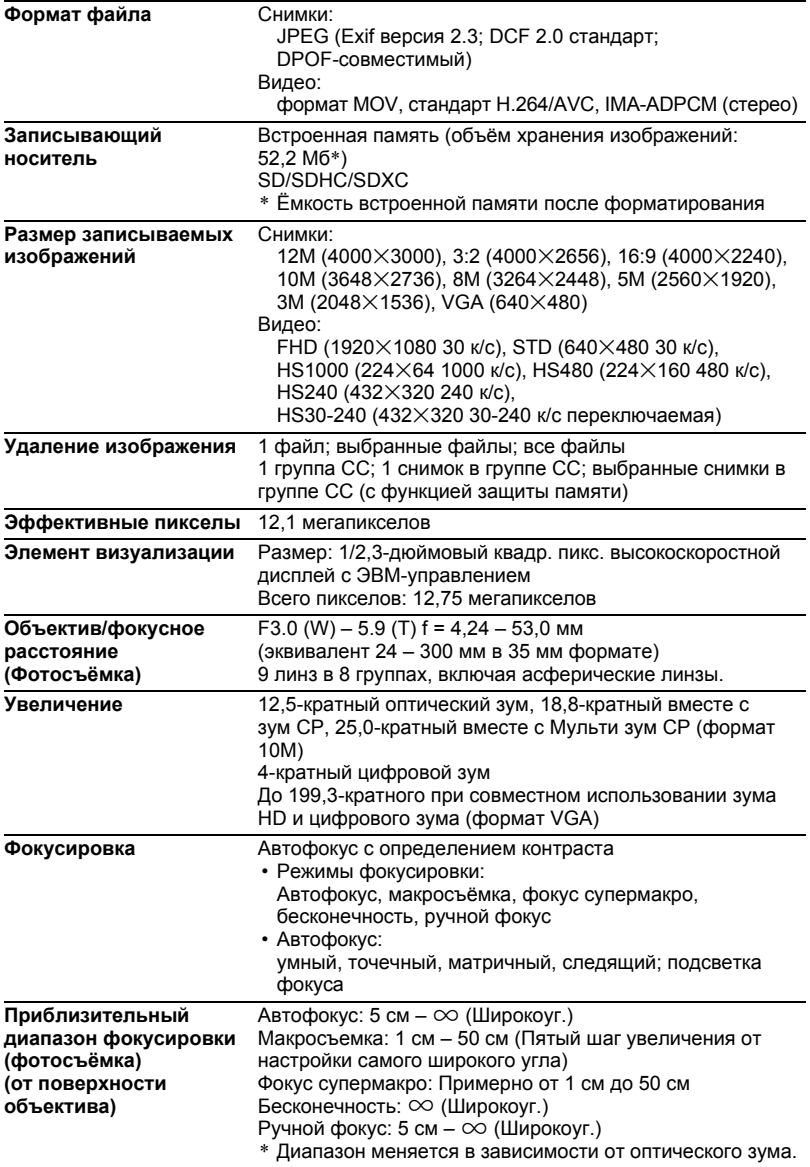

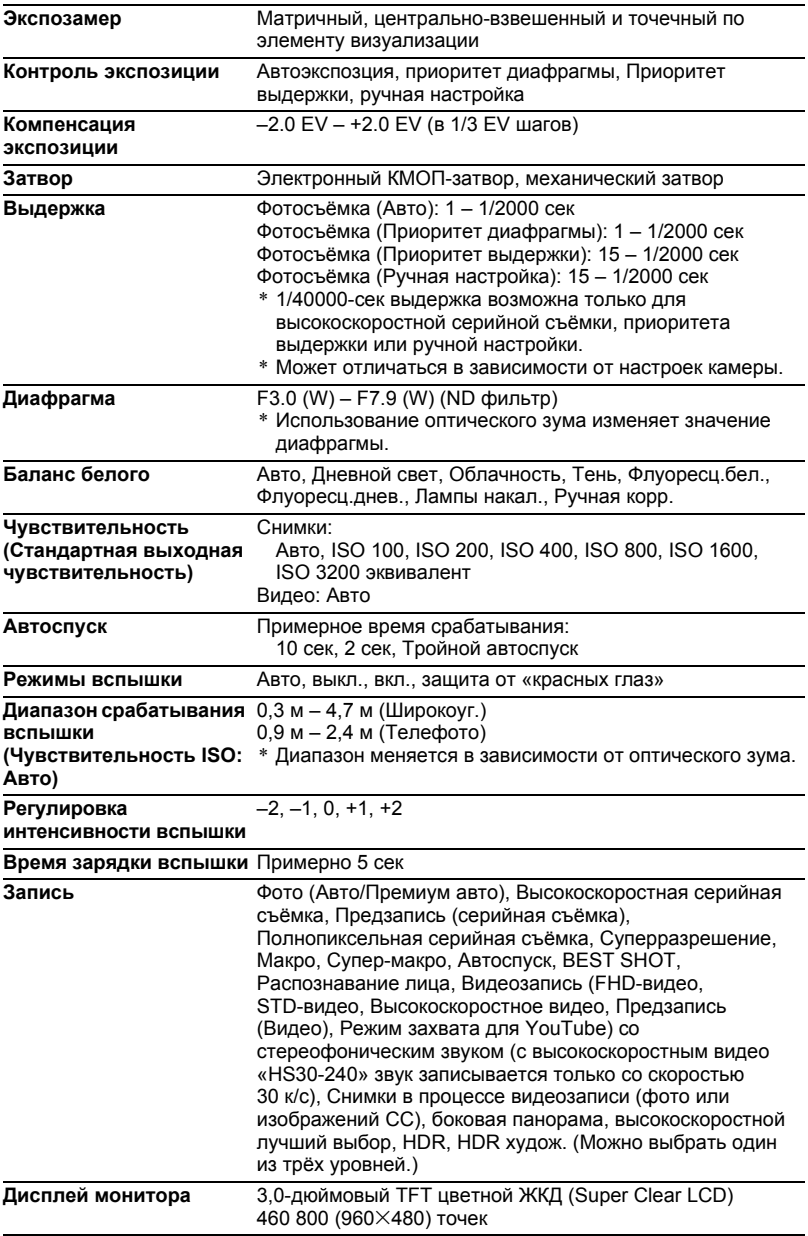

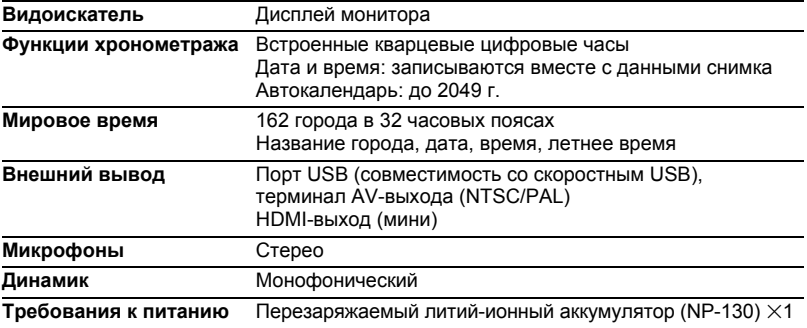

#### **Примерный срок службы аккумулятора**

Все указанные ниже значения обозначают приблизительное время отключения камеры при нормальной температуре (23°C). Эти значения не гарантируются. Низкая температура сокращает срок службы аккумулятора.

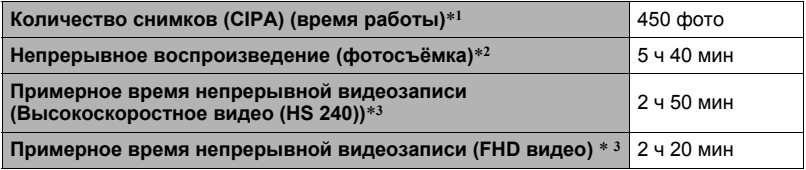

- Батарея: NP-130 (номинальная мощность: 1800 мА/ч)
- Записывающий носитель: 1 Гб карты памяти SD (PRO HIGH SPEED (Panasonic Corporation))
- Замеряемые показатели
- \*1 Примерное количество снимков (CIPA) (время работы) В соответствии со стандартами CIPA (Camera and Imaging Products Association) Нормальная температура (23°C), монитор включён, работа зума полным широкоуг. и телефото каждые 30 сек, в течение которых снимается два снимка со вспышкой; питание отключено и включается после съёмки 10 фото.
- \*2 Примерное время воспроизведения Стандартная температура (23°C), прокрутка одного изображения примерно каждые 10 сек
- \*3 Приблизительное время использования карты памяти SDHC 16 Гб при повторяющемся цикле записи в 10 мин с последующим удалением записанного файла.
- Вышеприведённые значения указаны для новой полностью заряженной батареи. Постоянные зарядки сокращают срок службы батареи.
- Частота использования вспышки, зума, высокоскоростной серийной съёмки и автофокуса, а также время работы камеры сильно влияют на значения времени записи и количества снимков.

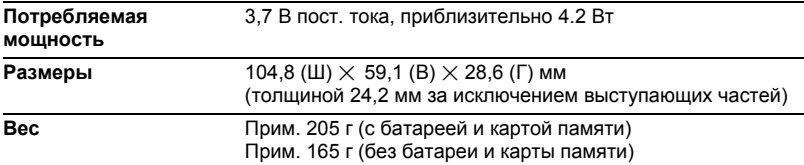

# . **Перезаряжаемая литий-ионная батарея (NP-130)**

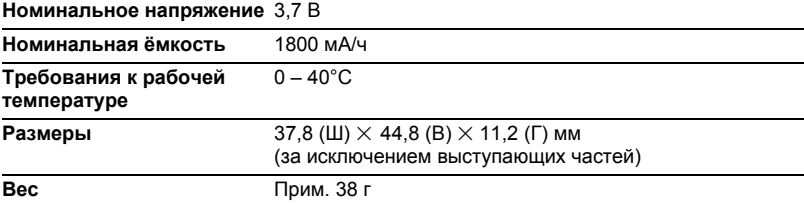

# . **Зарядное устройство (BC-130L)**

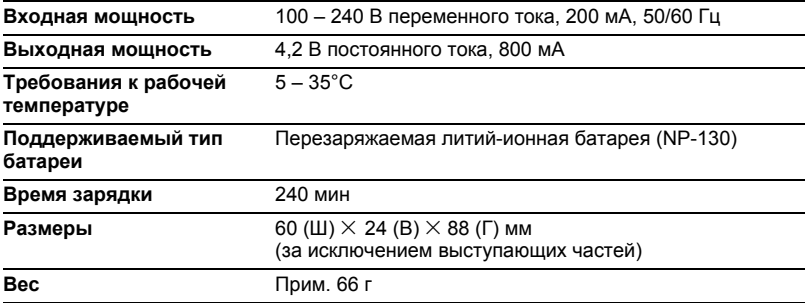

# **CASIO.**

# **CASIO COMPUTER CO.,LTD.**

6-2, Hon-machi 1-chome Shibuya-ku, Tokyo 151-8543, Japan

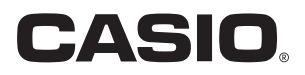

# **Dynamic Photo**

# **Оптимальный результат с функцией Dynamic Photo**

**Dynamic Photo Special Site** 

**На веб-сайте о Dynamic Photo можно получить самую разнообразную информацию об этой функции, включая образцы снимков, пояснения к применению отснятых с её помощью снимков, услугу по конвертированию снимков Dynamic Studio и многое другое:**

# **http://dp.exilim.com/**

Данное руководство содержит введение в функцию Dynamic Photo - новый этап в создании цифровых снимков.

• Все рисунки экранов в данном руководстве представлены на английском языке. Тем не менее, при желании на самой камере можно выбрать другой язык интерфейса.

# **Содержание**

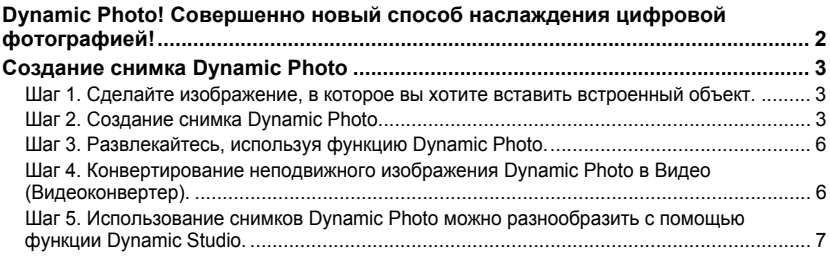

# <span id="page-199-0"></span>**Dynamic Photo! Совершенно новый способ наслаждения цифровой фотографией!**

Dynamic Photo обеспечивает возможность простой вставки встроенных объектов в снимки и видео, что позволяет создавать абсолютно новые цифровые изображения.

Создать снимок Dynamic Photo можно, вставив встроенный движущийся объект в фоновое изображение (снимок или видео). Перед выполнением нижеописанных шагов необходимо записать фоновое изображение (снимок или видео), в которое будет вставляться движущийся объект.

• Термин «встроенные объекты» относится к движущимся фигурам и персонажам, вставляемым после предварительного «программирования» во встроенную память камеры.

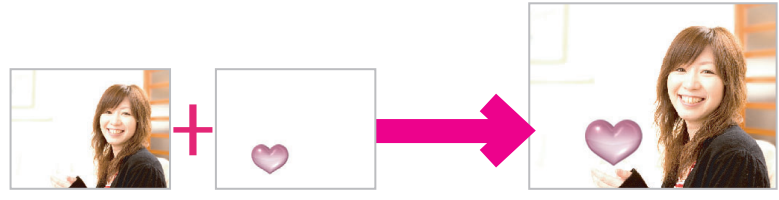

Фоновое изображение Встроенный объект Снимок Dynamic Photo

# **Создание снимка Dynamic Photo**

<span id="page-200-0"></span>Данная цифровая камера поставляется с рядом извлеченных объектовобразцов, сохраненных во встроенной памяти («встроенные объекты»). Эти встроенные объекты можно использовать для создания снимков Dynamic Photo, вставляя их в оригинальные снимки или видео.

# <span id="page-200-1"></span>**Шаг 1. Сделайте изображение, в которое вы хотите вставить встроенный объект.**

*1.* **В режиме записи скомпонуйте изображение и нажмите кнопку спуска затвора, чтобы сделать стандартный снимок.**

Таким образом вы вставите встроенный объект в отснятый снимок.

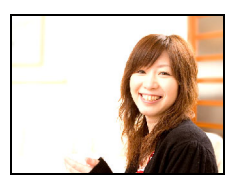

# **Шаг 2. Создание снимка Dynamic Photo.**

<span id="page-200-2"></span>Теперь просто вставьте встроенный объект в снимок или видео, которое вы сняли в шаге 1, и создайте оригинальное изображение Dynamic Photo.

- *1.* **Для того чтобы войти в режим просмотра, нажмите [**p**].**
- *2.* **Перейдите в [MENU]** \* **вкладка Просмотр**  $\rightarrow$  «Динамическое фото» и выполните **следующее.**
- *3.* **Воспользуйтесь кнопками [**4**] и [**6**], чтобы выбрать фоновое изображение, а затем нажмите [SET].**

Выберите для фона соответствующий снимок. Здесь выберите изображение, записанное в шаге 1 данной процедуры.

- \* На этот раз для выбора будут доступны только снимки, которые можно выбрать в качестве фоновых.
- В качестве фонового изображения может использоваться только снимок, удовлетворяющий следующим условиям.
	- Снимок или видео записаны с помощью этой камеры или снимок, перенесенный в память этой камеры с помощью Photo Transport
	- Снимок имеет соотношение сторон 4:3

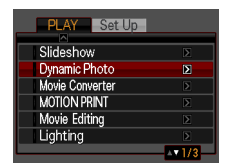

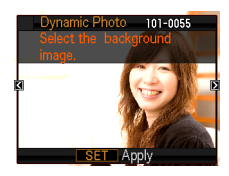

*4.* **Воспользуйтесь кнопками [**4**] и [**6**], чтобы выбрать соответствующий встроенный объект, а затем нажмите [SET].**

\* На этом этапе появятся только встроенные объекты, которые можно вставить в фоновое изображение.

- *5.* **Если вы вставляете в видео объект, на дисплее монитора появится изображение, демонстрирующее его примерное расположение в видео. Воспользуйтесь кнопками [**4**] и [**6**], чтобы изменить расположение. По окончании нажмите [SET].**
	- Если вы вставили объект в видеофайл, максимальная длина окончательного видео может составлять 20 сек. Весь ролик до и после вставки обрезается. Если видео, в которое выполняется вставка (исходное видео) короче 20 сек, длина окончательного видео будет совпадать с длиной исходного.
	- Если вы вставляете объект в снимок, перейдите непосредственно к шагу 6.
- *6.* **Воспользуйтесь контроллером увеличения для регулировки размера и кнопками [**8**], [**2**], [**4**] и [**6**] для регулировки местоположения. По достижении необходимого результата нажмите [SET].** В результате объект вставляется в другое изображение и получается Dynamic Photo.
- *7.* **По завершении создания Dynamic Photo на экране появится окончательный снимок.**

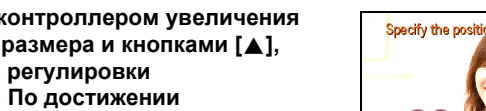

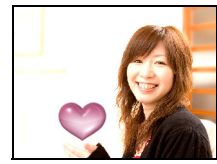

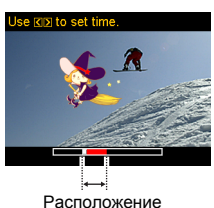

Dynamic Photo 102-0001

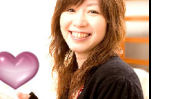

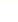

#### **Готово!**

- Вставка встроенного объекта в снимок сохраняет Dynamic Photo, состоящее из 20 неподвижных изображений размером не более 2M.
- Вставка встроенного объекта в видео сохраняет Dynamic Photo как видеоролик.

#### **Внимание!**

• Выполнение операции удаления или форматирования удаляет встроенные объекты.

# **Шаг 3. Развлекайтесь, используя функцию Dynamic Photo.**

<span id="page-203-0"></span>Снимок в режиме Dynamic Photo, отснятый в шаге 2, можно использовать поразному, но всегда интересно.

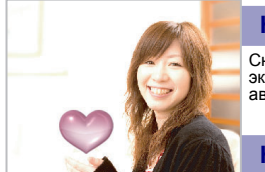

#### **На камере**

Снимки Dynamic Photo воспроизводятся на экране монитора камеры EXILIM автоматически, как только отображаются.

#### **На экране телевизора**

Подключите камеру EXILIM к телевизору с помощью кабеля AV и наслаждайтесь просмотром снимков в режиме Dynamic Photo на телеэкране.

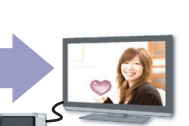

# <span id="page-203-1"></span>**Шаг 4. Конвертирование неподвижного изображения Dynamic Photo в Видео (Видеоконвертер).**

Dynamic Photo с фоновым неподвижным изображением и движущимся объектом сохраняется в виде серии 20 неподвижных снимков. Для конвертирования этих 20 снимков, составляющих Dynamic Photo, в Видео, можно выполнить следующее.

- *1.* **Для того чтобы войти в режим просмотра, нажмите [**p**].**
- *2.* **Воспользуйтесь кнопками [**4**] и [**6**], чтобы отобразить Dynamic Photo, которое вы хотите конвертировать.**
- *3.* **Перейдите в [MENU]** \* **вкладка Просмотр**  $\rightarrow$  «Видеоконвертер».

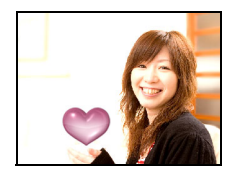

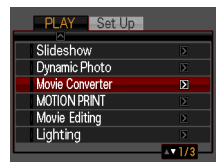

- *4.* **Нажмите [SET], чтобы конвертировать отображаемое Dynamic Photo.**
	- Окончательный формат видео H.264.
	- Размер окончательного видеофайла 640 $\times$ 480 пикс.
- *5.* **Сохраните переконвертированное Dynamic Photo на компьютер.**

# <span id="page-204-0"></span>**Шаг 5. Использование снимков Dynamic Photo можно разнообразить с помощью функции Dynamic Studio.**

# **http://dynamicstudio.jp/**

Использование функции Dynamic Photo CASIO EXILIM для создания снимков Dynamic Photo позволяет создавать СС снимки, воспроизводящие движение персонажа. Dynamic Studio - бесплатный онлайн-сервис, позволяющий вам конвертировать СС снимок в видеофайл для воспроизведения на ПК, в цифровой фоторамке, на мобильном телефоне или другом устройстве. Теперь вы можете использовать снимки Dynamic Photo на практически неограниченном количестве устройств.

\* Доступность и содержимое функции Dynamic Studio изменяются без предварительного уведомления.

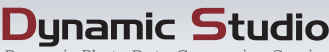

Dynamic Photo Data Conversion Service

# **На ПК**

Наслаждайтесь просмотром снимков Dynamic Photo на экране ПК.

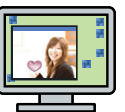

# **На мобильном телефоне**

Снимки Dynamic Photo можно просматривать на экране мобильного телефона.

#### **Электронные открытки**

Близким друзьям и родственникам можно отправить анимированные электронные открытки на основе созданных снимков.

# **В цифровой фоторамке**

Снимки Dynamic Photo можно воспроизводить <sup>в</sup> цифровой фоторамке.

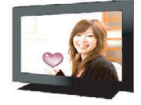

#### **Поделитесь с друзьями**

Адрес URL Dynamic Studio можно отправить друзьям и творениями - снимками в режиме Dynamic Photo.

#### **Презентации**

Анимированные GIF-файлы<br>можно включить в данные презентации, произведя<br>неизгладимое впечатление на слушателей.

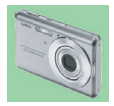